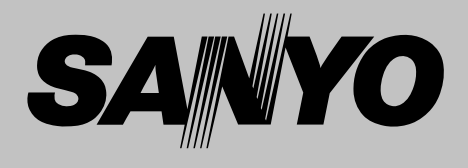

# **Projecteur multimédia**

# **MODÈLE PLV-Z5 PLV-Z5BK**

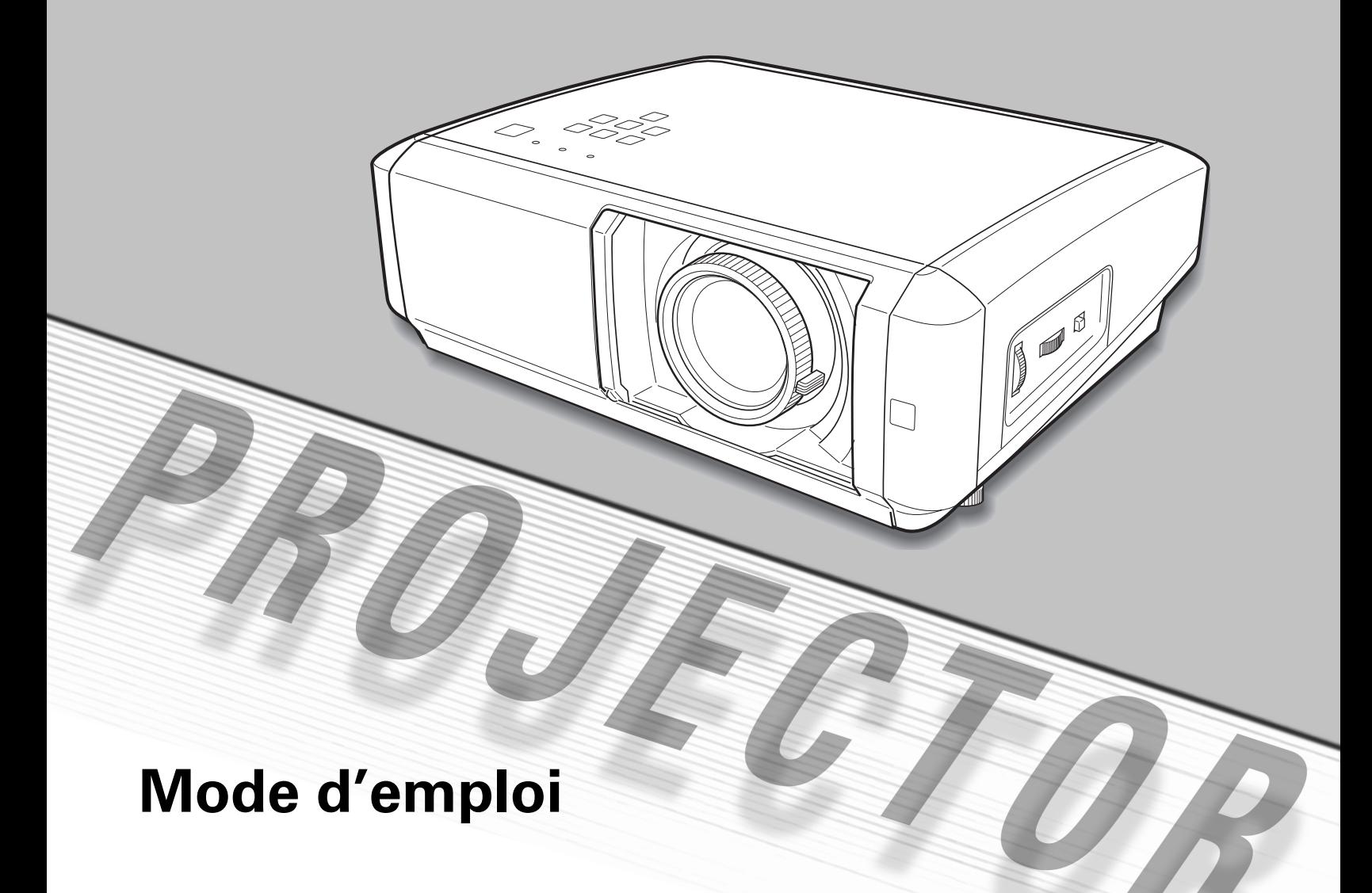

<span id="page-1-0"></span>La technologie extrêmement sophistiquée utilisée pour ce projecteur multimédia lui donne d'excellentes qualités de portabilité, de solidité et de facilité d'utilisation. Le projecteur utilise des fonctions multimédia incorporées, une palette de 1,07 milliards de couleurs, et une technologie d'affichage à cristaux liquides (LCD) à matrice active.

## ◆ **Lentille de zoom à grand angle et courte distance de projection**

Ce projecteur est équipé d'une lentille de zoom à grand angle et courte distance de projection 2x pouvant projeter une image diagonale de 100" d'une distance de 3,0 m à 6,1 m.

## **Décalage de lentille**

La fonction Décalage de lentille vous offre davantage de possibilités pour positionner le projecteur. Vous pouvez ainsi l'utiliser à l'endroit voulu sans que l'image soit déformée. (Reportez-vous à la page 15.)

## **Fonction Réglage des paramètres couleur**

La fonction Réglage des paramètres couleur vous permet de régler les détails des couleurs de l'image selon vos préférences et les conditions du lieu d'utilisation. (Reportez-vous aux pages 31 et 32.)

## ◆ **Fonction Iris jumelé**

L'intégration de l'ouverture de la lentille et de l'ouverture de la lampe accentue le contraste et la profondeur de l'image projetée.

## ◆ **Compatibilité**

Le projecteur accepte les signaux d'une grande variété de sources: ordinateurs, systèmes de télévision analogiques (PAL, SECAM, NTSC, NTSC4.43, PAL-M et PAL-N), vidéo component, S-vidéo, Scart RGB et HDMI.

### **Configuration simple du système d'ordinateur**

Le système de multibalayage dont ce projecteur est équipé lui permet de s'adapter rapidement à presque tous les signaux de sortie d'ordinateur. (Reportez-vous à la page 26.)

## ◆ **Grand écran 16 : 9**

Le projecteur est équipé de panneaux LCD (résolution 1280 x 720) de taux 16 : 9 afin que vous puissiez projeter en plein écran l'image provenant d'un signal vidéo component tel qu'un lecteur DVD et un téléviseur haute définition.

## **Conversion progressive entrelacée**

Cette technologie, qui convertit les signaux entrelacés en signaux progressifs, permet d'obtenir des images de haute qualité. (Reportez-vous à la page 29.)

## ◆ **Obturateur coulissant automatique**

L'obturateur coulissant automatique protège la lentille contre la poussière et les rayures. Il s'ouvre et se ferme automatiquement lorsque vous appuyez sur la touche ON/STAND-BY.

## ◆ **Sélection étendue des modes d'image**

Vous pouvez sélectionner un mode d'image convenant parfaitement à l'environnement de visionnement ou à la qualité d'image voulue (Reportez-vous à la page 27). 4 choix d'images différents peuvent aussi être mémorisés. (Reportez-vous aux pages 28 - 32.)

## ◆ **Extinction automatique**

La fonction d'Extinction automatique permet de diminuer la consommation de courant et de conserver la durée de vie de la lampe. (Reportez-vous à la page 39.)

## ◆ **Fonction de Logo**

La fonction de Logo vous permet de personnaliser le logo d'écran à l'aide des fonctions de Logo. (Reportez-vous à la page 38.) Vous pouvez capturer une image pour le logo d'écran et l'utiliser pour l'affichage de démarrage ou entre les présentations.

## ◆ **Contrôle de la lampe**

Il est possible de sélectionner la luminosité de la lampe de projection. (Reportez-vous aux pages 22 et 29.)

## ◆ **Affichage multi-langues des menus**

Le menu de fonctionnement est disponible en 16 langues: anglais, allemand, français, italien, espagnol, portugais, hollandais, suédois, finnois, polonais, hongrois, roumain, russe, chinois, coréen ou japonais. (Reportez-vous à la page 36.)

## **Position de réglage sélectionnable**

La fonction de montage permet d'obtenir la position d'image adéquate (haut/bas et gauche/droite) en fonction de la position d'installation du projecteur telle que le montage au plafond ou au mur. (Reportez-vous à la page 37.)

## **Deux bornes HDMI**

Le projecteur est équipé de deux bornes HDMI (interface multimédia haute définition). Ces bornes permettent de connecter simplement les équipements numériques.

#### ✔*Remarques:*

- *• Il est possible que le menu à l'écran et les illustrations contenues dans ce manuel soient légèrement différents du produit réel.*
- *• Le contenu de ce manuel est sujet à changement sans préavis.*

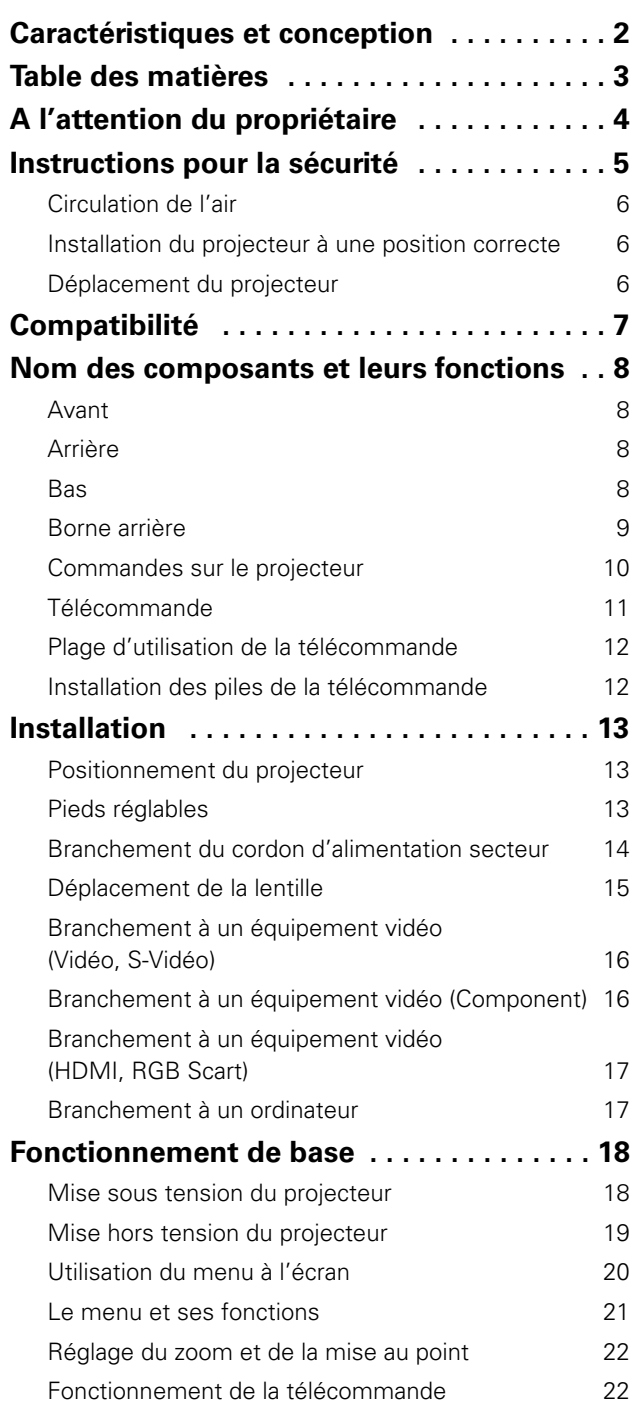

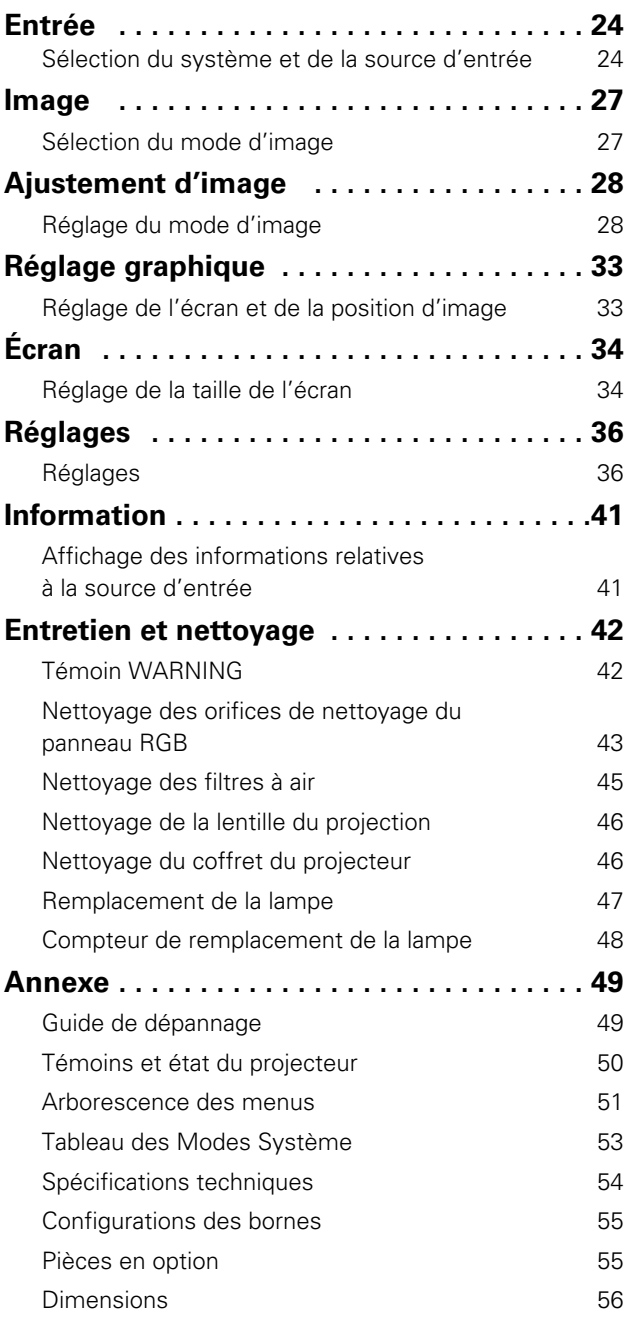

#### MARQUES DE COMMERCE

- Apple, Macintosh et PowerBook sont des marques de commerce enregistrées de Apple Computer, Inc.
- IBM, VGA, XGA et PS/2 sont des marques de commerce ou des marques de commerce enregistrées de International Business Machines, Inc.
- Les noms de sociétés ou de produits mentionnés dans ce mode d'emploi sont des marques commerciales ou des marques déposées de leur société respective.

## <span id="page-3-0"></span>**A l'attention du propriétaire**

Avant d'utiliser ce projecteur, veuillez lire attentivement le présent mode d'emploi; suivez correctement les instructions d'utilisation du projecteur.

Ce projecteur possède un grand nombre de caractéristiques et de fonctions très commodes. En suivant correctement les instructions d'utilisation du projecteur, vous pourrez utiliser au mieux ses possibilités, et le conserver en bon état de marche pendant de longues années.

Si vous n'utilisez pas correctement l'appareil, non seulement vous réduirez la durée de vie du projecteur, mais vous risquerez de causer des anomalies de fonctionnement, un incendie ou d'autres accidents.

Si votre projecteur semble fonctionner incorrectement, lisez à nouveau ce mode d'emploi, vérifiez les opérations et les branchements des câbles, et essayez d'appliquer les solutions proposées dans la section "Guide de dépannage" se trouvant à la fin de ce manuel. Si l'anomalie persiste, contactez le revendeur chez qui vous avez acheté le projecteur ou un centre de service.

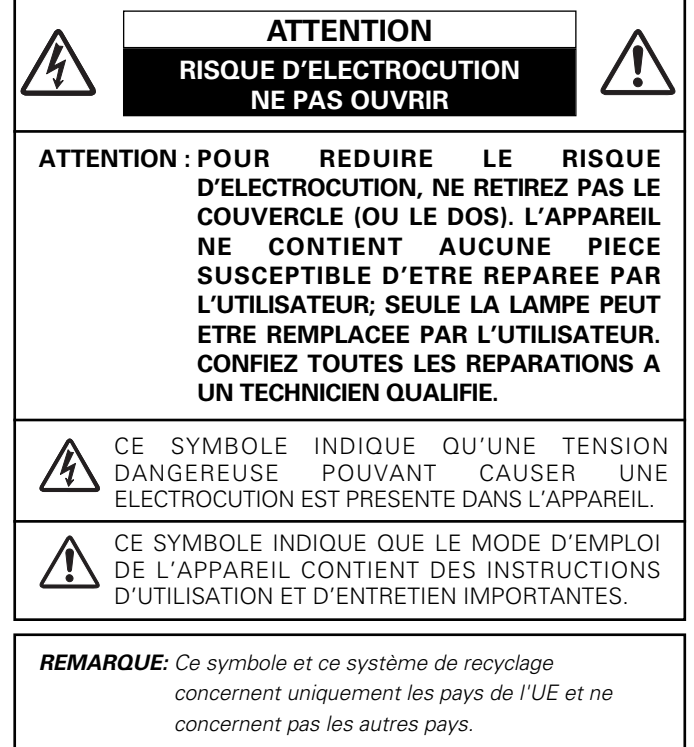

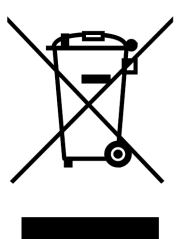

Votre produit SANYO est conçu et fabriqué avec des matériels et des composants de qualité supérieure qui peuvent être recyclés et réutilisés.

Ce symbole signifie que les équipements électriques et électroniques en fin de vie doivent être éliminés séparément des ordures ménagères.

Nous vous prions donc de confier cet équipement à votre centre local de collecte/recyclage.

Dans l'Union Européenne, il existe des systèmes sélectifs de collecte pour les produits électriques et électroniques usagés.

Aidez-nous à conserver l'environnement dans lequel nous vivons !

## **Précautions de sécurité**

#### **AVERTISSEMENT: POUR REDUIRE LE RISQUE D'INCENDIE OU DE DECHARGE ELECTRIQUE, N'EXPOSEZ PAS L'APPAREIL A LA PLUIE OU A L'HUMIDITE.**

- La lentille de projection du projecteur produit une lumière intense. Ne regardez pas directement dans la lentille de projection, ceci pourrait entraîner des blessures aux yeux. Veillez particulièrement à ce que des enfants ne regardent pas directement le rayon lumineux.
- Installez le projecteur à une position adéquate. Sinon, il y aurait risque d'incendie.
- Pour assurer une bonne circulation de l'air et un bon refroidissement de l'appareil, il est essentiel de laisser un espace suffisant au-dessus, sur les côtés et à l'arrière du coffret du projecteur. Les dimensions mentionnées ici indiquent l'espace minimum requis. Si le projecteur doit être placé dans un meuble ou dans une installation fermée, il faut maintenir ces distances minimum.
- Veillez à ce que les ouvertures de ventilation du projecteur ne soient pas obstruées. Si le projecteur s'échauffe excessivement, ceci risquera de réduire sa durée de service et de causer des accidents graves.

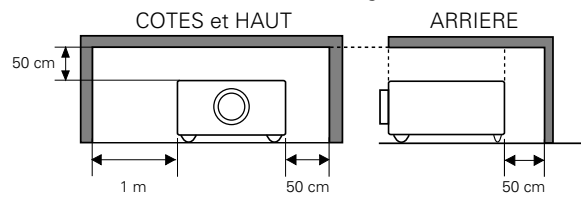

– Si le projecteur ne sera pas utilisé pendant une période prolongée, débranchez-le de la prise courant.

## **PRECAUTION POUR SUSPENDRE LE PROJECTEUR AU PLAFOND**

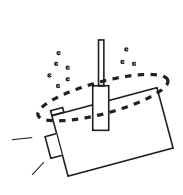

Lorsque vous suspendez le projecteur au plafond, nettoyez les orifices d'entrée d'air, les filtres à air, ou le haut du projecteur périodiquement à l'aide d'un aspirateur. Si vous n'effectuez aucun nettoyage du projecteur pendant une longue

période, la poussière accumulée finira par bloquer le fonctionnement de la fonction de refroidissement, ce qui risquera de causer une panne ou un désastre.

**NE PLACEZ PAS LE PROJECTEUR DANS UN ENDROIT COMPORTANT DES CORPS GRAS, DE L'HUMIDITE OU DE LA FUMEE, DANS UNE CUISINE PAR EXEMPLE, POUR EVITER DE CAUSER UNE PANNE OU UN DESASTRE. SI LE PROJECTEUR ENTRE EN CONTACT AVEC DE L'HUILE OU DES PRODUITS CHIMIQUES, IL RISQUERA D'ETRE ENDOMMAGE.**

## **ATTENTION**

Ne peut être utilisé dans une salle d'ordinateurs telle que définie dans la norme ANSI/NFPA 75 Standard for Protection of Electronic Computer/Data Processing Equipment.

#### **VEUILLEZ LIRE ET CONSERVER CE MODE D'EMPLOI POUR REFERENCE ULTERIEURE.**

<span id="page-4-0"></span>Lisez toutes les instructions de sécurité et d'utilisation avant la mise en service du projecteur.

Lisez toutes les instructions données ici et conservez-les pour référence ultérieure. Débranchez le projecteur de la prise secteur avant de le nettoyer. N'utilisez pas de nettoyant liquide ou en aérosol. Pour le nettoyage, utilisez un chiffon humide.

Respectez tous les avertissements et instructions indiqués sur le projecteur.

Pour plus de protection lors d'un orage, ou si l'appareil est laissé sans surveillance ou non utilisé pendant une longue période, débranchez-le de la prise secteur. Ceci évitera des dommages dus aux éclairs et aux sautes de tension.

N'exposez pas cet appareil à la pluie ou ne l'utilisez pas près de l'eau... par exemple dans un sous-sol humide, près d'une piscine, etc.

N'utilisez pas d'accessoires non recommandés par le fabricant, car ils peuvent être dangereux.

Ne placez pas le projecteur sur un chariot, un support ou une table instables. Le projecteur risque de tomber et de causer de graves blessures à un enfant ou un adulte, et d'être gravement endommagé. N'utilisez qu'un chariot ou un support recommandé par le fabricant, ou vendu avec le projecteur. L'installation au mur ou sur une étagère doit être conforme aux instructions du fabricant, et doit être faite en utilisant un nécessaire d'installation approuvé par le fabricant.

L'ensemble projecteur/chariot doit être manipulé avec soin. Des arrêts brusques, une force excessive ou des surfaces irrégulières peuvent faire se renverser le chariot.

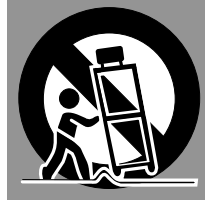

Des fentes et des ouvertures dans le coffret, à l'arrière et en dessous, sont prévues pour la ventilation, pour assurer un fonctionnement fiable et pour éviter que l'appareil surchauffe.

Les ouvertures ne doivent jamais être couvertes avec un tissu ou d'autres objets, et les ouvertures inférieures ne doivent pas être bloquées si le projecteur est placé sur un lit, un sofa, un tapis ou une autre surface du même type. Ce projecteur ne doit jamais être placé sur ou à proximité d'un radiateur ou d'une sortie de chauffage.

Ce projecteur ne doit pas être placé dans une installation encastrée telle qu'un meuble-bibliothèque, sans qu'une ventilation adéquate ne soit prévue.

N'introduisez pas d'objets d'aucune sorte dans le projecteur par les fentes du coffret car ils risqueraient de toucher des composants placés sous haute tension dangereuse, ou de court-circuiter des pièces, ce qui pourrait causer un incendie ou une décharge électrique. Ne renversez jamais de liquide sur le projecteur.

N'installez pas le projecteur à proximité des conduits de ventilation d'un climatiseur.

Ce projecteur ne doit fonctionner que sur une source d'alimentation conforme aux normes indiquées sur l'étiquette. En cas de doute, consultez votre revendeur agréé ou la compagnie d'électricité locale.

Ne surchargez ni les prises de courant ni les rallonges car cela peut entraîner un incendie ou une décharge électrique. Ne placez aucun poids sur le cordon d'alimentation. Ne placez pas ce projecteur à un endroit où le câble d'alimentation risquera d'être piétiné et endommagé.

N'essayez jamais de réparer ce projecteur vous-même car l'ouverture ou le retrait de couvercles peut vous exposer à des tensions élevées dangereuses ou à d'autres dangers. Toutes les réparations doivent être effectuées par un personnel qualifié.

Débranchez le projecteur de la prise secteur et confiez la réparation à un personnel qualifié dans les cas suivants:

- a. Lorsque le cordon ou la fiche d'alimentation sont endommagés ou effilochés.
- b. Si du liquide a été renversé sur le projecteur.
- c. Si le projecteur a été exposé à la pluie ou à l'eau.
- d. Si le projecteur ne fonctionne pas normalement lorsque vous suivez correctement les instructions. Réglez uniquement les commandes indiquées dans le mode d'emploi car un réglage incorrect d'autres commandes peut causer des dommages exigeant l'intervention d'un technicien qualifié pour effectuer de gros travaux de réparation pour remettre le projecteur en état de marche.
- e. Si le projecteur est tombé ou si le coffret est endommagé.
- f. Lorsque les performances du projecteur se dégradent, il faut faire réparer l'appareil.

Lorsque des pièces de rechange sont requises, assurez-vous que le technicien a utilisé des pièces de rechange spécifiées par le fabricant, dont les caractéristiques sont identiques à celles de la pièce originale. Les substitutions de pièces non autorisées peuvent causer un incendie, une décharge électrique ou des blessures corporelles.

Après tout travail de réparation ou d'entretien, demandez au technicien de faire les vérifications de sécurité habituelles pour confirmer que le projecteur est en parfait état de fonctionnement.

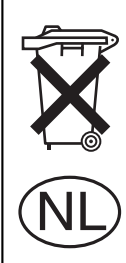

### **Pour l'utilisation aux Pays-Bas**

Bij dit produkt zijn batterijen geleverd.

Wanneer deze leeg zijn, moet u ze niet weggooien maar inleveren als KCA.

## <span id="page-5-0"></span>*Circulation de l'air*

Le coffret comporte des ouvertures pour la ventilation, afin d'assurer le bon fonctionnement du produit et de le protéger contre la surchauffe; ces ouvertures ne doivent pas être obstruées ou recouvertes par un objet.

## **ATTENTION**

L'air chaud est expulsé par les ouvertures de sortie d'air. Lorsque vous utilisez ou que vous installez le projecteur, prenez les précautions suivantes.

- Ne placez aucun objet inflammable ou de bombe aérosol à proximité du projecteur, car de l'air chaud est expulsé par les ouvertures de ventilation.
- Veillez à ce que les ouvertures de sortie d'air soient situées à au moins 1 m des objets environnants.
- Ne touchez pas les parties périphériques de l'ouverture de sortie d'air, en particulier les vis et les pièces métalliques. Ces parties deviennent chaudes lorsque le projecteur fonctionne.
- Ne posez pas d'objets sur le coffret. Les objets posés sur le coffret risquent non seulement d'être endommagés, mais aussi ils risquent de s'enflammer sous l'effet de la chaleur dégagée par le projecteur.

Les ventilateurs dont le projecteur est équipé assurent son refroidissement. La vitesse de fonctionnement des ventilateurs change en fonction de la température interne du projecteur.

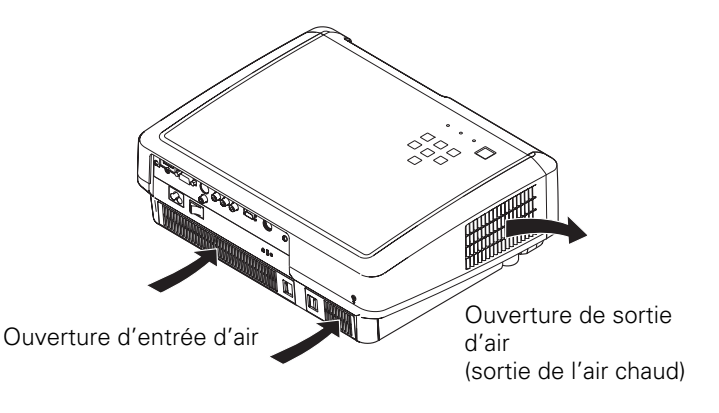

## *Installation du projecteur à une position correcte*

Installez le projecteur à une position correcte. Si vous l'installez à une position incorrecte, vous risquez de réduire la durée de vie de la lampe et de provoquer un incendie.

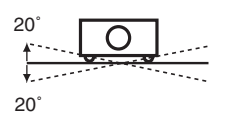

Ne penchez pas le projecteur de plus de 20 degrés d'un côté à l'autre.

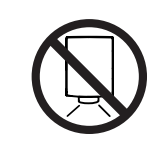

Ne dirigez pas le projecteur vers le bas pour projeter une image.

## **NE PAS DIRIGER VERS LE BAS**

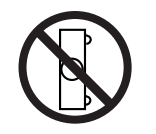

Ne placez pas le projecteur sur l'un de ses côtés pour projeter une image.

### **NE PAS PLACER SUR LES COTES**

## *Déplacement du projecteur*

Lorsque vous déplacez le projecteur, veillez à ce que l'obturateur coulissant automatique soit fermé, rétractez les pieds réglables, et verrouillez la lentille à l'aide du verrou de décalage de lentille afin d'éviter d'endommager la lentille et le coffret.

Si vous n'utilisez pas le projecteur pendant une période prolongée, rangez-le dans un étui adéquat pour le protéger.

Faites très attention lorsque vous manipulez le projecteur; veillez à ne pas le laisser tomber, le cogner, lui faire subir de forces excessives, ou empiler des objets sur son coffret.

## **PRECAUTION POUR LE TRANSPORT DU PROJECTEUR**

- Evitez absolument de laisser tomber ou de percuter le projecteur, sinon il pourrait subir des dommages ou présenter des anomalies de fonctionnement.
- Pour transporter le projecteur, utilisez un étui de transport adéquat.
- Ne confiez le transport du projecteur à un agent de transport qu'après l'avoir mis dans un étui de transport adéquat. Sinon, le projecteur risquerait d'être endommagé. Pour faire transporter le projecteur par un agent de transport, demandez conseil à votre revendeur.
- Ne rangez pas le projecteur dans son étui avant qu'il soit suffisamment refroidi.

## <span id="page-6-0"></span>**Avis de la commission fédérale des communications**

Remarque : Cet appareil a été testé et jugé conforme aux limites des appareils numériques de la classe B, conformément à l'article 15 des jugements FCC. Ces limites sont destinées à assurer une protection raisonnable contre les interférences nuisibles dans une installation résidentielle. Cet appareil produit, utilise et peut émettre de l'énergie de fréquence radio, et s'il n'est pas installé et utilisé conformément aux instructions, il pourra produire des interférences affectant négativement les communications radio. Toutefois, il n'est pas garanti qu'aucune interférence ne se produira pas dans une installation particulière. Si cet appareil cause des interférences affectant négativement la réception des émissions de radio et de télévision, ce qui peut être déterminé en éteignant et en rallumant l'équipement, nous conseillons à l'utilisateur d'essayer de corriger les interférences en prenant une ou plusieurs des mesures suivantes:

- Modifier l'orientation de l'antenne de réception, ou la placer à un autre endroit.
- Eloigner l'équipement du récepteur.
- Brancher l'équipement à une prise sur un circuit différent de celui auquel le récepteur est connecté.
- Demander de l'aide au revendeur ou à un technicien de radio/télévision compétent.

L'utilisation d'un câble gainé est nécessaire pour que l'installation soit conforme aux limites de la classe B de la section B de l'article 15 des jugements FCC. N'effectuez aucun changement ou modification de l'équipement qui ne soit pas spécifié dans les instructions. Si vous effectuez de tels changements ou modifications, on pourra vous demander d'arrêter d'utiliser l'équipement.

Numéro(s) de modèle : PLV-Z5, PLV-Z5BK Nom commercial : Sanyo Partie responsable : SANYO FISHER COMPANY Adresse : 21605 Plummer Street, Chatsworth, California 91311 N° de téléphone : (818)998-7322

## **NORMES DU CORDON D'ALIMENTATION SECTEUR**

Le cordon d'alimentation secteur fourni avec ce projecteur est conforme aux normes d'utilisation du pays où vous l'avez acheté.

### **Cordon d'alimentation secteur pour les Etats-Unis et le Canada:**

Le cordon d'alimentation secteur utilisé aux Etats-Unis et au Canada figure dans la liste des Underwriters Laboratories (UL) et est certifié par la Canadian Standard Association (CSA).

Le cordon d'alimentation secteur possède une fiche de ligne secteur avec mise à la masse. Ceci est un dispositif de sécurité qui garantit que la fiche est bien adaptée à la prise de courant. N'essayez pas de modifier ce dispositif de sécurité. Si vous ne pouvez pas introduire la fiche dans la prise, adressez-vous à votre électricien.

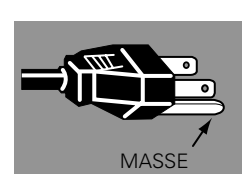

## **Cordon d'alimentation secteur pour le Royaume-Uni:**

Ce cordon est déjà équipé d'une fiche moulée possédant un fusible, dont la valeur est indiquée sur la face de la broche de la fiche. Si vous devez remplacer le fusible, un fusible BS 1362 de même calibre approuvé par ASTA et portant la marque ⊛ doit être utilisé. Si le cache du fusible est détachable, n'utilisez jamais la fiche sans son cache.

Si vous avez besoin de remplacer le fusible, veillez à ce qu'il soit d'une couleur identique à celle que vous pouvez voir sur la face de la broche de la fiche (rouge ou orange). Vous pouvez vous procurer les caches de fusibles au service des pièces indiqué dans votre mode d'emploi. Si la fiche fournie n'est pas adaptée à votre prise de courant, veuillez la couper et la détruire.

Vous devez préparer correctement l'extrémité du cordon souple et fixer la fiche adéquate.

#### **AVERTISSEMENT: IL EST DANGEREUX D'INTRODUIRE UNE FICHE DONT LE CORDON FLEXIBLE EST DENUDE DANS UNE PRISE DE COURANT SOUS TENSION.**

Les fils du cordon secteur de cet appareil possèdent des couleurs correspondant aux codes suivants:

- Vert et jaune ................. Masse
- Bleu .............................. Neutre
- Brun .............................. Conducteur

Comme les couleurs des fils du cordon secteur de cet appareil peuvent ne pas correspondre aux marques de couleurs identifiant les bornes de votre fiche, procédez comme suit:

Le fil vert et jaune doit être connecté à la borne de la fiche marquée de la lettre E ou du symbole de masse de sécurité  $\frac{1}{\epsilon}$ , ou colorée en vert ou en vert et jaune.

Le fil bleu doit être connecté à la borne marquée de la lettre N ou colorée en noir.

Le fil brun doit être connecté à la borne marquée de la lettre L ou colorée en rouge.

### **AVERTISSEMENT: CET APPAREIL DOIT ETRE MIS A LA MASSE.**

**LA PRISE DE COURANT DOIT ETRE INSTALLEE A PROXIMITE DE L'APPAREIL, ET ETRE FACILEMENT ACCESSIBLE.**

## <span id="page-7-0"></span>**Nom des composants et leurs fonctions**

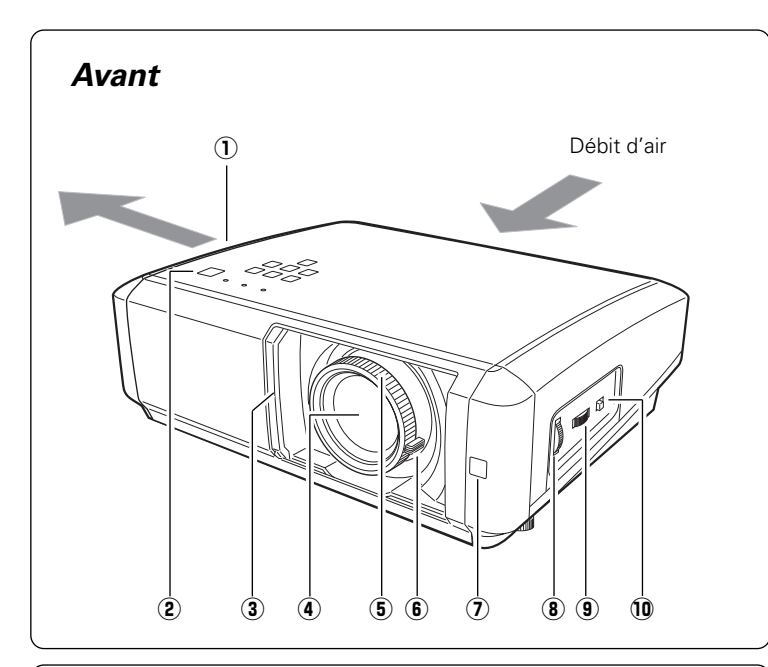

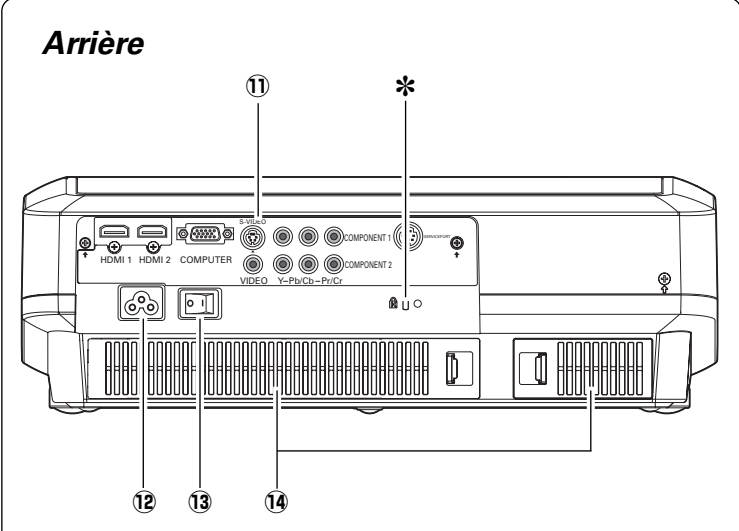

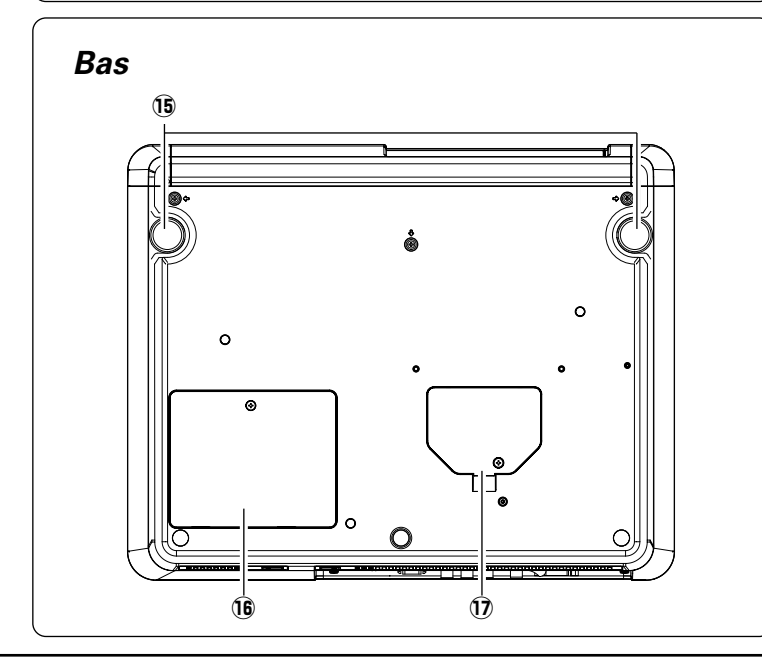

q **Ouverture de sortie d'air**

## **ATTENTION**

L'air chaud est expulsé par l'ouverture de sortie d'air. Ne placez pas d'objets sensibles à la chaleur à proximité de ce côté.

- **(2) Commandes et témoins sur le projecteur**
- e **Obturateur coulissant automatique**
- **4** Lentille de projection
- **6** Bague de mise au point
- y **Levier de zoom**
- u **Récepteur de télécommande infrarouge**
- i **Bague de décalage vertical de lentille (haut/bas)**
- o **Bague de décalage horizontal de lentille (gauche/droite)**
- !0 **Verrou de décalage de lentille**
- !1 **Bornes et connecteurs**
- !2 **Connecteur de cordon d'alimentation**
- !3 **Interrupteur principal**
- !4 **Ouverture d'entrée d'air/Filtre à air**
- ✽ **Logement de sécurité Kensington** Ce logement a été conçu pour un verrou Kensington utilisé pour empêcher tout vol du projecteur. \*Kensington est une marque déposée de ACCO Brands Corporation.

- !5 **Pieds réglables**
- !6 **Couvercle de la lampe**
- !7 **Couvercle de l'orifice de nettoyage du panneau RGB**

<span id="page-8-0"></span>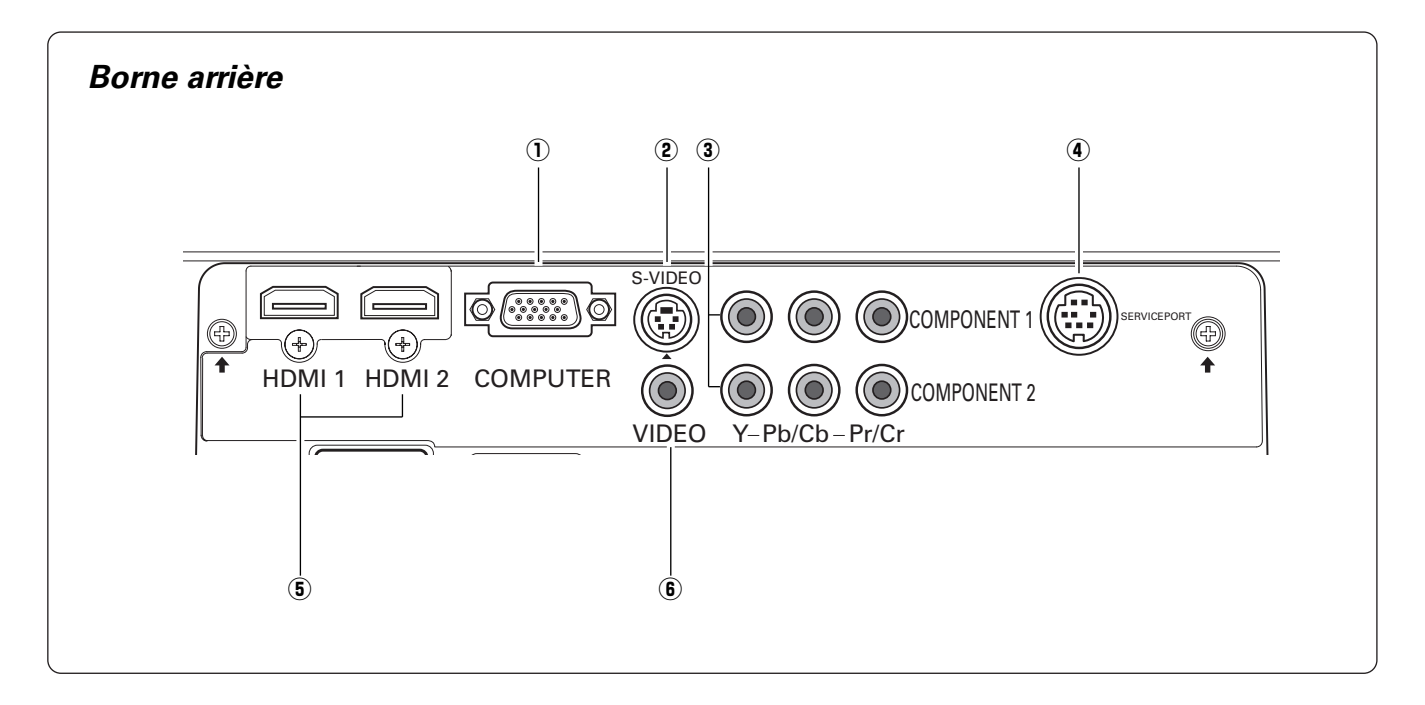

### q **COMPUTER**

Connectez la sortie d'ordinateur ou la sortie vidéo RGB Scart à 21 broches à ce connecteur. (p.17)

#### w **S-VIDEO**

Branchez la sortie S-Vidéo d'un équipement vidéo à ce connecteur. (p.16)

#### e **COMPONENT 1 ou COMPONENT 2**

Branchez la sortie vidéo component à ces connecteurs. (p.16)

#### **4** SERVICE PORT

Ce connecteur est utilisé pour effectuer des travaux d'entretien sur le projecteur.

#### t **HDMI 1 ou HDMI 2**

Branchez le signal de sortie HDMI d'un équipement vidéo à ces bornes. (p.17)

#### y **VIDEO**

Branchez la sortie vidéo composite d'un équipement vidéo à ce connecteur. (p.16)

#### **\*Remarque concernant le connecteur HDMI:**

Utilisez un connecteur HDMI d'une taille inférieure à celle indiquée ci-dessous. Sinon, vous ne pourrez pas connecter et utiliser les bornes HDMI 1 et HDMI 2 simultanément.

Dimensions maximum des connecteurs HDMI

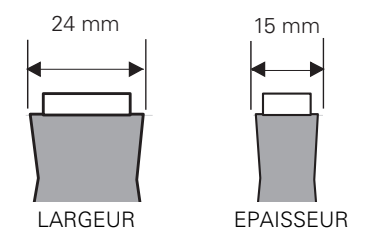

<span id="page-9-0"></span>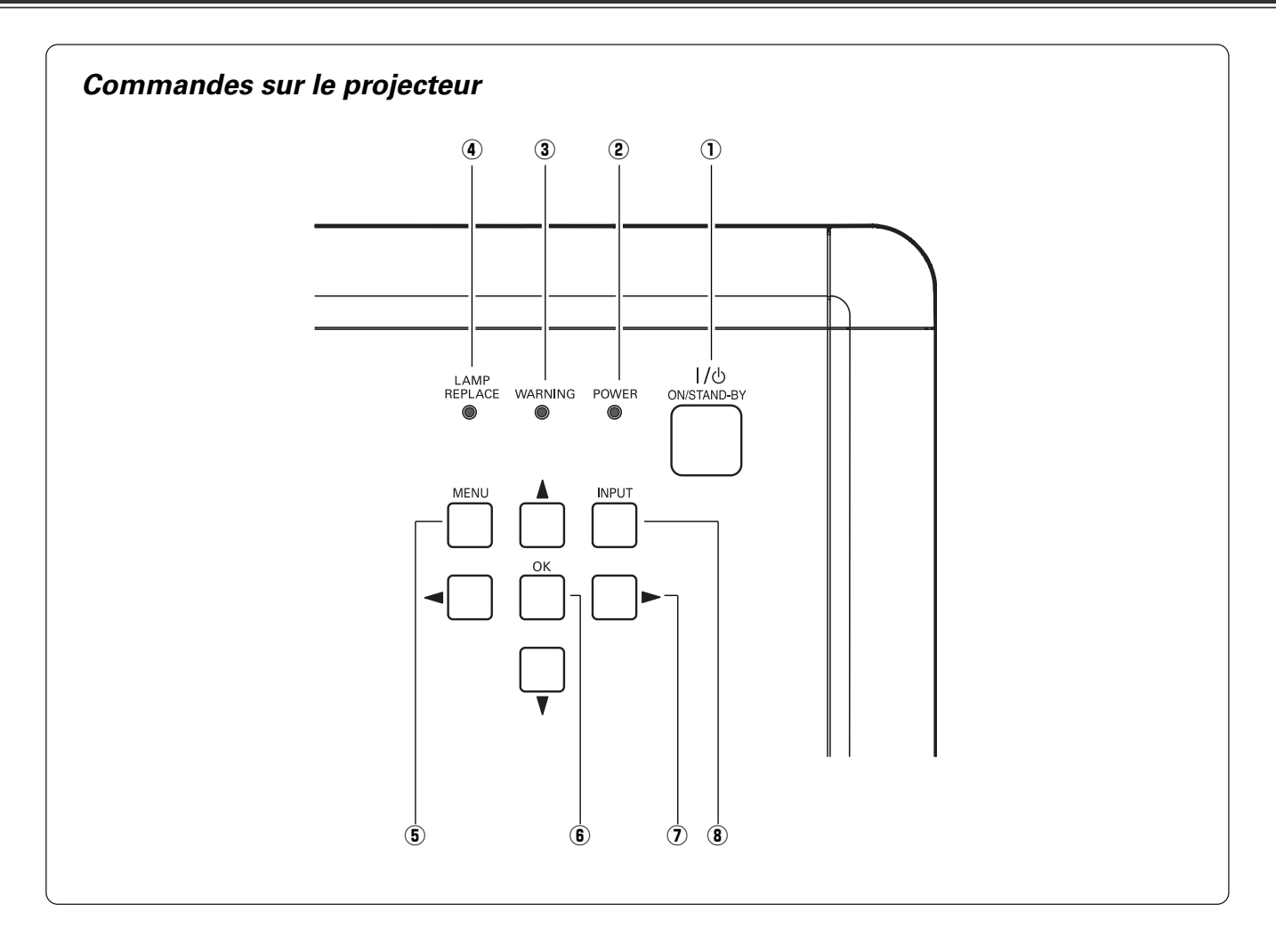

q **Touche d'alimentation/attente (ON/STAND-BY)** Utilisée pour allumer ou éteindre le projecteur. (p.18, 19)

#### w **Témoin d'alimentation (POWER)**

- Il s'allume continuellement en rouge lorsque le projecteur est en mode de veille.
- Il reste allumé en vert lorsque le projecteur fonctionne.
- Clignote en rouge pendant la période de refroidissement.
- Clignote en vert en mode d'extinction automatique. (p.39)
- Clignote en orange lorsque l'obturateur coulissant automatique est fermé pendant les opérations. (p.50)

#### e **Témoin d'alarme (WARNING)**

- S'allume en rouge lorsque le projecteur a détecté une anomalie.
- Clignote en rouge lorsque la température interne du projecteur dépasse les limites d'utilisation (p.42, 50).

#### **4** Témoin de remplacement de la lampe **(LAMP REPLACE)**

Ce témoin s'allume en jaune lorsque la durée de vie de la lampe du projecteur arrive à sa fin. (p.47, 50)

#### **(5) Touche MENU**

Utilisée pour ouvrir ou fermer le menu à l'écran. (p.20).

#### y **Touche OK**

Pour exécuter l'élément sélectionné ou l'utiliser pour accéder aux éléments des sous-menus. (p.20)

#### **1** Touches de POINTAGE ▲▼◀▶

Pour sélectionner un élément ou ajuster les valeurs de réglage dans le menu à l'écran, ou les utiliser pour effectuer un panning de l'image en mode 4:3 pleine hauteur. (p.35)

#### i **Touche d'ENTREE (INPUT)**

Utilisée pour sélectionner la source d'entrée. (p.24)

<span id="page-10-0"></span>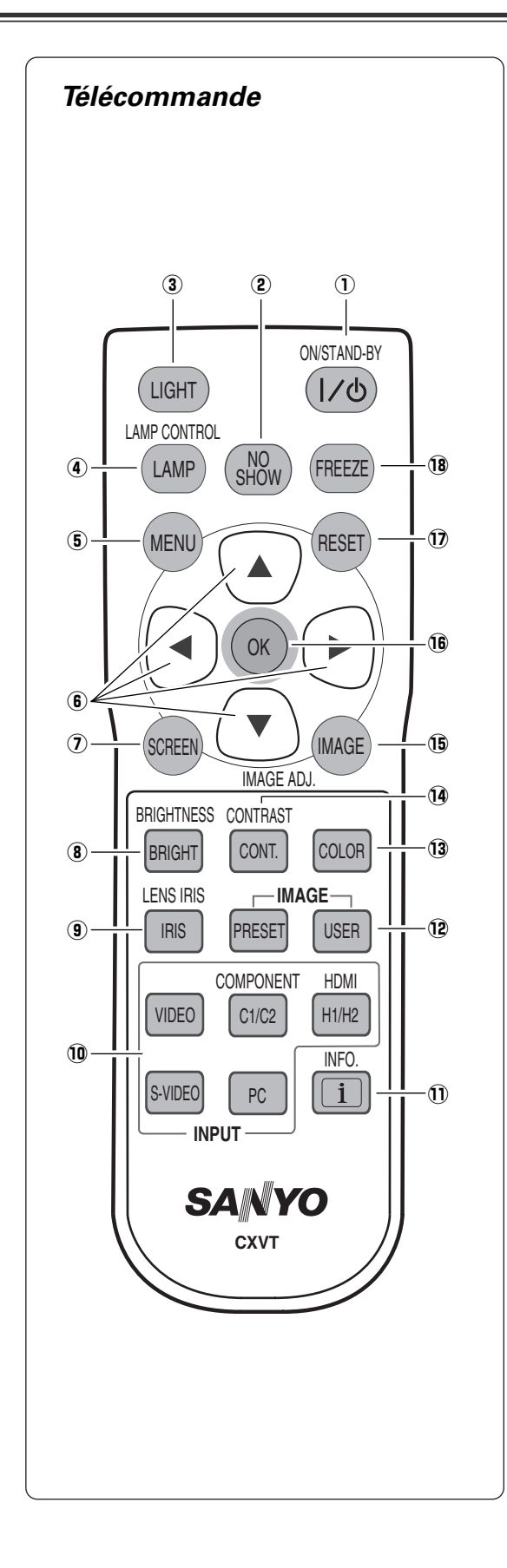

- q **Touche d'ALIMENTATION/ATTENTE (ON/STAND-BY)** Utilisée pour allumer et éteindre le projecteur. (p.18, 19)
- w **Touche SANS IMAGE (NO SHOW)** Eteint momentanément l'image sur l'écran. (p.23)
- e **Touche d'ECLAIRE (LIGHT)** Eclaire les touches de la télécommande pendant 10 secondes environ. (p.22)
- **(4) Touche de CONTROLE DE LA LAMPE (LAMP CONTROL)** Sélectionne un mode de lampe. (p.22, 29)
- **(5) Touche MENU** Utilisée pour ouvrir ou fermer le menu à l'écran. (p.20)
- **(6) Touches de POINTAGE AV4▶** Pour sélectionner un élément ou ajuster les valeurs de réglage dans le menu à l'écran, ou les utiliser pour effectuer un panning de l'image en mode 4:3 pleine hauteur. (p.35)
- u **Touche d'ECRAN (SCREEN)** Sélectionne une taille d'écran. (p.23, 34)
- i **Touche de LUMINOSITÉ (BRIGHTNESS)** Réglée la luminosité de l'image projetée. (p.23, 28)
- o **Touche d'IRIS DE LENTILLE (LENS IRIS)** Réglée l'iris de la lentille. (p.23, 29)
- !0 **Touches d'ENTREE (INPUT)** Sélectionne une source d'entrée. (p.24)
- !1 **Touche INFO.** Faite apparaître les informations relatives à la source d'entrée. (p.41)
- !2 **Touches d'IMAGE (IMAGE)** Utilisée pour sélectionner les niveaux d'image. (p.23, 27)
- !3 **Touche de COULEUR (COLOR)** Réglée l'intensité de la couleur de l'image projetée. (p.23, 28)
- !4 **Touche de CONTRASTE (CONTRAST)** Réglée le contraste de l'image projetée. (P.23, 28)
- !5 **Touche d'AJUSTEMENT DE L'IMAGE (IMAGE ADJ.)** Faite apparaître les éléments du menu Ajust. Image un par un, et régler directement leur niveau d'image. (p.23, 28)

### !6 **Touche OK**

Pour exécuter l'élément sélectionné ou l'utiliser pour accéder aux éléments des sous-menus. (p.20)

## !7 **Touche de RÉINITIALISATION (RESET)**

Remise le réglage à la valeur précédente. Cette fonction n'est utilisable que lorsque vous sélectionnez les fonctions Ajust. Image (p.28 - 31), Réglage graphique (p.33) et Trapèze dans le menu Réglages (p.36).

## !8 **Touche d'ARRET SUR IMAGE (FREEZE)**

Pour immobiliser l'image sur l'écran. (p.22)

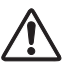

Pour garantir la sécurité des opérations, veuillez observer les précautions suivantes:

- Ne pliez pas, ne laissez pas tomber la télécommande, ne l'exposez pas à l'humidité ou à la chaleur.
- Pour le nettoyage, utilisez un chiffon doux et sec. N'appliquez pas de benzine, de diluant, de produit vaporisé ou de produit chimique sur la télécommande.

## <span id="page-11-0"></span>*Plage d'utilisation de la télécommande*

Dirigez la télécommande vers le projecteur (récepteur de télécommande infrarouge) lorsque vous appuyez sur une touche. La plage de fonctionnement maximale de la télécommande est de 5 m et 60° environ, de l'arrière ou de l'avant du projecteur.

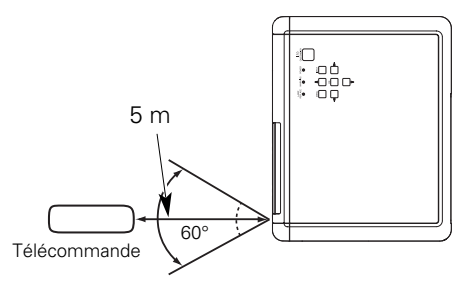

## *Installation des piles de la télécommande*

- Tirez le couvercle vers le haut et ouvrez-le. Ouvrez le couvercle du *1* Ouvrez le couvercie du  $2$  installez des piles neuves dans 3<br>compartiment des piles.  $2$  le compartiment.
- Installez des piles neuves dans le compartiment.

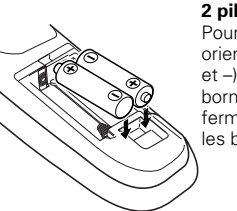

**2 piles format AA** Pour assurer une bonne orientation des polarités (+ et –), veillez à ce que les bornes des piles soient fermement en contact avec les broches du logement.

Replacez le couvercle du compartiment des piles.

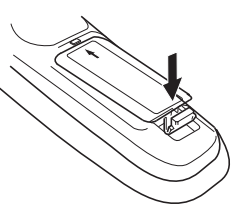

- Pour vous assurer d'un fonctionnement correct, respectez les précautions suivantes.
	- Utilisez des piles de type alcalin 2 AA ou LR06.
	- Remplacez toujours les piles par jeux.

\* Lorsque vous remplacez les piles de la télécommande, le code de la télécommande revient automatiquement au code initial (Code 1) (p.39).

- N'utilisez pas une nouvelle pile avec une pile usée.
- Evitez tout contact avec de l'eau ou d'autres liquides.
- N'exposez pas les télécommandes à une humidité excessive ou à la chaleur.
- Ne faites pas tomber la télécommande.
- Si les piles ont fuit dans la télécommande, essuyez le compartiment des piles et installez de nouvelles piles.
- Risque d'explosion si les piles sont remplacées par un type de piles incorrect.
- Jetez les piles usées conformément aux instructions.

## <span id="page-12-0"></span>*Positionnement du projecteur*

Ce projecteur a été conçu pour effectuer la projection sur une surface plane, avec une plage de mise au point de 1,2 m à 9,2 m à la valeur de zoom maximum, et une plage de 2,4 m à 9,2 m à la valeur de zoom minimum. Pour plus de détails concernant la taille de l'écran et la distance entre le projecteur et l'écran, reportez-vous au tableau et à l'illustration cidessous.

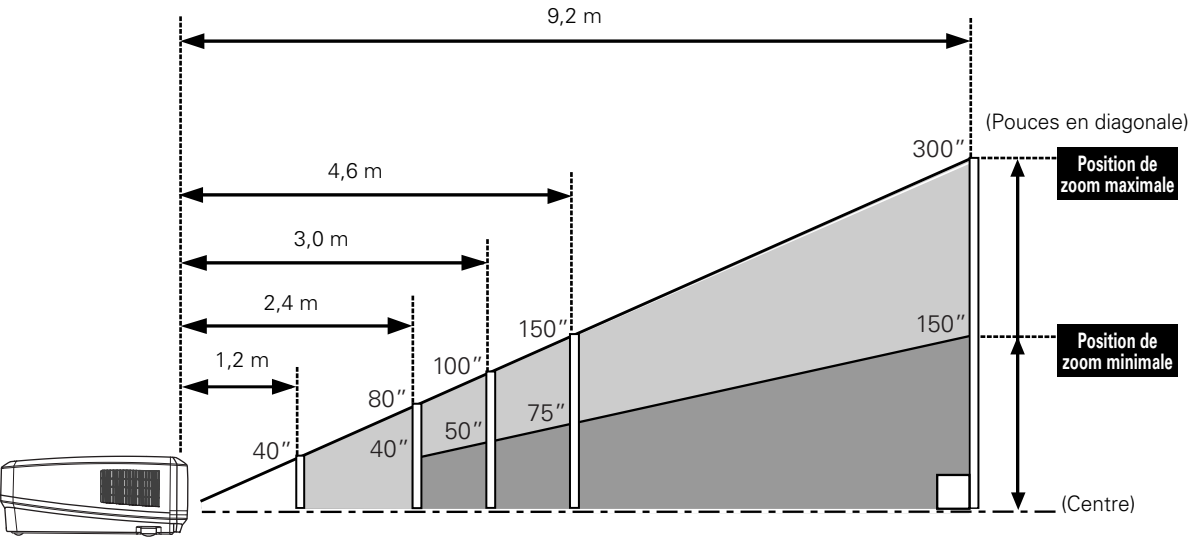

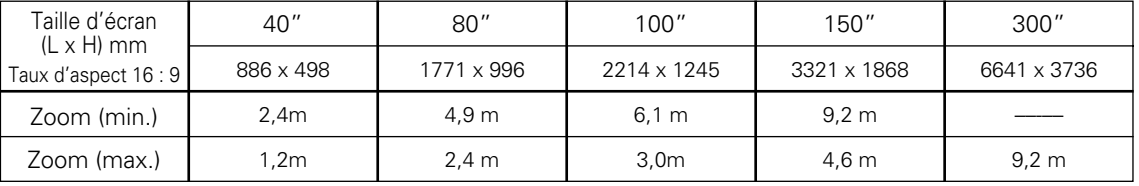

#### ✔*Remarques:*

*• La luminosité de la salle a une grande influence sur la qualité de l'image. Il est conseillé de baisser l'éclairage ambiant pour obtenir des images plus belles.*

*• Toutes les mesures sont approximatives et peuvent être différentes des valeurs réelles.*

## *Pieds réglables*

Vous pouvez régler l'angle de projection jusqu'à 7,7 degrés à l'aide des pieds réglables.

- Tournez les pieds réglables et inclinez le projecteur à la hauteur adéquate; pour élever les pieds, tournez les deux pieds dans le sens des aiguilles d'une montre. *1*
- Pour abaisser ou pour rétracter les pieds réglables, tournez les deux pieds dans le sens inverse des aiguilles d'une montre. *2*

La déformation de trapèze d'une image projetée peut être corrigée à l'aide de l'opération par menu. (p.36)

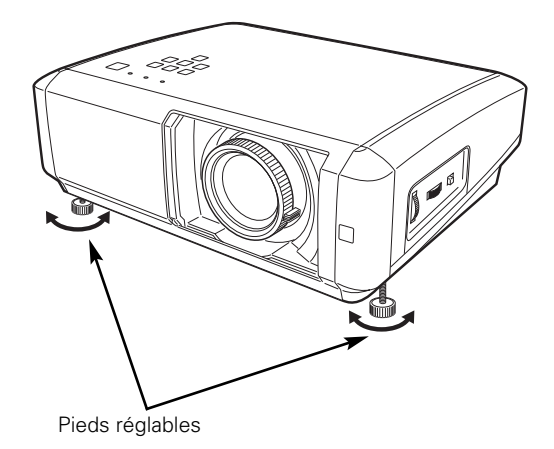

## <span id="page-13-0"></span>*Branchement du cordon d'alimentation secteur*

Ce projecteur utilise une tension nominale d'entrée de 100 - 120 V CA ou 200 - 240 V CA. Le projecteur fera automatiquement la sélection de la tension d'entrée correcte. Il est conçu pour fonctionner avec des systèmes d'alimentation monophasé avec conducteur neutre de prise de terre. Pour réduire les risques de décharge électrique, ne branchez pas le projecteur dans un autre type de système d'alimentation.

Consultez votre revendeur autorisé ou un centre de service en cas de doute sur l'alimentation actuellement utilisée.

Branchez le projecteur à l'équipement périphérique avant d'allumer le projecteur.

# **ATTENTION**

Par mesure de sécurité, débranchez le cordon d'alimentation secteur lorsque le projecteur n'est pas utilisé.

Lorsque ce projecteur est branché à la prise de courant avec le cordon d'alimentation secteur et que l'interrupteur d'alimentation principal est sur la position de marche, le projecteur est en mode d'attente et consomme alors une faible quantité de courant. Mettez l'interrupteur d'alimentation principal sur la position d'arrêt lorsque le projecteur n'est pas utilisé.

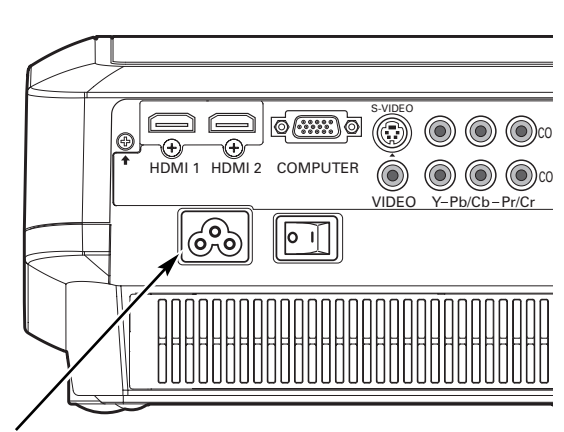

Branchez le cordon d'alimentation secteur (fourni) au projecteur.

La prise de courant doit se trouver à proximité de cet appareil et être facilement accessible.

## **REMARQUE CONCERNANT LE CORDON D'ALIMENTATION**

Le cordon d'alimentation secteur doit être conforme aux normes d'utilisation en vigueur dans le pays où vous utilisez le projecteur. Vérifiez le type de fiche secteur en vous référant au tableau ci-dessous; il faut utiliser le cordon d'alimentation secteur adéquat. Si le cordon d'alimentation secteur fourni n'est pas adapté à la prise secteur, adressez-vous à votre revendeur.

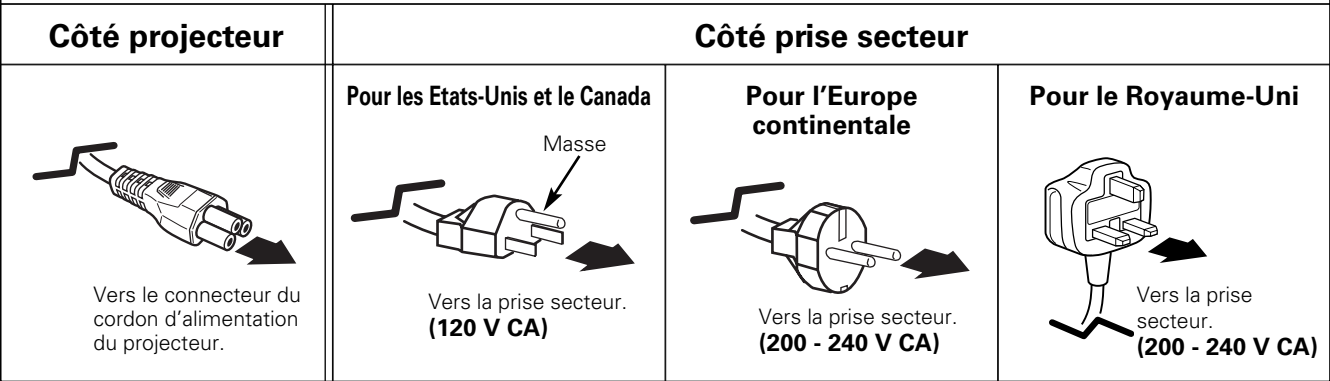

## <span id="page-14-0"></span>*Déplacement de la lentille*

Vous pouvez déplacer manuellement la lentille de projection vers le haut et vers le bas, ou vers la gauche et vers la droite, à l'aide des bagues de décalage de lentille, afin d'ajuster la position d'une image projetée. Une fois la position ajustée, verrouillez la lentille à l'aide du verrou de décalage de lentille.

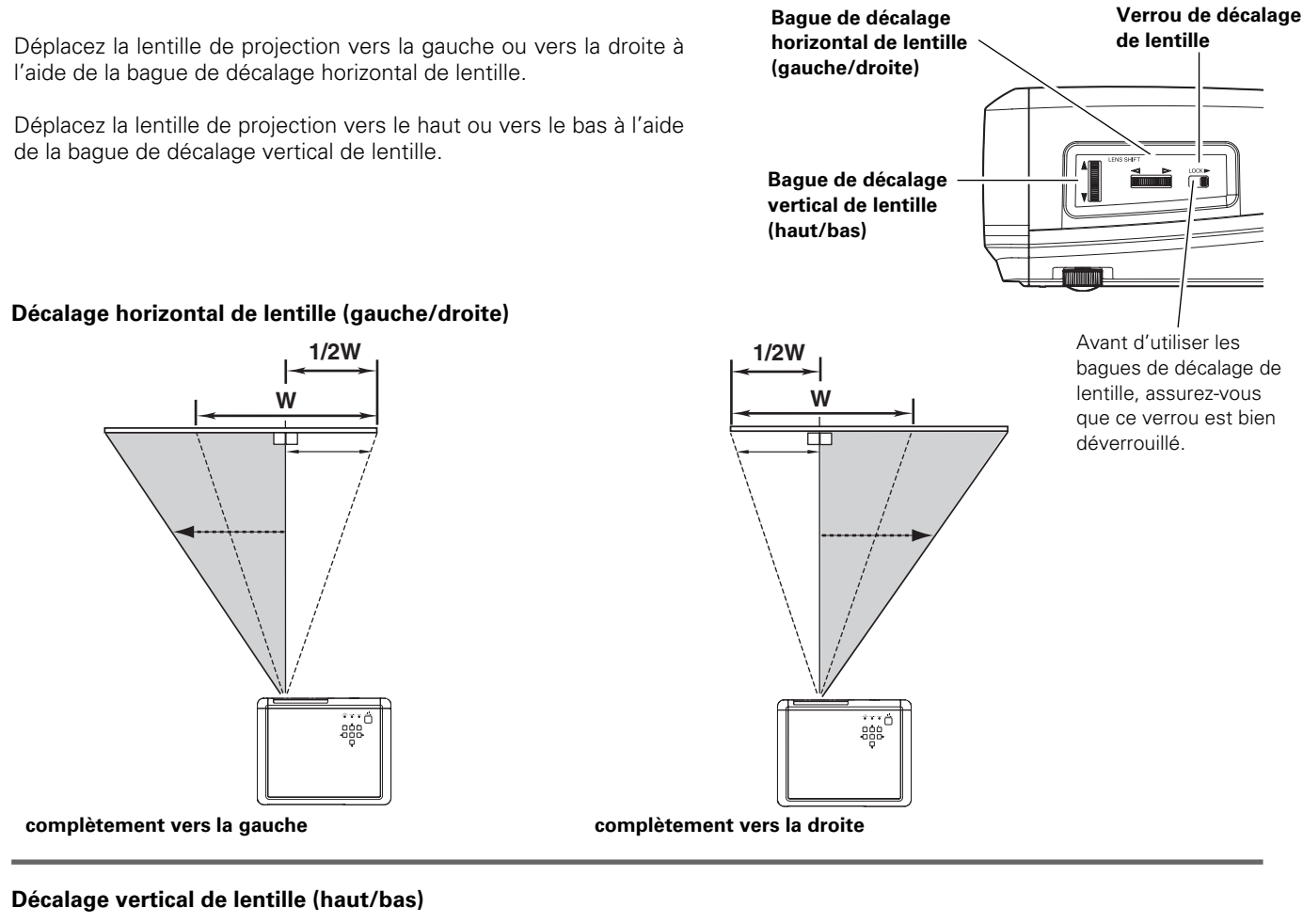

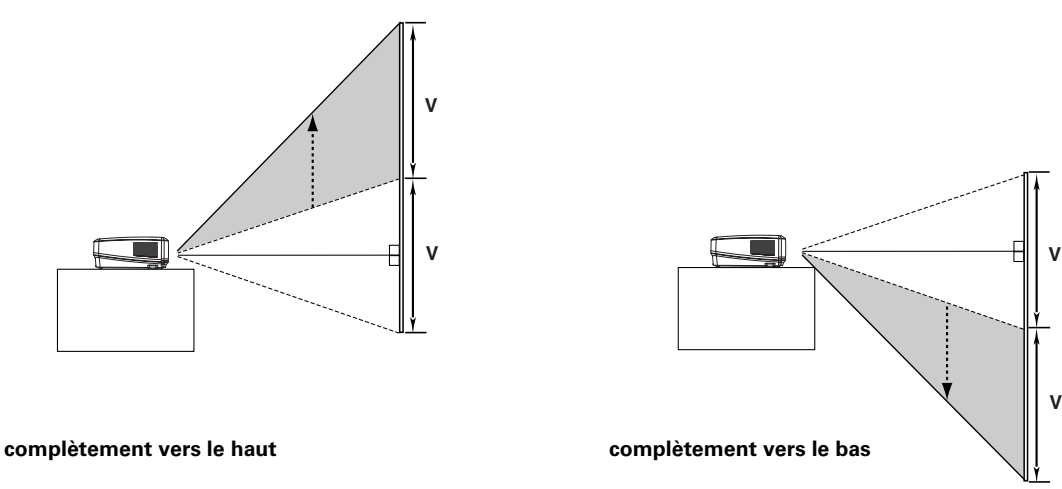

## ✔*Remarques:*

- *• La meilleure image est obtenue généralement sur l'axe central de la plage de décalage de la lentille.*
- *• Lorsque la lentille est décalée au maximum dans chaque direction, il est possible que l'image soit déformée sur le bord de l'écran.*
- *• Lorsque la lentille est décalée au maximum dans le sens horizontal, il est impossible d'obtenir le décalage de lentille vertical maximum, et vice versa.*
- *• Les bagues de décalage de lentille ont été verrouillées en usine. Avant d'utiliser les bagues de décalage de lentille, assurez-vous que le verrou de décalage de lentille soit bien déverrouillé.*

<span id="page-15-0"></span>Vous pouvez connecter ce projecteur à six appareils à la fois au maximum. Pour plus de détails concernant les connexions, reportez-vous aux illustrations ci-dessous.

## *Branchement à un équipement vidéo (Vidéo, S-Vidéo)*

#### **Video, S-video**

Utilisez un câble vidéo ou un câble S-vidéo (disponible dans le commerce).

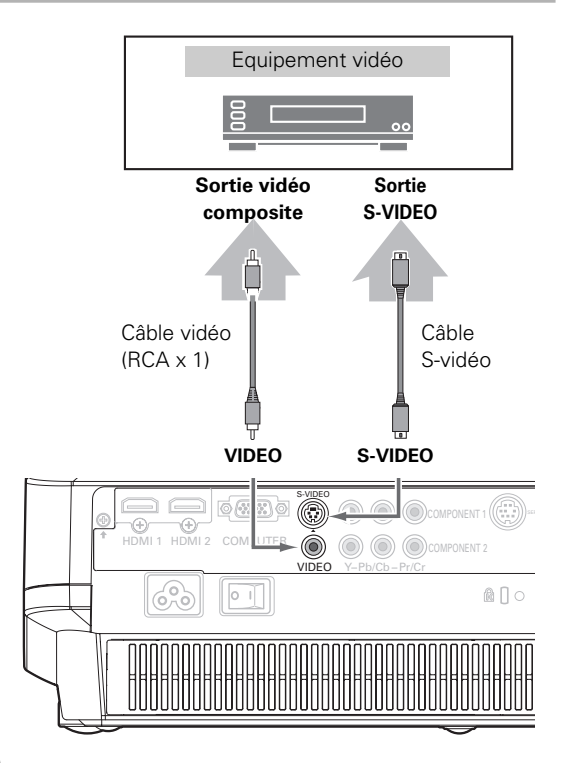

## *Branchement à un équipement vidéo (Component)*

#### **Component**

Utilisez un câble component (en option).

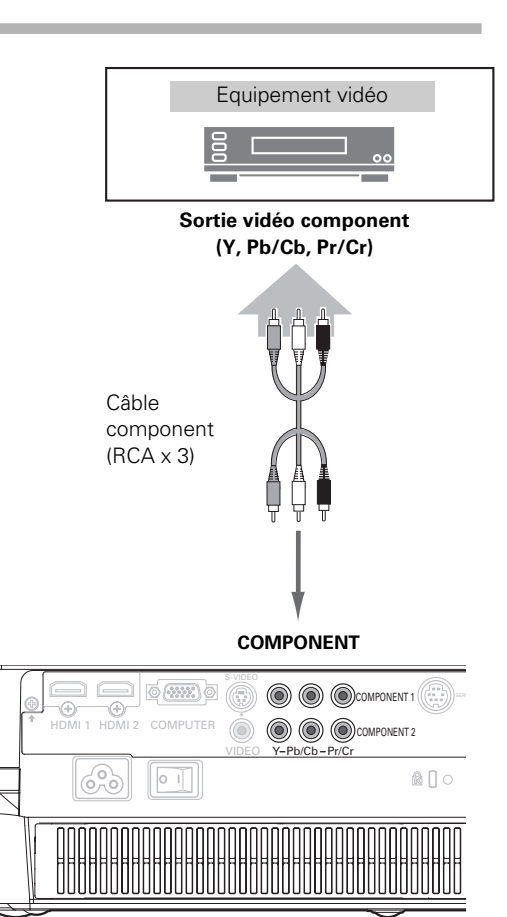

#### ✔*Remarques:*

- *• Pour plus de détails concernant la commande de câbles en option, reportez-vous à la page 55.*
- *• Lorsque vous raccordez un équipement HDTV aux bornes COMPONENT 1/2 du projecteur, il est possible que du bruit à lignes horizontales apparaisse parfois. Dans ce cas, réglez la valeur de Synchro fine. La valeur par défaut de Synchro fine est "10". Vous pouvez régler la valeur entre 0 et +31 (reportez-vous à la page 33).*

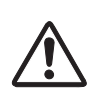

*Débranchez les cordons d'alimentation du projecteur et de l'appareil extérieur de la prise secteur avant de brancher les câbles.*

## <span id="page-16-0"></span>*Branchement à un équipement vidéo (HDMI, RGB Scart)*

### **HDMI**

Utilisez un câble HDMI (en option) pour HDMI.

## **RGB Scart**

Utilisez un câble Scart-VGA fourni en option.

Equipement vidéo

**Sortie Scart à 21 broches RGB**

Câble VGA Scart

COMPUTER

 $\circ$   $\top$ 

) (<mark>@}</mark>

 $\circledcirc$ G

50)

**COMPUTER**

VIDEO Y-Pb/Cb-Pr/Cr

 $\circledcirc$   $\circledcirc$ 

 $\mathbb Q$  []  $\circ$ 

6 00 6

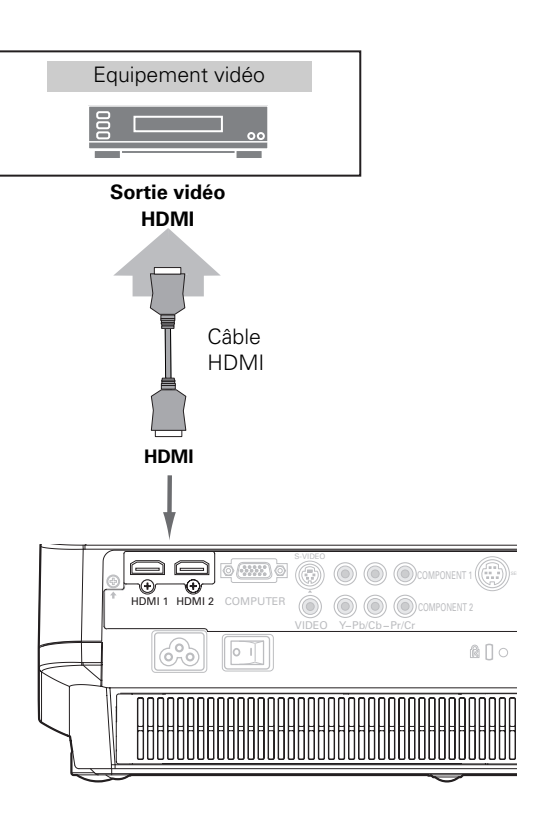

## *Branchement à un ordinateur*

### **Ordinateur (Analogique)**

Utilisez un câble VGA (disponible dans le commerce) ou un câble DVI-VGA (disponible dans le commerce).

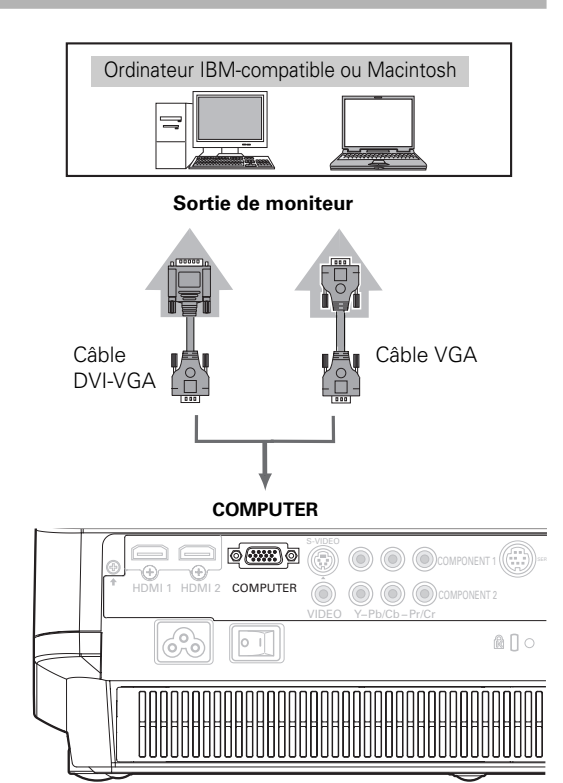

#### ✔*Remarque:*

*• Pour plus de détails concernant la commande de câbles en option, reportez-vous à la page 55.*

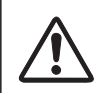

*Débranchez les cordons d'alimentation du projecteur et de l'appareil extérieur de la prise secteur avant de brancher les câbles.*

## <span id="page-17-0"></span>*Mise sous tension du projecteur*

- *1* Accomplir tous les branchements périphériques (avec l'ordinateur, le magnétoscope, etc.) avant d'allumer le projecteur.
- Branchez le cordon d'alimentation secteur du projecteur dans une prise secteur, et mettez l'interrupteur principal sur la position de marche. Le témoin POWER s'allume alors en rouge. *2*
- Appuyez sur la touche ON/STAND-BY du projecteur ou de la télécommande. *3*

Le témoin POWER devient vert, et les ventilateurs se mettent en marche. L'obturateur coulissant automatique s'ouvre, puis un affichage des préparatifs apparaît sur l'écran et le compte à rebours commence.

*4* Une fois le compte à rebours terminé, la source d'entrée sélectionnée en dernier apparaît sur l'écran.

#### ✔*Remarques:*

- *• Si l'obturateur coulissant automatique ne s'ouvre pas correctement, le projecteur ne s'allumera pas et le témoin POWER clignotera en orange. Appuyez à nouveau sur la touche ON/STAND-BY pour faire redémarrer le projecteur.*
- *• Lorsque "Arrêt cpte.à reb." ou "Off" est sélectionné dans la fonction Affichage, le compte à rebours n'apparaît pas sur l'écran. (p.38)*
- *• Pendant la durée du compte à rebours, toutes les opérations sont inutilisables.*

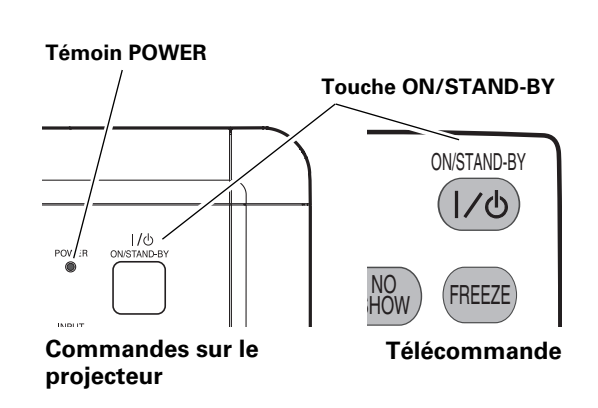

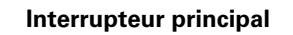

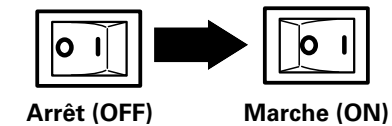

#### **Source d'entrée sélectionnée**

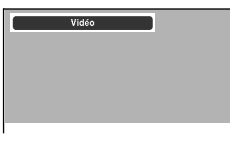

#### **Obturateur coulissant automatique**

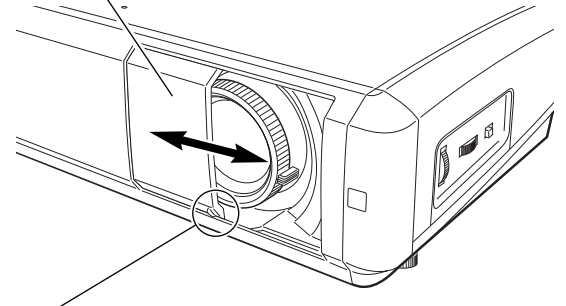

Utilisez cette languette lorsque vous effectuez les opérations manuellement.

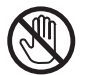

Ne touchez pas l'obturateur coulissant pendant qu'il se déplace, car vous pourriez causer une panne ou vous blesser.

## <span id="page-18-0"></span>*Mise hors tension du projecteur*

Appuyez sur la touche ON/STAND-BY sur le projecteur ou sur la télécommande; un message "Eteindre?" apparaît alors sur l'écran. Appuyez à nouveau sur la touche ON/STAND-BY pour éteindre le projecteur. *1*

Lorsque la fonction Confirmation de l'extinction est sur "Off", le projecteur s'éteint sans confirmation. (Reportezvous à la section "Confirmation de l'extinction" dans le menu Réglages à la page 38.)

L'obturateur coulissant automatique se ferme et le témoin POWER se met à clignoter en rouge. Le clignotement continue pendant 60 secondes environ pendant que les ventilateurs fonctionnent.

*2* Une fois que le projecteur s'est suffisamment refroidi pour pouvoir être à nouveau allumé, le témoin POWER s'allume en rouge. Vous pouvez ensuite mettre l'interrupteur principal sur la position d'arrêt et débrancher le cordon d'alimentation secteur.

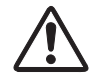

POUR CONSERVER LA DUREE DE VIE DE LA LAMPE, ATTENDEZ AU MOINS 5 MINUTES AVANT D'ETEINDRE LA LAMPE APRES L'AVOIR ALLUMEE.

NE DEBRANCHEZ PAS LE CORDON D'ALIMENTATION SECTEUR PENDANT QUE LES VENTILATEURS FONCTIONNENT OU AVANT QUE LE TEMOIN POWER AIT CESSE DE CLIGNOTER. SINON, LA DUREE DE VIE DE LA LAMPE SERA DIMINUEE.

#### ✔*Remarques:*

- *• Si l'obturateur coulissant automatique est fermé pendant le fonctionnement, le projecteur s'éteint automatiquement par mesure de sécurité. Veillez à éteindre le projecteur en appuyant sur la touche ON/STAND-BY du projecteur ou de la télécommande après avoir utilisé le projecteur.*
- *• Pendant que le témoin POWER clignote, le refroidissement de la lampe est en cours et il est impossible d'allumer le projecteur. Attendez que le témoin POWER soit devenu rouge avant de rallumer le projecteur.*
- *• Ne faites pas fonctionner le projecteur continuellement sans aucune interruption. L'utilisation continue risque de diminuer la durée de vie de la lampe. Eteignez le projecteur et laissez-le éteint pendant environ une heure par 24 heures.*
- *• La vitesse de fonctionnement des ventilateurs change en fonction de la température interne du projecteur.*
- *• Si le témoin WARNING clignote ou s'allume en rouge, reportez-vous à la section "Témoin WARNING" à la page 42.*
- *• Ne rangez pas le projecteur dans son étui avant qu'il soit suffisamment refroidi.*

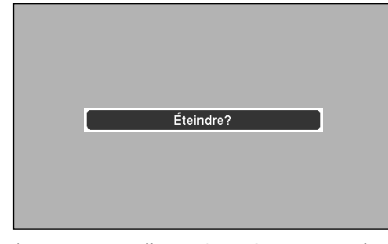

Le message disparaît après 4 secondes.

## <span id="page-19-0"></span>*Utilisation du menu à l'écran*

Vous pouvez régler ou configurer le projecteur en utilisant le menu à l'écran. Les menus possèdent une structure hiérarchique comportant un menu principal divisé en sous-menus, qui sont euxmêmes divisés en autres sous-menus. Pour plus de détails concernant la procédure utilisée pour effectuer les réglages, reportez-vous aux sections correspondantes dans ce mode d'emploi.

- Appuyez sur la touche MENU du projecteur ou de la télécommande pour afficher le menu à l'écran. *1*
- Utilisez les touches de POINTAGE ▲▼ pour mettre en surbrillance ou sélectionner un élément du menu principal. Appuyez sur la touche de POINTAGE ▶ ou sur la touche OK pour accéder aux éléments des sous-menus. (L'élément sélectionné est mis en surbrillance en ORANGE.) *2*
- Utilisez les touches de POINTAGE ▲▼ pour sélectionner l'élément de sous-menu, et appuyez sur la touche de POINTAGE  $\blacktriangleright$  ou sur la touche OK pour accéder à l'élément sélectionné. *3*
- Utilisez les touches de POINTAGE <>>>
J<br/>e ou la touche OK pour régler les paramètres ou passer d'une option à une autre, puis appuyez sur la touche OK ou sur la touche de POINTAGE > pour l'activer et revenir au sous-menu. *4*
- Revenez au menu principal en appuyant sur la touche de POINTAGE < Pour quitter le menu à l'écran, appuyez à nouveau sur la touche MENU. *5*

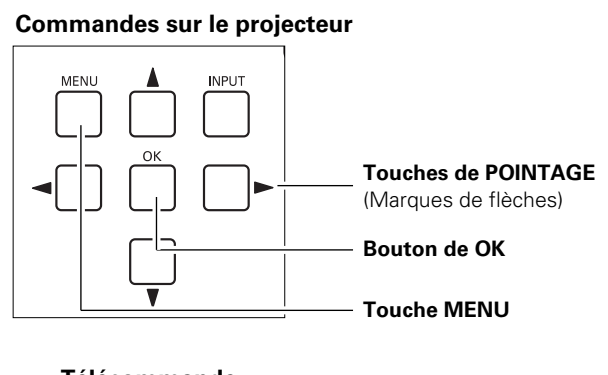

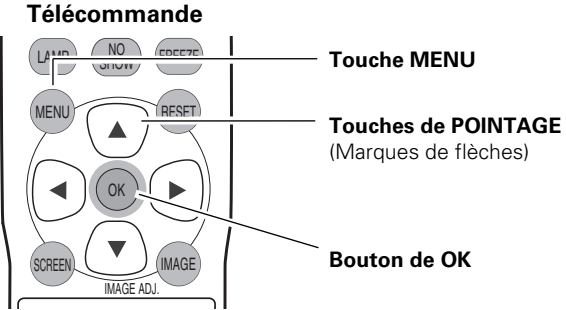

#### **Menu à l'écran (Menu principal)**

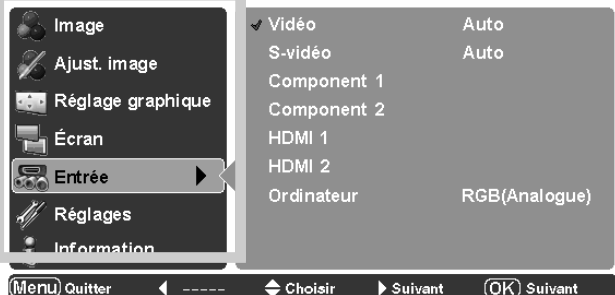

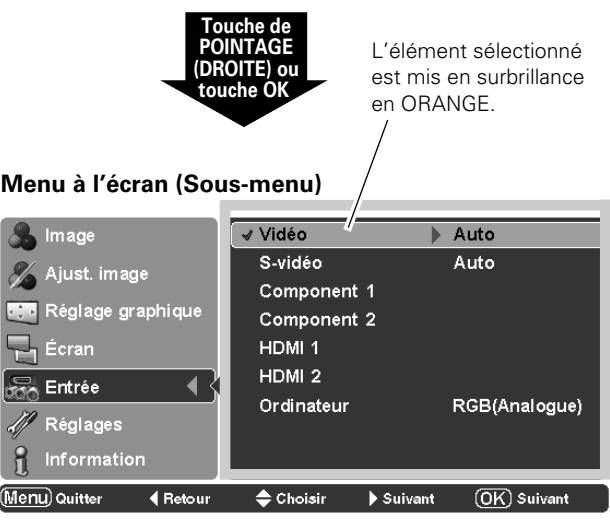

## <span id="page-20-0"></span>*Le menu et ses fonctions*

Pour plus de détails concernant le contenu des menus, reportez-vous à l'Arborescence des menus aux pages 51 et 52.

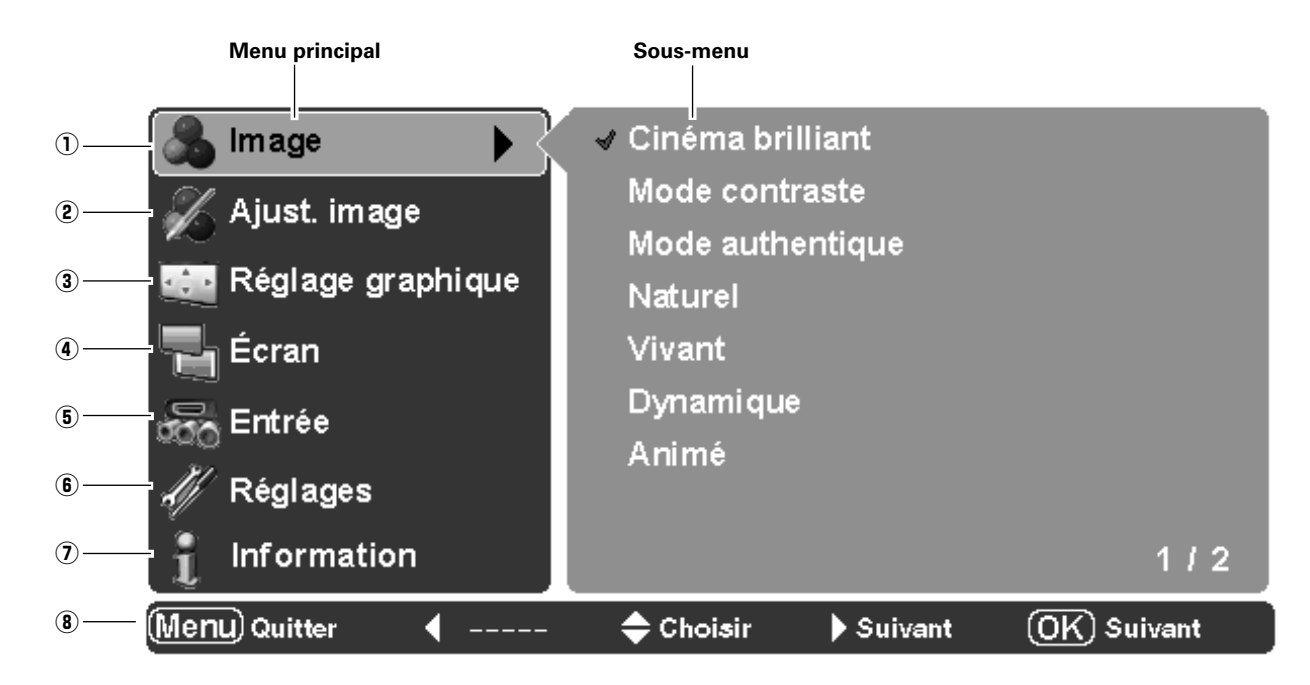

#### q **Image**

Sélectionne un niveau d'image parmi Cinéma brilliant, Mode contraste, Mode authentique, Naturel, Vivant, Dynamique, Animé, Image personnalisée 1 - 4. (p.27)

#### 2 Ajust. image

Règle la Luminosité, Contraste, Couleur, Teinte, Température de couleur, Balance des gris (Rouge/Vert/Bleu), Netteté, Contrôle de la lampe, Gamma, Progressif, Iris (Objectif), Menu avancé, Reset, Mémoriser. (p.28 à 32)

#### e **Réglage graphique**

Sélectionne Agrandissement, Horizontal, Vertical, Ajustement auto., Synchro fine et Total de points pour régler les paramètres correspondant au format du signal d'entrée. (p.33)

#### r **Écran**

Règle la taille de l'écran parmi Pleine largeur, Plein écran 16:9, Zoom, Mode sous-titres, 4:3 normal, 4:3 pleine hauteur, Déformation naturelle 1, Déformation naturelle 2. (p.34 à 35)

#### t **Entrée**

Sélectionne une source d'entrée parmi Vidéo, S-vidéo, Component 1, Component 2, HDMI 1, HDMI 2 et Ordinateur. Pour l'entrée Vidéo et S-vidéo, sélectionne un système vidéo parmi AUTO, PAL, SECAM, NTSC, NTSC4.43, PAL-M, PAL-N. (p.24 à 26)

#### y **Réglages**

Change différents réglages: Langue, Menu avancé, Position du menu, Trapèze, Mode d'installation, Arrière, HDMI, Fond, Affichage, Logo, Confirmation de l'extinction, Capture, Extinction automatique, Télécommande, Obturateur, Nettoyage, Ajustement panneaux, Altitude, Remise à zéro lampe, Réglages d'usine. (p.36 à 40)

#### u **Information**

Affiche les informations relatives à la source d'entrée: Signal, Synchro Horiz., Synchro Vert., Mode d'image, Taille d'écran, et Statut Lampes de l'écran projeté, ainsi que la Durée de la lampe (p.41).

#### **(8)** Guide

L'opération par touches est affichée.

## <span id="page-21-0"></span>*Réglage du zoom et de la mise au point*

Tournez le levier de zoom pour agrandir ou réduire l'image au zoom.

Tournez la bague de mise au point pour régler la mise au point de l'image projetée.

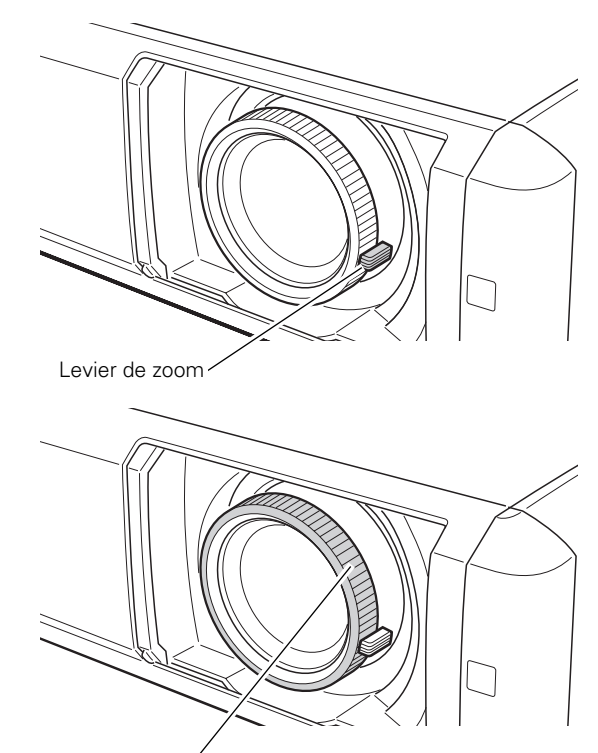

Bague de mise au point

## *Fonctionnement de la télécommande*

Pour certaines opérations utilisées fréquemment, il est conseillé d'utiliser la télécommande. Vous pouvez effectuer l'opération voulue en appuyant simplement sur l'une des touches, sans avoir à afficher le menu à l'écran.

### **Touche LIGHT**

Appuyez sur la touche LIGHT pour éclairer les touches de la télécommande. Les éclairages seront éteints automatiquement lorsque vous n'appuyez sur aucune touche de la télécommande pendant 10 secondes. **Touche**

#### **Touche FREEZE**

Appuyez sur la touche FREEZE pour immobiliser l'image sur l'écran. Pour annuler la fonction de arrêt sur image, appuyez de nouveau sur la touche FREEZE ou appuyez sur n'importe quelle autre touche.

### **Touche LAMP CONTROL**

Appuyez sur la touche LAMP CONTROL pour sélectionner le mode de lampe voulu pour changer la luminosité de l'écran.

 $\Omega$  Normal . . . . . Luminosité normale.

- $Q_{4}$  Auto 1  $\dots$ . Luminosité correspondant au signal d'entrée.
- Auto 2 . . . . . Moins lumineux et plus doux que Auto 1.
- Eco . . . . . . . Diminue la luminosité et réduit la consommation de courant de la lampe.

Le mode des lampes est mis automatiquement sur "Eco" lorsqu'aucun signal n'est entré.

#### **Télécommande**

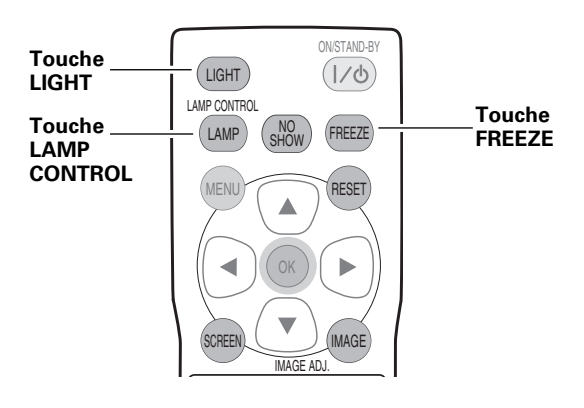

#### ✔*Remarque:*

*• Pour plus de détails concernant les autres touches, reportezvous à la page suivante.*

## **Touche SCREEN**

Appuyez sur la touche SCREEN pour sélectionner la taille d'écran voulue. Pour plus de détails, reportez-vous à la page 34.

## **Touche NO SHOW**

Appuyez sur la touche NO SHOW pour faire apparaître une image entièrement noire. Pour retourner à la normale, appuyez de nouveau sur la touche NO SHOW ou appuyez sur n'importe quelle autre touche.

## **Touche RESET**

Appuyez sur la touche RESET pour réinitialiser les données réglées. Lorsqu'un élément du menu principal est sélectionné, tous les éléments de ses sous-menus sont réinitialisés; lorsqu'un élément de sous-menu est sélectionné, l'élément de sous-menu sélectionné seulement est réinitialisé. Cette fonction n'est opérationnelle que quand vous sélectionnez le menu de réglage du mode d'image (p.28 - 32), le menu Réglage graphique (p.33) et la fonction Trapèze dans le menu de réglage (p.36).

## **Touche IMAGE ADJ.**

Appuyez sur la touche IMAGE ADJ. pour afficher les éléments du menu Ajust. image un par un, et régler directement l'élément sélectionné. Pour plus de détails, reportez-vous à la page 28.

## **Touche BRIGHTNESS**

Appuyez sur la touche BRIGHTNESS pour faire apparaître la barre d'ajustement de Luminosité, et utilisez les touches de POINTAGE 7 8 pour ajuster la valeur de réglage. Une fois le réglage terminé, appuyez sur la touche MENU. Pour plus de détails, reportez-vous à la page 28.

## **Touche CONTRAST**

Appuyez sur la touche CONTRAST pour faire apparaître la barre d'ajustement de Contraste, et utilisez les touches de POINTAGE <> pour ajuster la valeur de réglage. Une fois le réglage terminé, appuyez sur la touche MENU. Pour plus de détails, reportez-vous à la page 28.

## **Touche COLOR**

Appuyez sur la touche COLOR pour faire apparaître la barre d'ajustement de Couleur, et utilisez les touches de POINTAGE <> pour ajuster la valeur de réglage. Une fois le réglage terminé, appuyez sur la touche MENU. Pour plus de détails, reportez-vous à la page 28.

## **Touche LENS IRIS**

Appuyez sur la touche LENS IRIS pour faire apparaître la barre d'ajustement de l'Iris (objectif), et utilisez les touches de POINTAGE <>>
pour ajuster la valeur de réglage. Une fois le réglage terminé, appuyez sur la touche MENU. Pour plus de détails, reportez-vous à la page 29.

## **Touches IMAGE**

Appuyez sur les touches IMAGE (PRESET ou USER) pour sélectionner le mode d'image voulu de l'écran. Pour plus de détails, reportez-vous à la page 27.

### ✔*Remarque:*

*• Si vous appuyez sur la touche OK après avoir réglé chaque élément du menu Ajust. image ou la luminosité, le contraste, la couleur et l'iris (objectif), le menu à l'écran apparaît.*

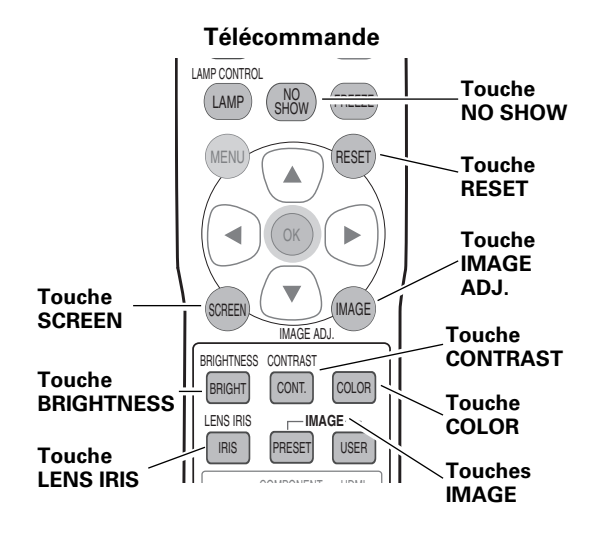

#### ✔*Remarque:*

*• Pour les autres touches, reportez-vous à la page précédente.*

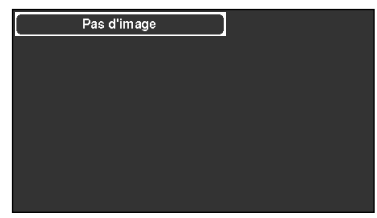

Le message disparaît après 4 secondes.

## <span id="page-23-0"></span>*Sélection du système et de la source d'entrée*

Choisissez une source d'entrée en appuyant sur la touche INPUT du projecteur ou sur les touches INPUT de la télécommande (voir ci-dessous).

#### ✔*Remarque:*

*• Avant de sélectionner une source d'entrée à l'aide de ces touches, vous devez régler chaque entrée sur les formes de signal correctes en utilisant les opérations par menu décrites aux pages 25 et 26.*

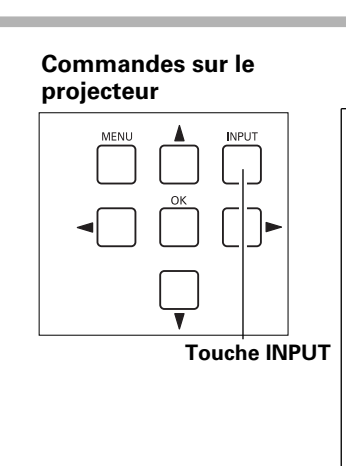

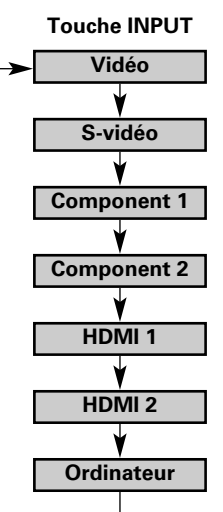

#### **Touches INPUT de la télécommande Télécommande**

Appuyez sur les touches VIDEO, S-VIDEO, C1/C2, H1/H2 ou PC de la télécommande en fonction de la source d'entrée utilisée.

- Lorsque le signal d'entrée vidéo est connecté au connecteur VIDEO, sélectionnez VIDEO. **VIDEO**
- Lorsque le signal d'entrée vidéo est connecté au connecteur S-VIDEO, sélectionnez S-VIDEO. **S-VIDEO**
- Lorsque le signal d'entrée vidéo est connecté aux connecteurs Y-Pb/Cb-Pr/ Cr, sélectionnez C1/C2. Component 1 → Component 2 → Component 1 → •••• **C1/C2**
- Lorsque le signal d'entrée vidéo est connecté à la borne HDMI, sélectionnez H1/H2.  $HDMI 1 \rightarrow HDMI 2 \rightarrow HDMI 1 \rightarrow \cdots$ **H1/H2**
- **PC** Lorsque le signal d'entrée de l'ordinateur est branché au connecteur COMPUTER, sélectionnez PC.

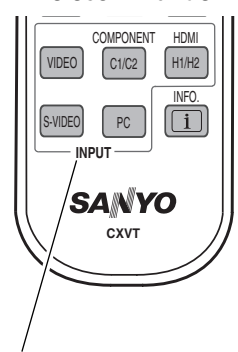

**Touches INPUT**

#### ✔*Remarque:*

*• Lorsque vous passez de HDMI1 à HDMI2 ou vice versa, il est possible que le signal soit momentanément interrompu selon l'équipement utilisé.*

### **Opération par Menu Menu Entrée**

- *1* Sélectionnez le menu Entrée à l'aide des touches de POINTAGE  $\blacktriangle \blacktriangledown$  et appuyez sur la touche de POINTAGE  $\blacktriangleright$  ou sur la touche OK pour accéder aux éléments des sous-menus.
- Utilisez les touches de POINTAGE ▲▼ pour sélectionner une source d'entrée et appuyez sur la touche OK ou sur la touche de POINTAGE ▶. L'élément sélectionné sera alors coché. *2*
- *3* Lorsque vous sélectionnez Vidéo ou S-vidéo, appuyez sur la touche de POINTAGE > pour faire apparaître le menu Système.
- *4* Utilisez les touches de POINTAGE ▲▼ pour sélectionner le système voulu, et appuyez sur la touche OK ou sur la touche de POINTAGE ▶.
- *5* Lorsque vous sélectionnez Ordinateur, appuyez sur la touche de POINTAGE ▶ pour faire apparaître le menu Sélection de source.
- 6 Utilisez les touches de POINTAGE ▲▼ pour sélectionner la source voulue, et appuyez sur la touche OK ou sur la touche de POINTAGE ▶.

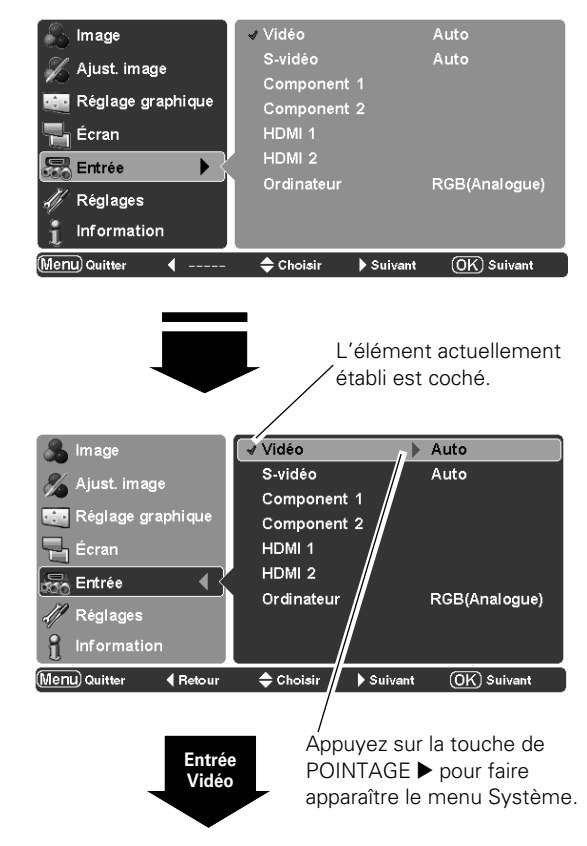

### **Vidéo ou S-Vidéo**

Lorsque le signal d'entrée vidéo est branché au connecteur VIDEO ou S-VIDEO, sélectionnez Vidéo ou S-vidéo respectivement.

#### **Auto**

Le projecteur détecte automatiquement le système vidéo entré, puis se règle automatiquement pour offrir un fonctionnement optimal.

Lorsque le système vidéo est PAL-M ou PAL-N, sélectionnez le système manuellement.

#### **PAL / SECAM / NTSC / NTSC4.43 / PAL-M / PAL-N**

Si le projecteur ne peut pas reproduire l'image vidéo correcte, il est nécessaire de sélectionner un format de signal de diffusion spécifique parmi les systèmes PAL, SECAM, NTSC, NTSC 4.43, PAL-M ou PAL-N.

#### **Component 1 ou Component 2**

Lorsque le signal d'entrée vidéo est connecté aux connecteurs Y-Pb/Cb-Pr/Cr, sélectionnez Component 1 ou Component 2.

Le projecteur détecte automatiquement le système vidéo entré, puis se règle automatiquement pour offrir un fonctionnement optimal.

#### **Menu Système (Vidéo/S-Vidéo)**

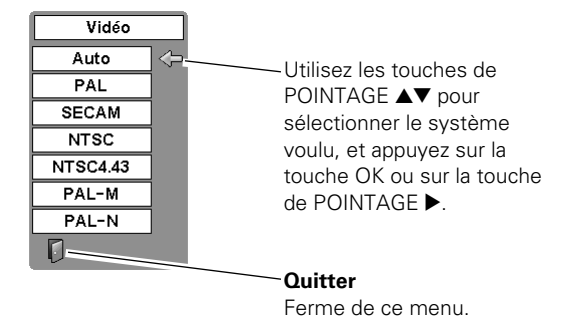

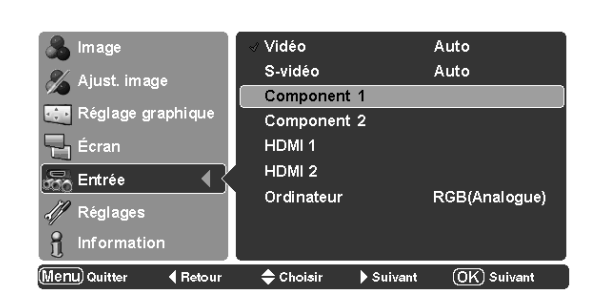

### **HDMI 1 ou HDMI 2**

Lorsque le signal vidéo est connecté aux bornes HDMI 1 ou HDMI 2, sélectionnez HDMI 1 ou HDMI 2 respectivement.

Le projecteur détecte automatiquement le système vidéo entré, puis se règle automatiquement pour offrir un fonctionnement optimal.

Si le signal de sortie de l'équipement vidéo ne correspond pas au signal d'entrée du projecteur, vous risquez de ne pas pouvoir obtenir une image de très bonne qualité.

Si la partie foncée de l'image n'apparaît pas clairement (trop foncée ou trop claire), essayez de sélectionner le signal d'entrée avec la "HDMI" dans le menu de réglage à la page 37.

#### ✔*Remarque:*

*• Lorsque vous passez de HDMI1 à HDMI2 ou vice versa, il est possible que le signal soit momentanément interrompu selon l'équipement utilisé.*

#### **Ordinateur**

Lorsque le signal d'entrée est branché au connecteur COMPUTER, sélectionnez Ordinateur.

**RGB (Analogue)** Lorsque la source d'entrée est une source analogique provenant d'un ordinateur connecté à la borne COMPUTER, sélectionnez RGB (Analogique).

**RGB (Scart)** Lorsque la source d'entrée est Scart, avec un lecteur DVD connecté à la borne COMPUTER, sélectionnez RGB (Scart).

Ce projecteur se règle automatiquement sur les différents types d'ordinateurs basés sur VGA, SVGA, XGA ou SXGA grâce à son système de multibalayage et à sa fonction Ajustement auto. (p.33) Si Ordinateur est sélectionné comme source de signal, ce projecteur détecte automatiquement le format du signal et s'accorde pour projeter une image correcte sans qu'il soit nécessaire d'effectuer d'autres réglages. (Les formats de signal disponibles dans ce projecteur sont indiqués à la page 53.)

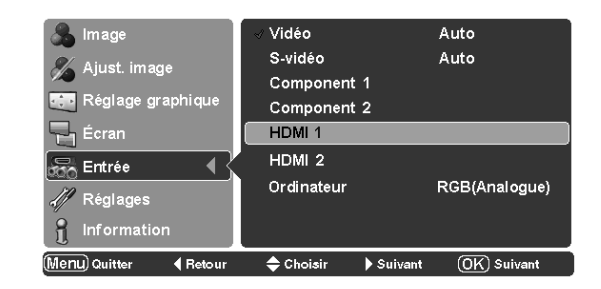

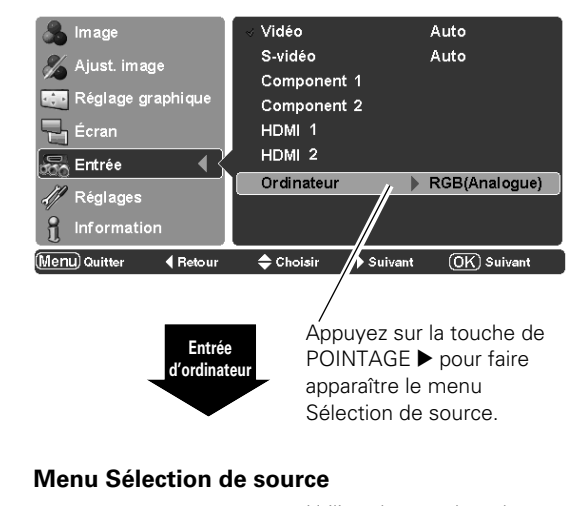

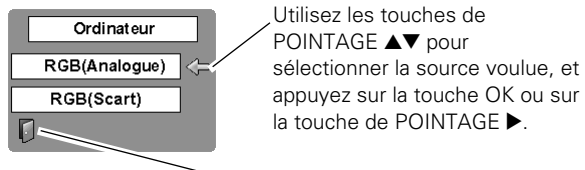

**Quitter** Ferme de ce menu.

## <span id="page-26-0"></span>*Sélection du mode d'image*

Vous pouvez sélectionner le mode d'image pour chaque source d'entrée.

#### **Opération directe**

Appuyez sur les touches IMAGE (PRESET ou USER) de la télécommande pour sélectionner le mode d'image voulu.

Utilisez la touche PRESET pour sélectionner Cinéma brilliant, Mode contraste, Mode authentique, Naturel, Vivant, Dynamique et Animé. Utilisez la touche USER pour sélectionner Image personnalisée 1 - 4.

#### **Opération par Menu**

- Appuyez sur les touches de POINTAGE AV pour sélectionner le menu Image, et appuyez sur les touches de POINTAGE ▶ ou sur la touche OK pour accéder aux éléments des sousmenus. *1*
- 2 Utilisez les touches de POINTAGE **AV** pour sélectionner le mode d'image voulu, puis appuyez sur la touche OK ou sur la touche de POINTAGE ▶. L'élément sélectionné sera alors coché.

#### **Cinéma brilliant**

Pour visionner des films dans une salle lumineuse.

#### **Mode contraste**

Pour visionner des images en 3D contrastées dans une salle obscure.

#### **Mode authentique**

Pour visionner des images aux tons de couleurs plus doux, sans contraste excessif, dans une salle obscure.

#### **Naturel**

Pour visionner des images reproduites fidèlement, sans aucun contrôle par le projecteur, dans une salle obscure.

#### **Vivant**

Pour visionner des images vidéo claires et contrastées telles que des images télévisées de sport ou de films, dans une salle obscure.

#### **Dynamique**

Pour visionner des images contrastées dans une salle lumineuse.

#### **Animé**

Pour visionner des images contrastées avec une extension maximum.

#### **Image personalisée 1 - 4**

Pour afficher le mode d'image préréglée par l'utilisateur dans le menu Ajust. image. (p.28 - 32).

#### ✔*Remarque:*

*• Il est impossible d'utiliser le menu Image sans signal d'entrée.*

#### **Télécommande**

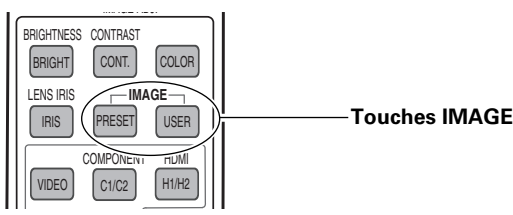

#### **Touche PRESET**

Cinéma brilliant ➜ Mode contraste ➜ Mode authentique → Naturel → Vivant → Dynamique → Animé → Cinéma brilliant → ·····

#### **Touche USER**

Image personalisée 1 → Image personalisée 2 → Image personalisée 3 → Image personalisée 4 → Image personalisée 1 → ……

#### **Menu Image**

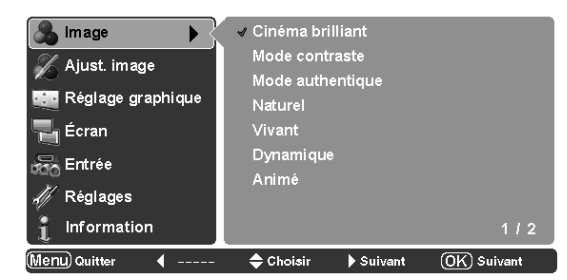

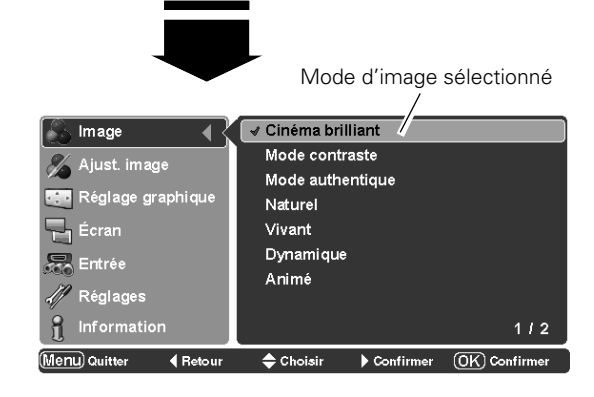

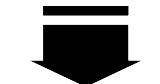

Appuyez sur la touche de POINTAGE  $\blacktriangledown$  pour passer aux éléments suivants.

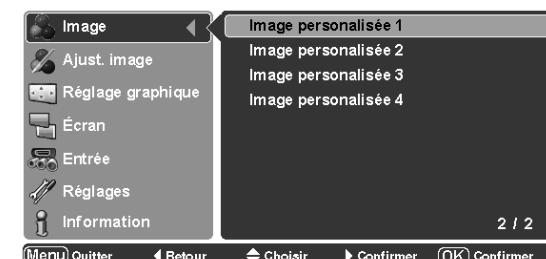

 $\textcolor{blue}{\bigoplus}\text{Choisir}$  > Confirmer  $\overline{\text{OK}}$  Confirmer

## <span id="page-27-0"></span>*Réglage du mode d'image*

Vous pouvez régler le mode d'image pour chaque source d'entrée; le réglage sera conservé jusqu'à ce que le projecteur soit éteint ou que le mode d'image soit changé.

### **Opération directe**

Appuyez sur la touche IMAGE ADJ. de la télécommande pour faire apparaître les éléments du menu Ajust. image un par un et régler directement l'élément sélectionné.

Utilisez les touches de POINTAGE AV pour sélectionner l'élément voulu, et les touches de POINTAGE <>>>
>
•
pour ajuster les réglages. Une fois les réglages terminés, appuyez sur la touche MENU. Si vous appuyez sur la touche OK après avoir réglé chaque élément, le menu à l'écran apparaît.

#### **Opération par Menu**

- Appuyez sur les touches de POINTAGE AV pour sélectionner le menu Ajust. image, et appuyez sur les touches de POINTAGE ▶ ou sur la touche OK pour accéder aux éléments des sous-menus. *1*
- 2 Utilisez les touches de POINTAGE **AV** pour sélectionner l'élément voulu, et appuyez sur la touche de POINTAGE ▶ ou sur la touche OK pour accéder à l'élément sélectionné. La barre d'ajustement apparaît alors.
- 3 Utilisez les touches de POINTAGE <>>>
1</> **3** Utilisez les valeurs de réglage, et appuyez sur la touche OK.

#### **Luminosité**

Appuyez sur la touche de POINTAGE < pour diminuer la luminosité; appuyez sur la touche de POINTAGE > pour augmenter la luminosité. (De –31 à +31)

#### **Contraste**

Appuyez sur la touche de POINTAGE  $\blacktriangleleft$  pour diminuer le contraste; appuyez sur la touche de POINTAGE > pour augmenter le contraste. (De –31 à +31)

#### **Couleur**

Appuyez sur la touche de POINTAGE < pour diminuer l'intensité de la couleur; appuyez sur la touche de POINTAGE  $\blacktriangleright$  pour augmenter l'intensité de la couleur. (De –31 à +31)

#### **Teinte**

Utilisez les touches de POINTAGE  $\blacklozenge$  pour régler la valeur de la teinte pour obtenir une balance des couleurs adéquate. (De –31 à +31)

#### **Température de couleur**

Utilisez les touches de POINTAGE <>>>
Our sélectionner le niveau de température de couleur voulu (Haut, Médium, Bas1, Bas2 ou Bas 3).

#### ✔*Remarques:*

- *• Il est impossible de sélectionner la teinte lorsque le système vidéo est PAL, SECAM, PAL-M ou PAL-N, sauf pour 575i.*
- *• Il est impossible d'utiliser le menu Ajust. image sans signal d'entrée.*

#### **Télécommande**

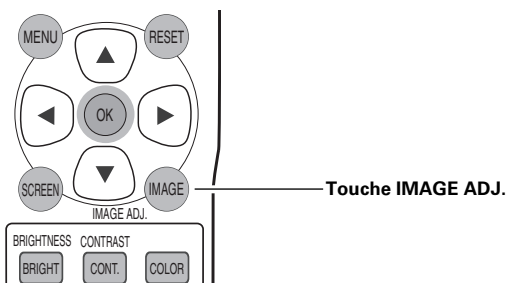

Luminosité ➜ Contraste ➜ Couleur ➜ Teinte ➜ Température de couleur → Rouge → Vert → Bleu → Netteté → Contrôle de la lampe → Gamma → Progressif → Iris (Objectif) → Iris (Lampe) → Expansion autom.du noir→ Renforcement de contraste ➜ Pics de transitions ➜ Couleurs claires Rouge/Vert/Bleu ➜ Couleurs sombres Rouge/Vert/Bleu ➜ Gamma Rouge/Vert/Bleu ➜ Luminosité → ……

#### **Menu Ajust. image**

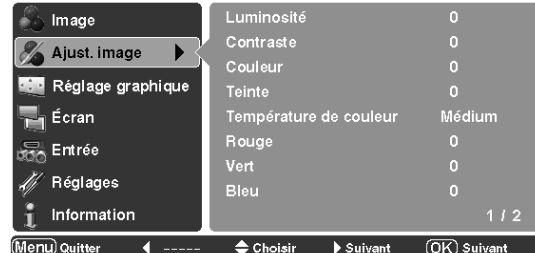

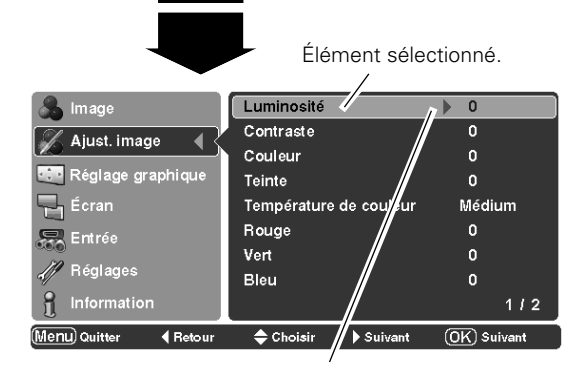

Appuyez sur la touche de POINTAGE ▶ ou sur la touche OK pour accéder à l'élément sélectionné. La barre d'ajustement apparaît alors.

**Tel** MENDOuitter Choisir **4** Changer (OK) Retour

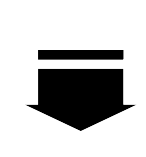

Utilisez les touches de POINTAGE <>>
pour ajuster les valeurs de réglage, et appuyez sur la touche OK.

Si vous appuyez sur la touche de POINTAGE ▼, vous pourrez sélectionner l'élément suivant.

Passez à la page suivante...

#### **Balance des gris (Rouge)**

Appuyez sur la touche de POINTAGE  $\blacktriangleleft$  pour éclaircir les tons rouges; appuyez sur la touche de POINTAGE ▶ pour foncer les tons rouges. (De  $-31$  à  $+31$ )

#### **Balance des gris (Vert)**

Appuyez sur la touche de POINTAGE < pour éclaircir les tons verts; appuyez sur la touche de POINTAGE > pour foncer les tons verts. (De –31 à +31)

#### **Balance des gris (Bleu)**

Appuyez sur la touche de POINTAGE  $\blacktriangleleft$  pour éclaircir les tons bleus; appuyez sur la touche de POINTAGE > pour foncer les tons bleus. (De –31 à +31)

#### **Netteté**

Appuyez sur la touche de POINTAGE < pour diminuer la netteté de l'image; appuyez sur la touche de POINTAGE ▶ pour augmenter la netteté de l'image. (De –7 à +7)

#### **Contrôle de la lampe**

Cette fonction permet de modifier la luminosité de l'écran. Utilisez les touches de POINTAGE < ▶ pour sélectionner le mode des lampes voulu. Vous pouvez aussi sélectionner le mode des lampes en appuyant sur la touche LAMP CONTROL de la télécommande.

- Normal . . . . . Luminosité normale.
- Q. Auto 1 . . . . . Luminosité correspondant au signal d'entrée.  $Q_{\rm s}$  Auto 2 . . . . . Moins lumineux et plus doux que Auto 1. Eco . . . . . . . Diminue la luminosité et réduit la
- consommation de courant de la lampe.

Le mode des lampes est mis automatiquement sur "Eco" lorsqu'aucun signal n'est entré.

#### **Gamma**

Utilisez les touches de POINTAGE <>>>
Our régler la valeur de gamma pour obtenir un contraste mieux équilibré. (De –7 à +7)

#### **Progressif**

Un signal vidéo peut être affiché en signal progressif. Utilisez les touches de POINTAGE <>>
pour sélectionner les options voulues.

- Off . . . . . Non activé.
- L1 . . . . . Sélectionnez "L1" pour les images animées.
- L2 . . . . . Sélectionnez "L2" pour les images fixes.
- Film . . . . Sélectionnez "Film" pour visionner un film. Grâce à cette fonction, le projecteur peut reproduire les images avec la qualité du film d'origine; cette fonction est utilisable avec les sources vidéo à déroulement 3-2 et 2-2.

#### **Iris (Objectif)**

Utilisez les touches de POINTAGE <>>>
pour régler l'ouverture de la lentille. Elle peut être réglée par pas décroissants à partir de zéro (De 0 à -63).

#### ✔*Remarques:*

- *• Si l'un quelconque des paramètres de la balance des gris (Rouge, Vert ou Bleu) est ajusté, le niveau de température de couleur passera à "Utilisateur".*
- *• Il est impossible de sélectionner Progressif avec l'entrée d'ordinateur lorsque le format du signal vidéo est 480p, 575p ou 720p.*
- *• Il est impossible de sélectionner le mode Film dans la fonction Progressif lorsque le format du signal vidéo est 1080i. Si vous sélectionnez le mode Film lorsque le format du signal vidéo est 480i puis que vous entrez le signal 1080i, le mode passera à L1.*

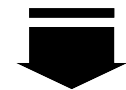

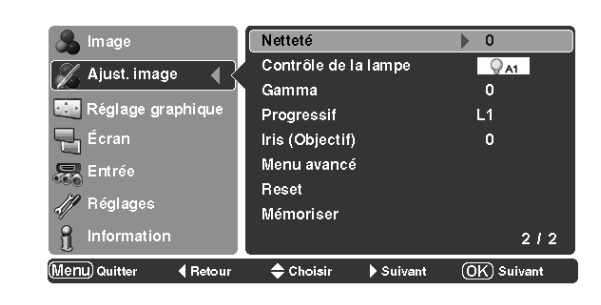

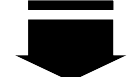

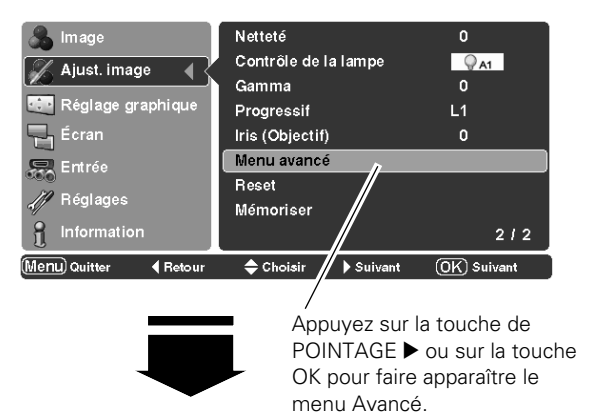

Passez à la page suivante...

#### **Menu avancé**

Cette fonction ne peut être sélectionnée que quand le menu Avancé est sur "On" dans le menu Réglages (p.36). Vous pouvez régler les éléments suivants en utilisant cette fonction.

#### **Iris (Lampe)**

Réglez l'ouverture de la lampe. Sélectionnez parmi les options suivantes:

- Auto 1 . . Vitesse d'ouverture-fermeture normale
- Auto 2 . . Vitesse d'ouverture-fermeture rapide
- Ouvert . . Ouverture complètement ouverte
- Fermé . . Ouverture fermée

#### **Expansion autom.du noir**

Renforce le noir dans les zones claires d'une image. Vous pouvez choisir parmi 4 niveaux de réglage (Off/L1/L2/L3).

#### **Renforcement de contraste**

Règle le contraste des scènes claires en 4 niveaux (Off/L1/L2/L3).

#### **Pics de transitions**

Règle la netteté des contours de l'image en 4 niveaux (Off/L1/L2/L3).

#### **Réglages des paramètres couleur**

Règle le niveau, la phase et le gamma de n'importe quelle couleur. Vous pouvez mémoriser jusqu'à huit (8) données de réglage des paramètres couleurs. Pour plus de détails, reportez-vous à la section "RÉGLAGES DES PARAMÈTRES COULEURS" à la page suivante.

#### **Liste de couleurs**

Sélectionnez une liste de couleurs parmi les options suivantes:

- Liste 0 . . Pas de correction des couleurs
- Liste 1 . . Correction générale des couleurs mémorisées
- Liste 2 . . Correction des couleurs de peau
- Liste 3 . . Renforcement de la luminosité des couleurs primaires
- Utilisateur . . Correction personnalisée dans les listes de couleurs ci-dessus

#### ✔*Remarques:*

- *• L'option "Utilisateur" ne sera affichée que si la fonction de Réglage des paramètres couleurs est exécutée.*
- *• Si aucun mode d'image personnalisée n'est mémorisé, la valeur par défaut sera affichée.*

#### **Gamma dynamique**

Règle le niveau pour la correction de gamma dynamique. Sélectionnez parmi les options suivantes:

- Off . . . . . Désactive la correction de gamma dynamique.
- Auto 1 . . Petite correction
- Auto 2 . . Grande correction

#### ✔*Remarque:*

*• L'une des options ci-dessus apparaît selon le mode d'image sélectionné.*

#### **Couleurs claires R/V/B**

Ajuste le rouge, le vert et le bleu pour obtenir le contraste voulu. (De –15 à +15)

#### **Couleurs sombres R/V/B**

Ajuste le rouge, le vert et le bleu pour obtenir la luminosité voulue. (De –15 à +15)

#### **Gamma R/V/B**

Ajuste le rouge, le vert et le bleu pour obtenir l'équilibre de contraste voulu. (De –5 à +5)

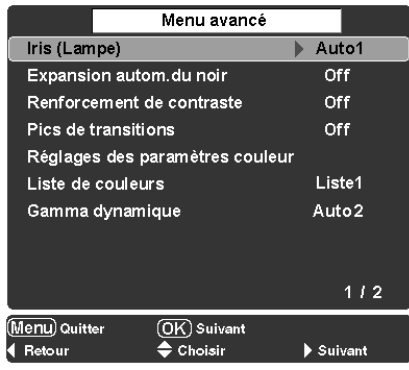

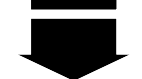

Appuyez sur la touche de POINTAGE  $\blacktriangledown$  pour passer aux éléments suivants.

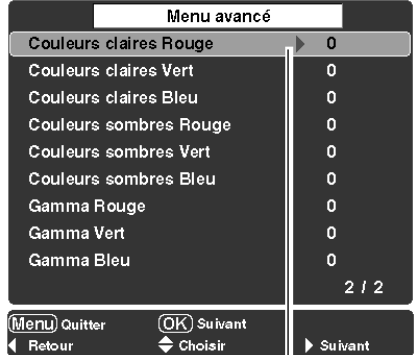

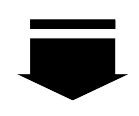

Couleurs claires Rouge 0 0

Appuyez sur la touche de POINTAGE ▶ ou sur la touche OK pour accéder à l'élément sélectionné. La barre d'ajustement apparaît alors.

Utilisez les touches de POINTAGE <>>
pour ajuster les valeurs de réglage, et appuyez sur la touche OK. Si vous appuyez sur la touche de POINTAGE ▼, vous pourrez sélectionner l'élément suivant.

## **RÉGLAGES DES PARAMÈTRES COULEUR**

#### **COLOR MANAGEMENT LIST**

Sélectionnez Réglages des paramètres couleur dans le menu Avancé, puis appuyez sur la touche OK ou sur la touche de POINTAGE ▶. La COLOR MANAGEMENT LIST apparaît alors. Vous pouvez mémoriser jusqu'à 8 données de réglages des paramètres couleur de la liste.

Dans la COLOR MANAGEMENT LIST, les données des couleurs ajustées sont cochées pour refléter les changements apportés à l'image. Vous pouvez aussi choisir s'il faut oui ou non appliquer les données de couleur réglées de la liste à une image projetée.

Supprimez la coche si vous ne voulez pas appliquer les données de couleur réglées; sélectionnez la coche puis appuyez sur la touche OK. La coche est alors supprimée.

Si vous voulez refaire le réglage de la couleur, sélectionnez une case de données de couleur dans la liste et appuyez sur la touche OK. La fenêtre COLOR SELECTION apparaît, et vous pouvez alors refaire le réglage de la couleur. Pour la sélection des couleurs, voir ci-dessous.

Si vous voulez supprimer des données de couleur particulières de la liste, sélectionnez la boîte DEL des données de couleur puis appuyez sur la touche OK. La boîte de confirmation apparaît alors. Sélectionnez [Oui] puis appuyez sur la touche OK.

Appuyez sur la touche OK lorsque vous sélectionnez les éléments suivants.

- ALL DEL . . . . . . Supprime toutes les données de la liste. Appuyez sur la touche OK; la boîte de confirmation apparaît alors. Sélectionnez [Oui] puis appuyez sur la touche OK.
- COLOR M. . . . . Allez à COLOR SELECTION.
- EXIT . . . . . . . . . Quittez le mode Réglages des paramètres couleur et revenez au menu Avancé. Pour mémoriser les données ajustées, reportez-vous à la section "Mémoriser" à la page suivante.

Appuyez sur la touche MENU lorsque vous voulez revenir au menu Avancé.

#### **COLOR SELECTION**

Appuyez sur la touche OK lorsque "COLOR M." est sélectionné dans la COLOR MANAGEMENT LIST. La Color management list disparaît alors, et le pointeur des Réglages des paramètres couleur apparaît.

Utilisez les touches de POINTAGE  $\triangle \blacktriangledown \blacktriangle \blacktriangleright$  pour placer le pointeur dans un endroit où vous voulez ajuster la couleur, puis appuyez sur la touche OK. L'image projetée s'immobilise et la fenêtre COLOR SELECTION apparaît. (Il se peut que certaines couleurs ne soient pas ajustées; dans ce cas, un point d'exclamation s'affiche.)

Sélectionnez COLOR LEVEL, COLOR PHASE ou GAMMA à l'aide des touches de POINTAGE ▲▼, et utilisez les touches de POINTAGE <>>>
pour les régler. Pendant que vous effectuez ce réglage, les changements correspondants sont reflétés dans l'image projetée. Si vous appuyez sur la touche MENU pendant que vous utilisez la sélection des couleurs, le pointeur de Réglages des paramètres couleur sera réinitialisé.

Une fois le réglage terminé, appuyez sur la touche OK pour faire apparaître la Color management list.

#### **COLOR MANAGEMENT LIST**

Case des données des couleurs

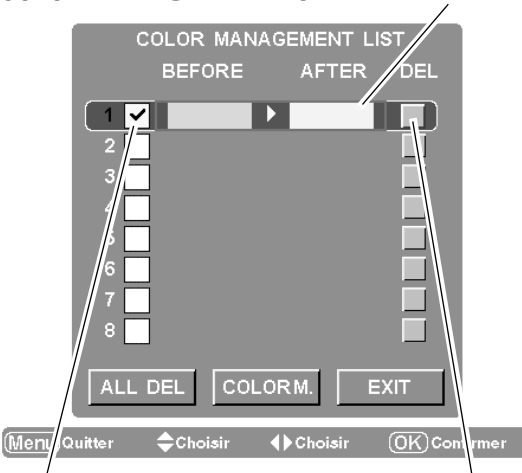

Supprimez la coche de la case si vous ne voulez pas appliquer ces données de couleur réglées à l'image projetée.

Sélectionnez la case DEL si vous voulez supprimer les données réglées. La boîte de confirmation apparaît alors.

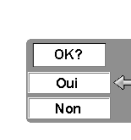

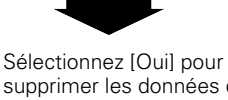

supprimer les données des couleurs sélectionnées.

#### **COLOR SELECTION**

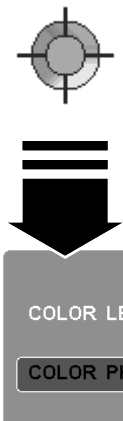

#### **Pointeur des Réglages des paramètres couleur**

Utilisez les touches de POINTAGE AV < pour placer le pointeur sur une zone où vous ajuster la couleur, puis appuyez sur la touche OK. La fenêtre COLOR SELECTION apparaît alors.

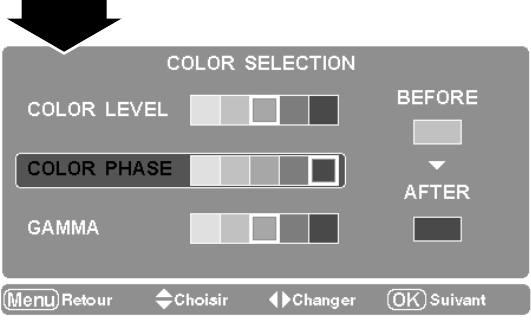

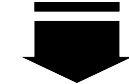

Après avoir réglé les paramètres Color level, Color phase et Gamma, appuyez sur la touche OK.

Faites apparaître la Color management list

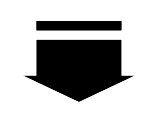

Pour mémoriser les données réglées, quittez le mode de Réglages des paramètres couleur et placez-vous sur "Mémoriser" dans le menu Ajust. image. (Reportez-vous à la page 32.)

#### **Reset**

Pour réinitialiser les données réglées, sélectionnez Reset et appuyez sur la touche de POINTAGE > ou sur la touche OK. La boîte de confirmation apparaît alors. Sélectionnez [Oui] puis appuyez sur la touche OK. Tous les réglages reviendront à leur valeur précédente. Vous pouvez aussi réinitialiser les données réglées en appuyant sur la touche RESET de la télécommande.

#### **Mémoriser**

Pour mémoriser les données réglées, sélectionnez Mémoriser et appuyez sur la touche de POINTAGE  $\blacktriangleright$  ou sur la touche OK. The Le menu du mode Image personnalisée apparaît. Utilisez les touches de POINTAGE  $\blacktriangle\blacktriangledown$  pour choisir d'un des quatre (4) modes d'image personnalisée puis appuyez sur la touche OK ou sur la touche de POINTAGE ▶. La boîte de confirmation apparaît alors. Sélectionnez [Oui] puis appuyez sur la touche OK.

Pour quitter le menu du mode Image personnalisée, allez sur l'icône Quitter et appuyez sur la touche OK ou sur la touche de POINTAGE ▶. Vous pouvez rappeler les données mémorisées en sélectionnant "Image personnalisée 1 - 4" dans la Sélection du mode d'image décrite à la page 27.

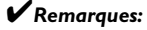

- *• Si vous changez le mode d'image (reportez-vous à la page 27) ou si vous éteignez le projecteur sans avoir mémorisé les paramètres ajustés, tous les paramètres ajustés seront réinitialisés.*
- *• Lors de la réinitialisation, les données réglées dans le menu Avancé seront réinitialisées, et ce que le menu Avancé soit sur "On" ou non dans le menu Réglages. Reportez-vous à la page 36.*

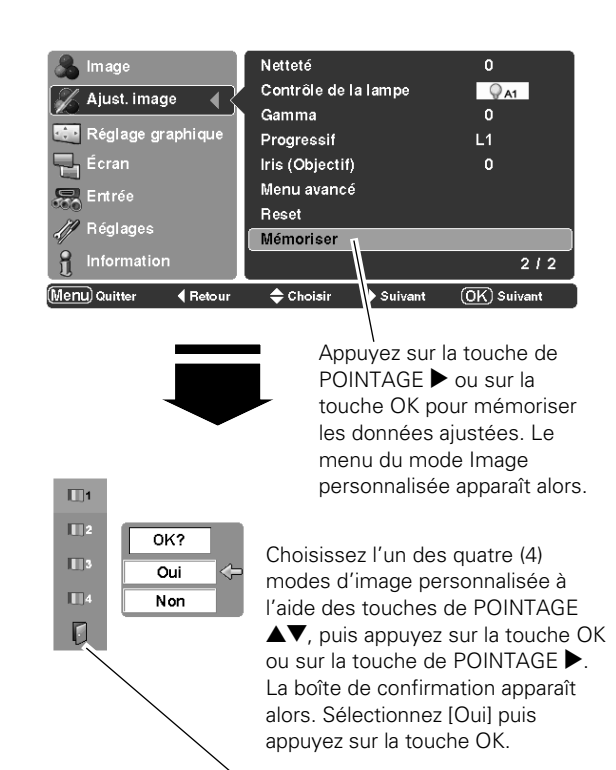

#### **Quitter**

Appuyez sur la touche OK ou sur la touche de POINTAGE  $\blacktriangleright$  pour quitter le menu du mode Image personnalisée.

## <span id="page-32-0"></span>*Réglage de l'écran et de la position d'image*

Certaines sources d'entrée utilisent des formats de signaux spéciaux que le système d'accord automatique de ce projecteur ne pourra pas peut-être pas accorder. La fonction de réglage graphique vous permet de régler précisément plusieurs paramètres manuellement pour effectuer l'adaptation à ces formats de signaux. Les paramètres réglés manuellement seront mémorisés pour chaque entrée.

- 1 Appuyez sur les touches de POINTAGE ▲▼ pour sélectionner le menu Réglage graphique, et appuyez sur les touches de POINTAGE ▶ ou sur la touche OK pour accéder aux éléments des sous-menus.
- 2 Utilisez les touches de POINTAGE **AV** pour sélectionner l'élément voulu, et appuyez sur la touche de POINTAGE ▶ ou sur la touche OK pour accéder à l'élément sélectionné. La barre d'ajustement apparaît alors.
- 3 Utilisez les touches de POINTAGE <▶ pour ajuster les valeurs de réglage, et appuyez sur la touche OK.

#### **Agrandissement**

Utilisez les touches de POINTAGE <>>>
Our régler la zone d'agrandissement. Ceci est utilisable seulement pour réduire la partie agrandie de l'écran. (De 0 à +10)

#### **Horizontal**

Utilisez les touches de POINTAGE <>>> **Outilisez la position business de POINTAGE** horizontale de l'image. (De –100 à +100)

#### **Vertical**

Utilisez les touches de POINTAGE  $\blacklozenge$  pour ajuster la position verticale de l'image. (De –100 à +100)

#### **Ajustement auto.**

Lorsque le signal d'entrée provient d'un ordinateur, sélectionnez Ajustement auto. Appuyez sur la touche de POINTAGE ▶ ou sur la touche OK; les paramètres Synchro fine, Total de points et les positions Horizontal et Vertical sont alors ajustés automatiquement pour s'adapter à votre ordinateur.

#### **Synchro fine**

Élimine le tremblement de l'image affichée. Utilisez les touches de POINTAGE <>>
pour ajuster la valeur. (De 0  $\hat{a} + 31$ 

#### **Total de points**

Ajuste le nombre de points totaux dans une période horizontale. Utilisez les touches de POINTAGE <>>> **V** pour ajuster le nombre adapté à l'image de votre ordinateur. (De -100 à +100)

#### ✔*Remarques:*

- *• L'Agrandissement ne peut être sélectionné qu'avec l'entrée vidéo.*
- *• La plage d'ajustement pour les positions Horizontal et Vertical et Total de points diffère selon le signal d'entrée. Lorsque le format de signal vidéo est 480i ou 575i, la plage d'ajustement pour la position Horizontal sera comprise entre -8 et +8.*
- *• Il est impossible d'utiliser la fonction Ajustement auto. avec une entrée vidéo, et avec certains signaux numériques et signaux d'entrée d'ordinateur incompatibles.*
- *• Il est impossible d'utiliser Synchro fine et Total de points lorsque le format de signal vidéo est 480i ou 575i, et avec certains signaux numériques et signaux d'entrée d'ordinateur incompatibles.*
- *• Il est impossible d'utiliser le menu Réglage graphique sans signal d'entrée.*

#### **Menu Réglage graphique**

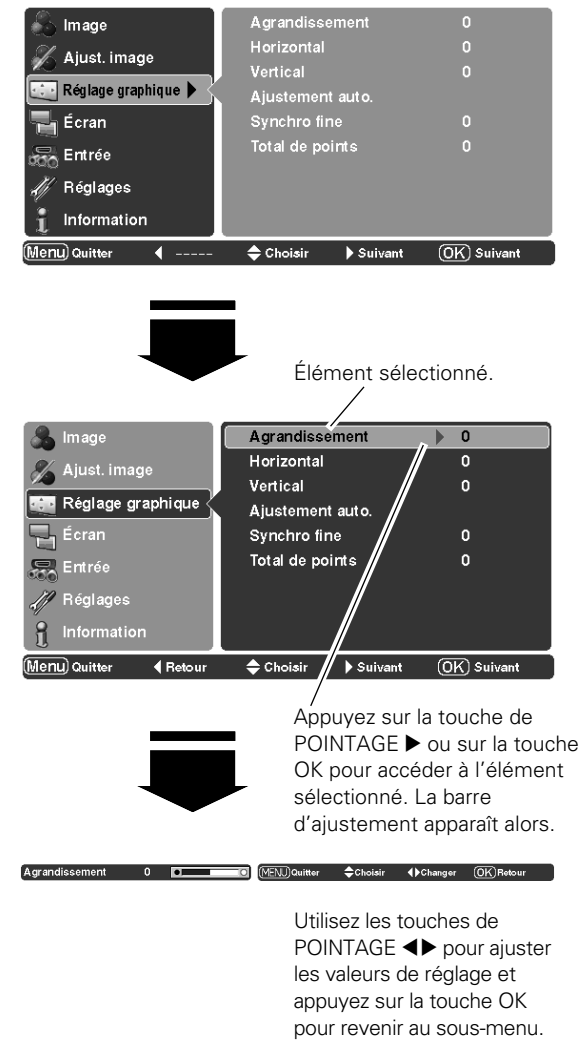

Si vous appuyez sur la touche de POINTAGE  $\blacktriangledown$ , vous pourrez sélectionner l'élément suivant.

## <span id="page-33-0"></span>*Réglage de la taille de l'écran*

Ce projecteur possède une fonction de modification de taille de l'écran d'image permettant de faire apparaître l'image dans la taille désirée.

#### **Opération directe**

Sélectionnez une taille d'écran parmi Pleine largeur, Plein écran 16:9, Zoom, Mode sous-titres, 4:3 normal, 4:3 pleine hauteur, Déformation naturelle 1 et Déformation naturelle 2 en appuyant sur la touche SCREEN de la télécommande.

## **Télécommande**

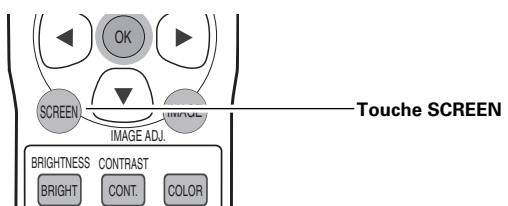

Pleine largeur → Plein écran 16:9 → Zoom → Mode sous-titres ➜ 4:3 normal ➜ 4:3 pleine hauteur → Déformation naturelle 1 → Déformation naturelle 2 → Pleine largeur → ……

### **Opération par Menu**

- Appuyez sur les touches de POINTAGE  $\blacktriangle\blacktriangledown$  pour sélectionner le menu Écran, et appuyez sur les touches de POINTAGE 8 ou sur la touche OK pour accéder aux éléments des sous-menus. *1*
- Utilisez les touches de POINTAGE AV pour sélectionner la taille d'écran voulue et appuyez sur la touche OK ou sur la touche de POINTAGE ▶. *2*

#### **Pleine largeur**

Adapte l'image à la taille de l'écran en augmentant uniformément la largeur de l'image. Cette fonction peut être utilisée pour projeter un signal vidéo comprimé avec le taux d'aspect vidéo grand écran 16 : 9. Pour obtenir une meilleure qualité d'image, sélectionnez aussi le mode de sortie 16 : 9 si celui-ci est disponible sur votre équipement vidéo (tel qu'un lecteur de DVD).

#### **Plein écran 16:9**

Adapte l'image à la taille de l'écran en augmentant la largeur de l'image et en la projetant au centre de l'écran avec le taux d'aspect vidéo grand écran 16 : 9. (Vous pouvez obtenir une image de haute qualité bien que l'image projetée soit petite.)

#### **Zoom**

Adapte l'image à la taille de l'écran (taux d'aspect 16 : 9) en augmentant uniformément la largeur et la hauteur de l'image.

Avec des signaux d'entrée autres que 1080i ou 720p, cette fonction peut être utilisée pour projeter une image en mode boîte à lettres (image à taux d'aspect 4 : 3 avec barre noire sur les bords supérieur et inférieur) avec le taux d'aspect vidéo grand écran 16 : 9.

Lorsque le signal d'entrée est 1080i ou 720p, vous pouvez projeter une image en mode boîte à lettres dans un écran 16 : 9 en en l'agrandissant au taux d'aspect vidéo grand écran 16 : 9.

Vous pouvez aussi ajuster la plage d'affichage à l'aide de la fonction Ajustement vertical en mode Zoom. Pour plus de détails, reportezvous à la section "Ajustement vertical" à la page suivante.

#### **Menu Écran**

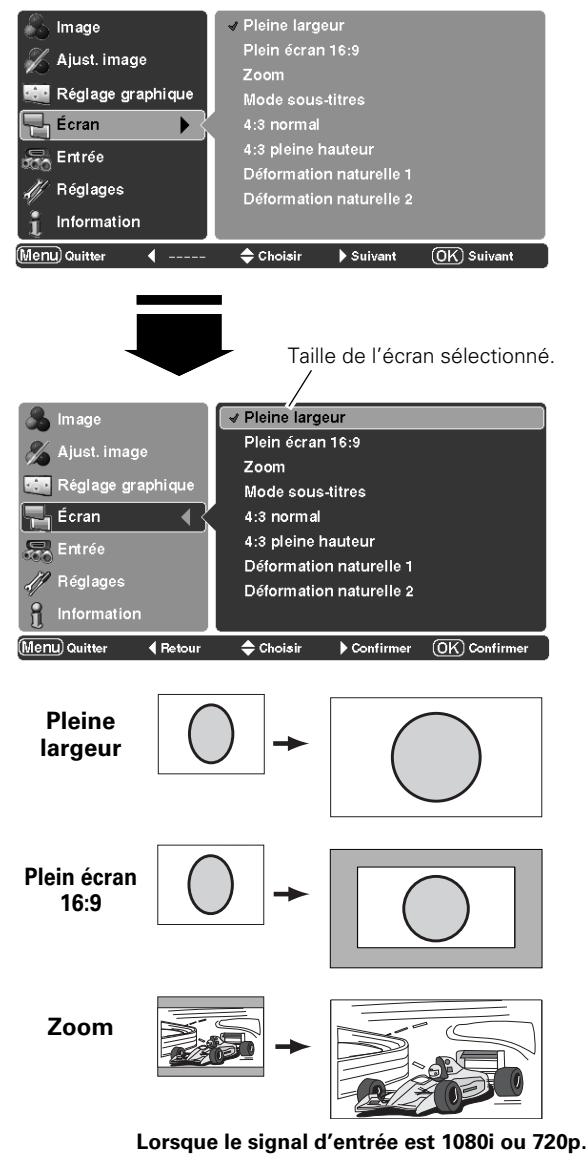

#### ✔*Remarque: • Il est impossible d'utiliser le menu Écran sans signal d'entrée.*

#### **Mode sous-titres**

Adapte l'image à la taille de l'écran (taux d'aspect 16 : 9) en comprimant l'image, sous-titres compris.

Avec des signaux d'entrée autres que 1080i ou 720p, cette fonction permet de projeter une image 4 : 3 sous-titrée avec un taux d'aspect vidéo grand écran 16 : 9.

Lorsque le signal d'entrée est 1080i ou 720p, vous pouvez projeter une image comportant des sous-titres en écran 16 : 9 en l'agrandissant au taux d'aspect vidéo grand écran 16 : 9.

Si une partie des sous-titres dépasse les limites de l'écran, ajustez la plage d'affichage à l'aide de la fonction Ajustement vertical. Pour plus de détails, reportez-vous à la section "Ajustement vertical" ci-après.

#### **4:3 normal**

Place l'image au centre de l'écran avec un taux d'aspect vidéo normal 4 : 3.

#### **4:3 pleine hauteur**

Place l'image au centre de l'écran sans modification. (Vous pouvez obtenir une image de haute qualité bien que l'image projetée soit petite.)

Lorsque la taille de l'image d'origine est supérieure à la taille de l'écran (1280 x 720), ajustez la plage d'affichage à l'aide de la fonction Panning.

#### **Déformation naturelle 1**

Modifie une image de taux d'aspect 4 : 3 pour l'adapter à la taille de l'écran (taux d'aspect 16 : 9) en l'agrandissant pour lui donner une apparence naturelle.

#### **Déformation naturelle 2**

Modifie l'image de taux d'aspect 4:3 en signaux 16:9 pour l'adapter à la taille de l'écran (taux d'aspect 16:9) en agrandissant l'image pour lui donner une apparence naturelle.

#### ✔*Remarques:*

- *• Lorsque le format de signal vidéo est 720p, 1080i ou HDTV, il est impossible de sélectionner le menu Écran à l'exception de Pleine largeur, Zoom, Mode sous-titres et Déformation naturelle 2.*
- *• Lorsque 4:3 normal est sélectionné avec une entrée d'ordinateur, l'image est projetée avec la résolution entrée.*
- *• Ce projecteur ne permet pas d'obtenir un affichage de résolution supérieure à 1920 x 1080. Si la résolution de l'écran de votre ordinateur est supérieure à cette valeur, réglez la résolution à une valeur inférieure avant de brancher le projecteur.*
- *• Les données d'image d'une résolution autre que 1280 x 720 sont modifiées pour s'adapter à la taille de l'écran en mode initial.*
- *• La fonction Ajustement vertical est utilisable uniquement quand Zoom ou Mode sous-titres est sélectionné.*
- *• La fonction Panning pour 4:3 pleine largeur est utilisable uniquement avec une entrée d'ordinateur.*

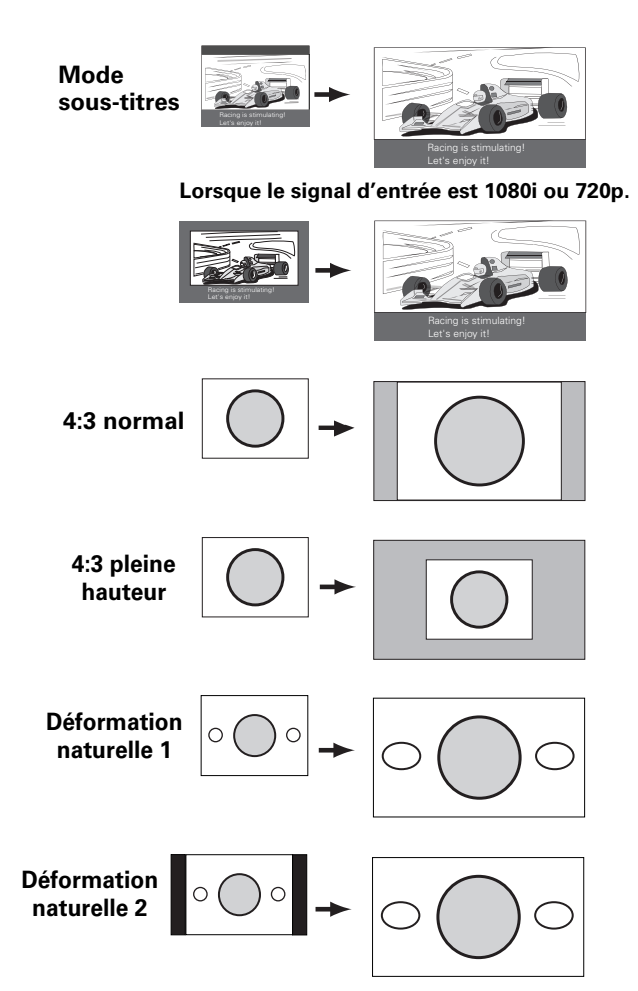

#### **Ajustement vertical**

En mode Zoom ou en Mode sous-titres, appuyez sur les touches de POINTAGE AV pour faire apparaître la boîte de dialogue Ajustement vertical. Utilisez les touches de POINTAGE  $\blacktriangle\blacktriangledown$  pour ajuster la position verticale. La plage d'ajustement diffère selon le signal d'entrée.

La valeur ajustée est utilisable uniquement en mode Zoom et en Mode sous-titres.

La boîte de dialogue Ajustement vertical ne peut pas être affichée lorsque le menu à l'écran est affiché.

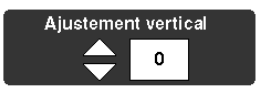

#### **Panning**

En mode 4:3 pleine hauteur, appuyez sur les touches de POINTAGE ▲▼ pour faire apparaître la boîte de dialogue de panning. Utilisez les touches de POINTAGE ▲▼◀▶ pour effectuer un panning de l'image. Les sens des flèches affichés seulement sont utilisables.

La boîte de dialogue de panning ne peut pas être affichée lorsque le menu à l'écran est affiché.

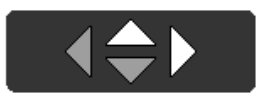

## <span id="page-35-0"></span>*Réglages*

Le menu Réglages vous permet de configurer les quelques autres fonctions décrites ci-après.

- Appuyez sur les touches de POINTAGE AV pour sélectionner le menu Réglages, et appuyez sur les touches de POINTAGE 8 ou sur la touche OK pour accéder aux éléments des sousmenus. *1*
- Utilisez les touches de POINTAGE AV pour sélectionner l'élément voulu, et appuyez sur la touche de POINTAGE ▶ ou sur la touche OK pour accéder à l'élément sélectionné. *2*
- **3** Utilisez les touches de POINTAGE ▲▼ pour ajuster le réglage.

#### **Langue**

Vous pouvez choisir la langue utilisée dans le menu Affichage parmi les langues suivantes: anglais, allemand, français, italien, espagnol, portugais, hollandais, suédois, finnois, polonais, hongrois, roumain, russe, chinois, coréen ou japonais.

#### **Menu avancé**

Lorsque cette fonction est sur "On", vous pouvez sélectionner le menu Avancé dans Réglage du niveau d'image. Appuyez sur la touche de POINTAGE ▶ ou sur la touche OK pour basculer entre On et Off. Pour plus de détails, reportez-vous à la section "Réglage du niveau d'image" à la page 30.

#### **Position du menu**

Cette fonction permet de changer la position du menu à l'écran. Sélectionnez la Position du menu et appuyez sur la touche de POINTAGE ▶ ou sur la touche OK. L'écran Position du menu apparaît alors. Sélectionnez la position voulue à l'aide des touches de POINTAGE **AV4** et appuyez sur la touche OK.

#### **Trapèze**

Si l'image est déformée verticalement, sélectionnez Trapèze et appuyez sur la touche de POINTAGE ▶ ou sur la touche OK. Le menu à l'écran disparaît et la boîte de dialogue du Trapèze s'affiche. Corrigez la déformation trapézoïdale en appuyant sur les touches de POINTAGE  $\blacktriangle$   $\blacktriangledown$ .

Réduisez la largeur supérieure en appuyant sur la touche de POINTAGE **A**.

Réduisez la largeur inférieure en appuyant sur la touche de POINTAGE  $\blacktriangledown$ .

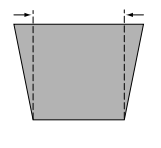

Trapèze

- Les flèches sont blanches si aucune correction n'est effectuée.
- La flèche disparaît à la correction maximum.
- Les flèches correspondant à la direction corrigée deviennent orange.
- La boîte de dialogue de Trapèze disparaît lorsque la fonction Trapèze n'est pas utilisée pendant 4 secondes.

#### ✔*Remarque:*

*• Si vous appuyez sur la touche RESET de la télécommande pendant que la boîte de dialogue du Trapèze est affichée, le réglage sera remis à la valeur par défaut.*

#### **Menu Réglages**

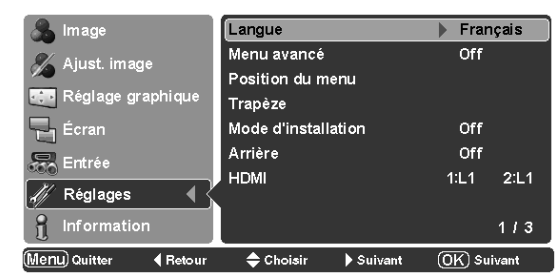

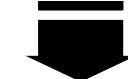

**Langue**

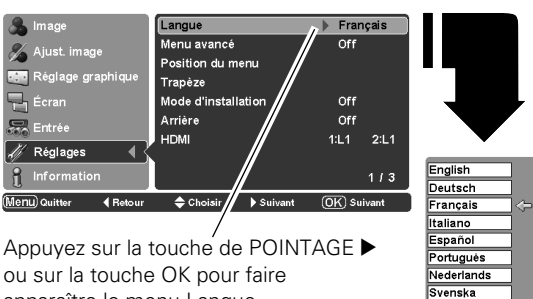

apparaître le menu Langue.

Choisissez une langue et appuyez sur la touche de POINTAGE > ou sur, la touche OK. Le pointeur se place alors sur cette icône. Appuyez à nouveau sur la touche de POINTAGE ▶ ou sur la touche OK pour l'activer.

#### **Position du menu**

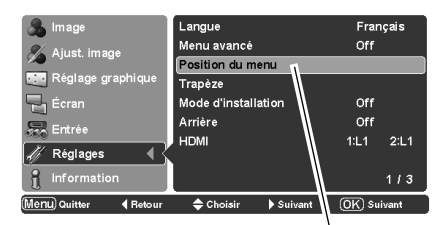

Sélectionnez la Position du menu et appuyez sur la touche de POINTAGE ▶ ou sur la touche OK. L'écran Position du menu apparaît alors.

Suomen Kieli Polski Magyar Romana Русский<br>中文<br>한글 日本語

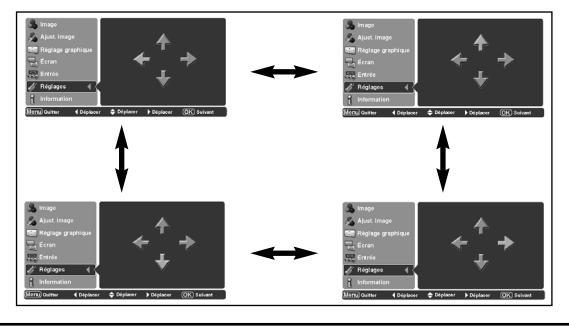

#### **Mode d'installation**

Cette fonction permet de sélectionner les méthodes d'installation du projecteur. Appuyez sur la touche de POINTAGE ▶ ou sur la touche OK pour passer d'une option à une autre.

- Off . . . . . . . . .Annule la façon de régler sélectionnée.
- Plafond . . . . . .Utilisé pour projeter l'image lorsque le projecteur est monté au plafond. L'image est alors inversée dans les sens haut/bas et gauche/droite.
- Mur . . . . . . . . . Utilisé pour projeter l'image lorsque le projecteur est suspendu au mur. L'image est alors inversée dans le sens gauche/droite.

#### **Arrière**

Lorsque cette fonction est sur la position de marche, l'image est inversée gauche/droite. Cette fonction est utilisée pour projeter les images sur un écran de projection arrière. Appuyez sur la touche de POINTAGE ▶ ou sur la touche OK pour basculer entre On et Off.

#### **HDMI**

Sélectionnez L1 ou L2 selon le signal de sortie de l'équipement vidéo utilisé. Appuyez sur la touche de POINTAGE > ou sur la touche OK pour passer d'une option à une autre.

- 1:L1 2:L1 . . . . . Règle la borne HDMI1 sur L1, HDMI2 sur L1.
- 1:L2 2:L1 . . . . . Règle la borne HDMI1 sur L2, HDMI2 sur L1.
- 1:L1 2:L2 . . . . . Règle la borne HDMI1 sur L1, HDMI2 sur L2.

1:L2 2:L2 . . . . . Règle la borne HDMI1 sur L2, HDMI2 sur L2.

- L1 . . . . . . . . . . Lorsque la sortie de l'équipement vidéo est réglée à "STANDARD".
- L2 . . . . . . . . . . Lorsque la sortie de l'équipement vidéo est réglée à "ENHANCED".

Le nom du réglage de sortie de l'équipement vidéo varie d'un équipement à un autre. Pour plus de détails, reportez-vous au mode d'emploi de l'équipement vidéo.

#### **Fond**

Sélectionnez l'écran de fond pour le cas où aucun signal d'entrée n'est détecté. Appuyez sur la touche de POINTAGE ▶ ou sur la touche OK pour passer d'une option à une autre.

- Bleu . . . . Projette un fond bleu.
- Logo . . . Projette une image sélectionnée dans le réglage Logo.
- Noir .... Projette un fond noir.

#### ✔*Remarque:*

*• Lorsque le réglage Logo (reportez-vous à la page 38) est réglé sur "Off" avec le fond "Logo", le réglage du Fond passera à "Bleu".*

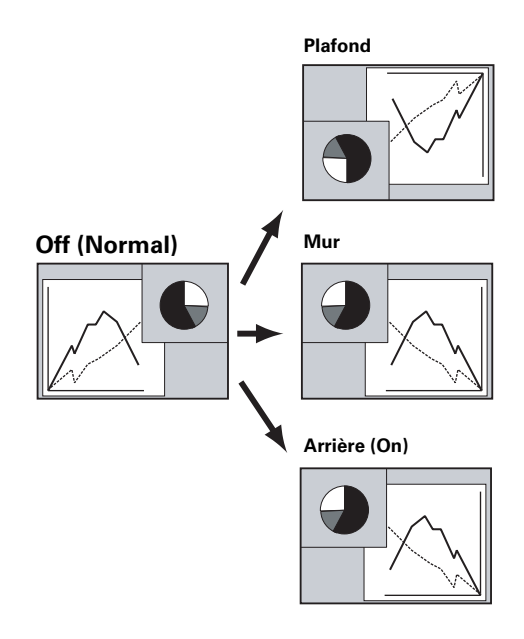

**HDMI**

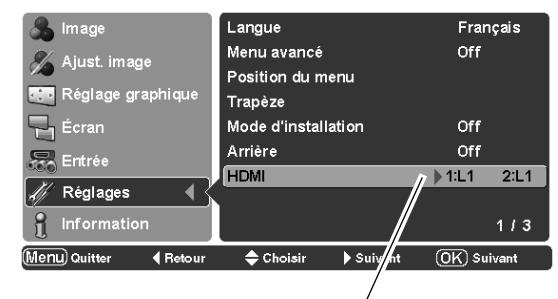

Appuyez sur la touche de POINTAGE ▶ ou sur la touche OK pour sélectionner L1 ou L2 selon le signal de sortie de l'équipement vidéo utilisé.

**Fond**

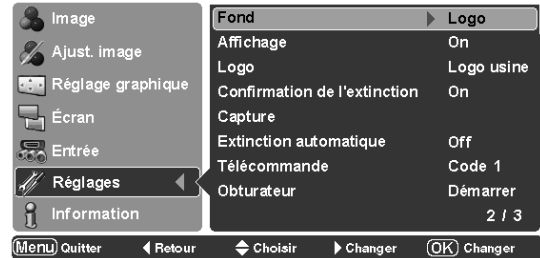

#### **Affichage**

Cette fonction permet d'établir si oui ou non les affichages à l'écran apparaissent. Appuyez sur la touche de POINTAGE ▶ ou sur la touche OK pour passer d'une option à une autre.

- On . . . . . . . . . . . . .Fait apparaître tous les affichages à l'écran. Utilisez cette fonction lorsque vous voulez projeter des images après que la lampe soit devenue suffisamment lumineuse. Cette option est celle du réglage par défaut.
- Arrêt cpte.à reb. . .Fait apparaître l'image d'entrée au lieu du compte à rebours lorsque vous allumez le projecteur. Utilisez cette fonction lorsque vous voulez projeter l'image le plus tôt possible, même si la luminosité de la lampe n'est pas encore suffisante.

Off . . . . . . . . . . . . Ne fait apparaître aucun affichage à l'écran, sauf:

- Menu à l'écran
- "Éteindre?"
- "Pas de signal" pour le mode Extinction automatique. (p.39)
- "Patientez"
- Écran d'utilisation des Réglages des paramètres couleur (p.31)
- Boîte de dialogue de panning lorsque 4:3 pleine hauteur est sélectionné dans le menu Écran. (p.35)

#### **Logo**

Cette fonction établit les éléments qui seront affichés au démarrage. Appuyez sur la touche de POINTAGE ▶ ou sur la touche OK pour passer d'une option à une autre.

Utilisateur . . . .l'image que vous avez capturée.

Logo usine . . . le logo par défaut.

Off . . . . . . . . . . compte à rebours seulement.

#### ✔*Remarque:*

*• Vous ne pouvez pas sélectionner l'option "Utilisateur" sans capturer une image.*

#### **Confirmation de l'extinction**

Lorsque cette fonction est sur "On", la boîte de dialogue de confirmation avec le message "Éteindre?" apparaît lorsque vous éteignez le projecteur. (p.19) Appuyez sur la touche de POINTAGE  $\triangleright$  ou sur la touche OK pour basculer entre On et Off.

#### **Capture**

Cette fonction est utilisée pour capturer l'image projetée; utilisez-la pour faire apparaître un affichage de démarrage ou lors d'un intervalle des présentations. Sélectionnez Capture et appuyez sur la touche de POINTAGE ▶ ou sur la touche OK. La boîte de confirmation apparaît; sélectionnez [Oui] pour capturer l'image projetée. L'image capturée apparaîtra lorsque vous allumerez le projecteur la fois suivante. Pour annuler la fonction Capture, sélectionnez [Non].

#### ✔*Remarques:*

- *• Un signal provenant d'un ordinateur peut être capturé jusqu'à XGA (1024 x 768).*
- *• L'image qui a été ajustée dans le menu Ajust. Image ne sera pas reflétée, même si elle a été capturée.*
- *• Lorsque vous capturez une image qui a été réglée par la fonction Trapèze, les données de réglage sont remises à zéro automatiquement et le projecteur capture une image sans correction du trapèze.*
- *• Si la fonction Capture ne parvient pas à capturer une image ou qu'elle arrête l'opération de capture à mi-chemin, l'élément Capture réapparaît dans le menu à l'écran.*
- *• Il est impossible d'utiliser la fonction Capture avec des signaux non supportés.*
- *• Lorsque vous commencez à capturer une nouvelle image, l'image stockée auparavant est effacée, même si vous annulez la capture.*

#### **Capture**

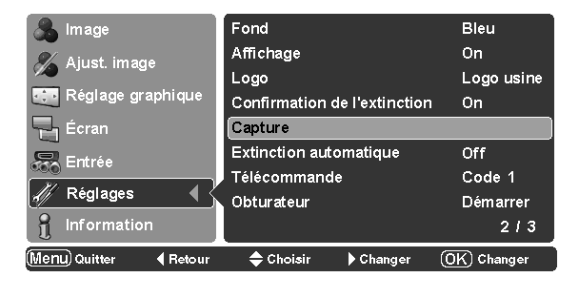

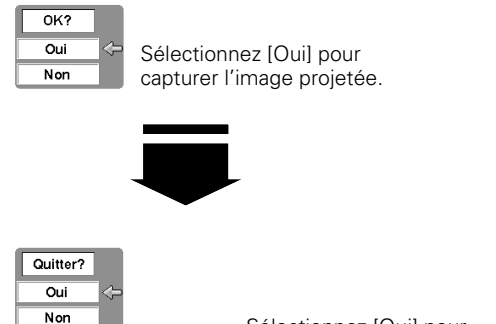

Sélectionnez [Oui] pour arrêter la capture.

#### **Extinction automatique**

Pour diminuer la consommation de courant et conserver la durée de vie de la lampe, la fonction Extinction automatique éteint la lampe de projection lorsque le projecteur n'est pas utilisé pendant un certain temps.

Lorsque cette fonction est sur "On", si le signal d'entrée est interrompu et que vous n'appuyez sur aucune touche pendant plus de 30 secondes, l'affichage du programmateur avec l'indication "Pas de signal" apparaît sur l'écran. Le compte à rebours commence alors jusqu'à ce que la lampe soit éteinte. La durée du compte à rebours est réglée à cinq minutes.

Lorsque le compte à rebours est terminé, la lampe s'éteint pour pouvoir refroidir. Le témoin POWER clignote en rouge pendant la période de refroidissement. Une fois que la lampe est complètement refroidie, le témoin POWER se met à clignoter en vert. Vous pouvez alors rallumer la lampe lorsque le signal d'entrée est reconnecté ou que vous appuyez sur n'importe laquelle des touches du projecteur ou de la télécommande.

Appuyez sur la touche de POINTAGE ▶ ou sur la touche OK pour basculer entre On et Off.

#### **Télécommande**

Deux codes de télécommande différents sont attribués à ce projecteur: le code normal préréglé en usine (Code 1) et le code secondaire (Code 2). Cette fonction de commutation permet d'empêcher que différentes télécommandes produisent des interférences lorsque plusieurs projecteurs ou plusieurs appareils vidéo sont utilisés à proximité. Lorsque vous faites fonctionner le projecteur sous le "Code 2", le projecteur et la télécommande doivent tous deux être commutés au "Code 2".

#### **Pour changer le code du projecteur:**

Appuyez sur la touche de POINTAGE ▶ ou sur la touche OK pour basculer entre Code 1 et Code 2.

#### **Pour changer le code de la télécommande:**

Maintenez enfoncées les deux touches MENU et IMAGE de la télécommande pendant plus de 10 secondes pour basculer entre Code 1 et Code 2.

Après avoir changé le code, vérifiez si la télécommande fonctionne bien correctement.

#### ✔*Remarque:*

*• Lorsque vous remplacez la pile de la télécommande, le code de télécommande revient automatiquement au code normal (Code 1).*

#### **Obturateur**

Appuyez sur la touche de POINTAGE ▶ ou sur la touche OK pour faire démarrer l'essai d'obturateur. L'obturateur coulissant automatique se ferme une fois avec la lampe allumée, et s'ouvre à nouveau. Ceci permet de vérifier le fonctionnement de l'obturateur coulissant automatique.

#### ✔*Remarque:*

*• Il n'est pas possible d'utiliser la fonction Obturateur de façon continue. Une fois que vous l'avez fait démarrer, vous ne pourrez pas la sélectionner à nouveau pendant cinq secondes environ.*

#### **Extinction automatique**

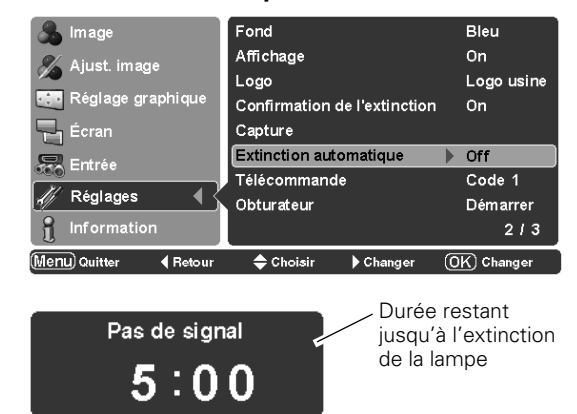

#### **Télécommande**

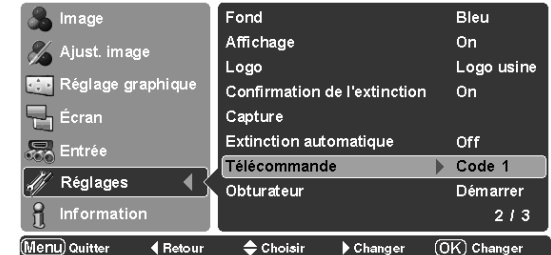

#### **Obturateur**

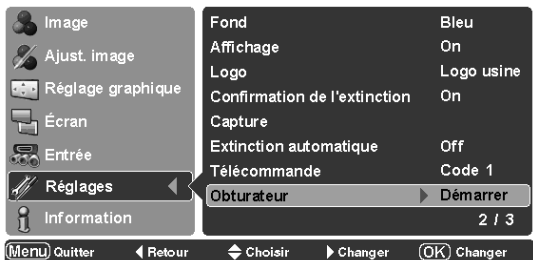

#### **Nettoyage**

Cette fonction permet de nettoyer l'intérieur du projecteur. Toutefois, il est plus efficace d'utiliser une soufflerie. (Reportezvous à la page 44.)

Appuyez sur la touche de POINTAGE  $\triangleright$  ou sur la touche OK; l'image projetée devient alors obscure momentanément, et ce qu'une source d'entrée soit sélectionnée ou pas. Le ventilateur se met à fonctionner automatiquement pour faciliter l'élimination de la poussière.

Pour annuler la fonction de nettoyage, remettez le projecteur en position correcte, puis appuyez sur n'importe quelle autre touche pendant les opérations de nettoyage.

#### ✔*Remarque:*

*• Il est impossible d'utiliser la fonction d'Extinction automatique pendant le nettoyage.*

#### **Ajustement panneaux**

Cette fonction permet d'obtenir la meilleure reproduction d'image possible pour chacun des panneaux LCD R (rouge), G (vert) et B (bleu). Si le réglage approprié n'est pas obtenu, il est possible que des lignes de bruit verticales apparaissent sur l'écran.

Cette fonction doit être activée environ dix minutes après avoir allumé le projecteur, avec ou sans signal.

Un environnement plus obscur permet de réaliser un réglage plus précis.

Appuyez sur la touche de POINTAGE > ou sur la touche OK; les écrans de motifs de test apparaissent alors dans l'ordre Rouge, Vert, Bleu. Utilisez les touches de POINTAGE AV4▶ pour ajuster chaque motif comme suit:

- 1. Ajustez la valeur dans la boîte de dialogue Clair pour réduire les lignes verticales dans la partie claire de l'image.
- 2. Ajustez la valeur dans la boîte de dialogue Foncé pour réduire les lignes verticales dans la partie foncée de l'image.
- 3. Appuyez sur les touches de POINTAGE AV pour passer à la couleur suivante. Répétez les opérations 1 et 2 pour chaque panneau Rouge, Vert, Bleu, jusqu'à ce que les lignes verticales de l'image soient réduites.
- 4. Appuyez sur les touches de POINTAGE AV pour faire apparaître l'écran Vérification échantillon, et vérifiez le réglage.
- 5. Pour fermer cet écran et revenir au menu, appuyez sur la touche OK ou sur la touche MENU.

#### **Altitude**

Lorsque vous utilisez le projecteur dans une région d'altitude élevée (à environ 1200 m ou plus au-dessus du niveau de la mer), mettez cette fonction sur "On". Appuyez sur la touche de POINTAGE ▶ ou sur la touche OK pour faire passer la fonction de On à Off et vice versa.

#### **Remise à zéro lampe**

Cette fonction permet de remettre le compteur de remplacement de la lampe à zéro. Lorsque vous remplacez la lampe de projection, remettez le compteur de remplacement de la lampe à zéro en utilisant cette fonction. Pour plus de détails concernant cette opération, reportez-vous à la page 48.

#### **Réglages d'usine**

Cette fonction remet toutes les valeurs de réglage, à l'exception du logo d'utilisateur et du compteur de remplacement de la lampe, aux valeurs par défaut.

1. Réglez les parties claires à l'aide de la boîte de dialogue Clair.

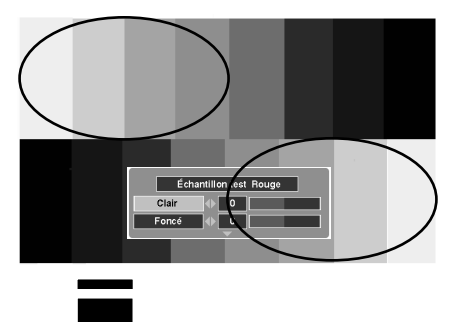

2. Réglez les parties sombres à l'aide de la boîte de dialogue Sombre.

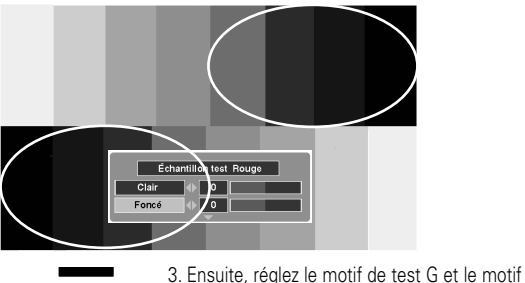

de test B en procédant de la même façon.

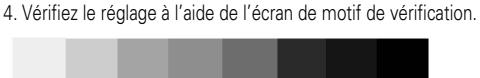

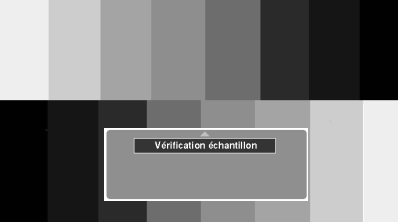

#### **Réglages d'usine**

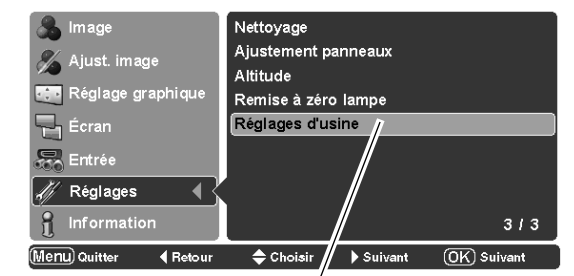

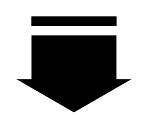

Sélectionnez Réglages d'usine et appuyez sur la touche de POINTAGE ▶ ou sur la touche OK. Le message "Retour aux Réglages d'usine?" s'affiche alors.

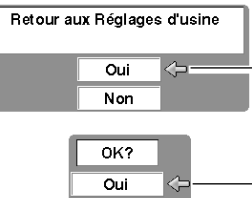

Non

Sélectionnez [Oui] et appuyez sur la touche OK; une autre boîte de confirmation apparaît alors.

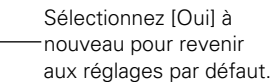

## <span id="page-40-0"></span>*Affichage des informations relatives à la source d'entrée*

Le menu Information est utilisé pour vérifier l'état du signal de l'image en cours de projection et du fonctionnement du projecteur.

### **Opération directe**

Appuyez sur la touche INFO. de la télécommande pour faire apparaître le menu Information.

### **Opération par Menu**

Appuyez sur les touches de POINTAGE AV pour sélectionner le menu Information. Le menu Information apparaît alors.

Pour plus de détails concernant les informations affichées, voir cidessous.

### **Signal**

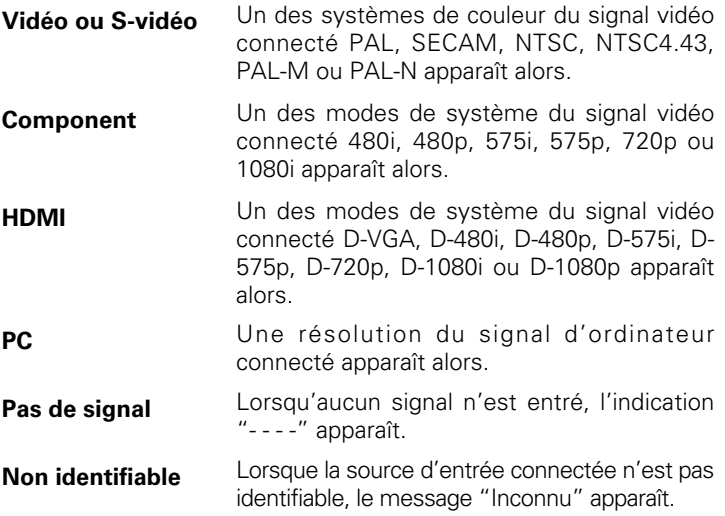

### **Synchro Horiz.**

La fréquence horizontale d'un signal d'entrée est affichée en KHz, ou indiquée par "- - - -" lorsqu'il n'y a pas de signal.

### **Synchro Vert.**

La fréquence verticale d'un signal d'entrée est affichée en Hz, ou indiquée par "- - - -" lorsqu'il n'y a pas de signal.

### **Durée de la lampe**

Le temps de fonctionnement cumulé de la lampe est affiché.

### **Image**

Le mode d'image sélectionné s'affiche.

### **Écran**

La taille d'écran sélectionnée s'affiche.

### **Entrée**

La source d'entrée sélectionnée s'affiche.

### **Statut Lampes**

Le mode des lampes sélectionné s'affiche.

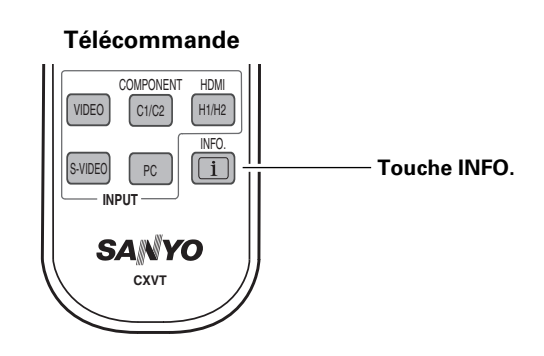

#### **Menu Information**

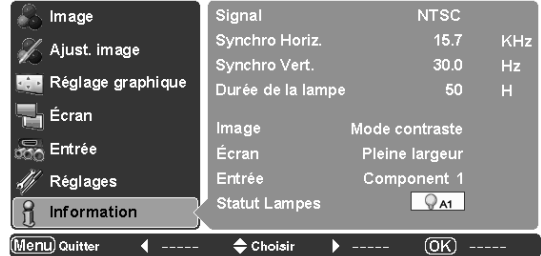

## <span id="page-41-0"></span>*Témoin WARNING*

Le témoin WARNING indique l'état de la fonction qui protège le projecteur. Vérifiez l'état du témoin WARNING et le témoin POWER pour effectuer un entretien correct.

#### *Le projecteur est éteint et le témoin WARNING clignote en rouge.*

Lorsque la température interne du projecteur atteint un certain niveau, le projecteur est éteint automatiquement pour protéger l'intérieur du projecteur. Le témoin POWER clignote pendant que le projecteur se refroidit. Une fois que le projecteur s'est suffisamment refroidi (jusqu'à sa température de fonctionnement normale), vous pouvez le rallumer en appuyant sur la touche ON/STAND-BY.

#### ✔*Remarque:*

*• Après que la température interne du projecteur est redevenue normale, le témoin WARNING continue toujours à clignoter. Lorsque le projecteur est rallumé, le témoin WARNING cesse de clignoter.*

#### **Vérifiez ensuite les éléments suivants.**

- Avez-vous laissé un espace suffisant pour assurer la bonne ventilation du projecteur? Vérifiez l'état de l'installation pour voir si les fentes de ventilation ne sont pas obstruées.
- Avez-vous installé le projecteur à proximité d'un conduit ou d'un orifice de ventilation d'un climatiseur/chauffage? Installez le projecteur plus loin du conduit ou de l'orifice de ventilation.
- Les filtres à air sont-ils propres? Nettoyez régulièrement les filtres à air ou remplacez-les.

## **Commandes sur le projecteur** *Le projecteur s'éteint et le témoin WARNING s'allume en rouge.*

Lorsque le projecteur détecte une anomalie, il s'éteint automatiquement pour protéger les composants internes, et le témoin WARNING s'allume en rouge. Dans ce cas, débranchez le cordon d'alimentation secteur et rebranchez-le, puis rallumez le projecteur pour vérifier. Si le projecteur est toujours éteint et si le témoin WARNING est toujours allumé en rouge, débranchez le cordon d'alimentation et confiez les vérifications et les réparations éventuelles à un centre de service.

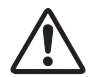

## **ATTENTION**

SI UNE ANOMALIE SE PRODUIT, NE LAISSEZ PAS LE CORDON D'ALIMENTATION SECTEUR DU PROJECTEUR BRANCHE. UN INCENDIE OU UNE ELECTROCUTION RISQUERAIENT DE S'ENSUIVRE.

### **Commandes sur le projecteur**

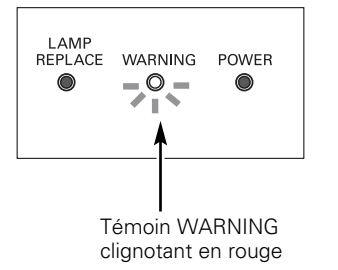

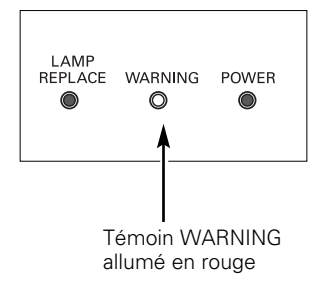

## <span id="page-42-0"></span>*Nettoyage des orifices de nettoyage du panneau RGB*

Si de la poussière adhère aux composants optiques à l'intérieur du projecteur, il est possible que la luminosité diminue ou que des zones ombrées apparaissent sur l'écran, affectant la qualité de l'image.

Ce projecteur est équipé d'orifices de nettoyage de panneau RGB situés sur la base du projecteur qui permettent de nettoyer les composants internes (tels que les composants optiques) du projecteur. Lorsque vous utilisez le projecteur de façon continue pendant plusieurs heures, ou si des ombres dues à la poussière apparaissent sur l'image projetée, nettoyez l'intérieur du projecteur à l'aide de la soufflerie fournie.

En utilisant la soufflerie fournie et la fonction Nettoyage dans le menu Réglage (p.40), vous pouvez éliminer les poussières présentes à l'intérieur du projecteur.

#### ✔*Remarque:*

*• Il est possible que ces opérations ne suffisent pas à éliminer complètement la poussière. Dans ce cas, adressez-vous à votre revendeur ou au centre de service.*

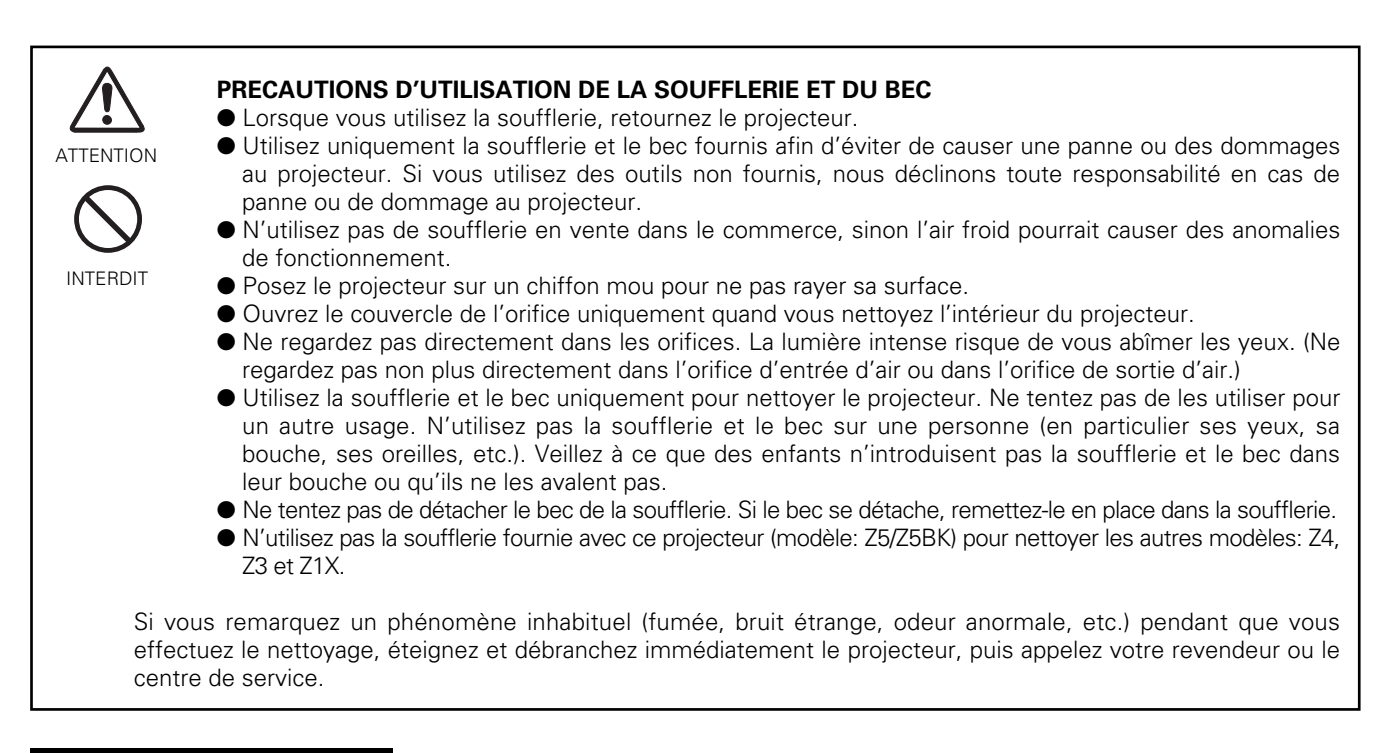

#### Si le bec s'est détaché.....

Le bec est équipé de butées. Introduisez le côté comportant les butées dans la soufflerie. Engagez fermement le bec dans la soufflerie jusqu'à ce que les butées ne soient plus visibles. Lorsque vous mettez le bec dans la soufflerie, tenez le côté

comportant les butées afin de ne pas rompre le bec.

Veillez à ne pas forcer lorsque vous détachez le bec de la soufflerie.  $\left(\sqrt[3]{\phantom{a}}\right)$  Butée

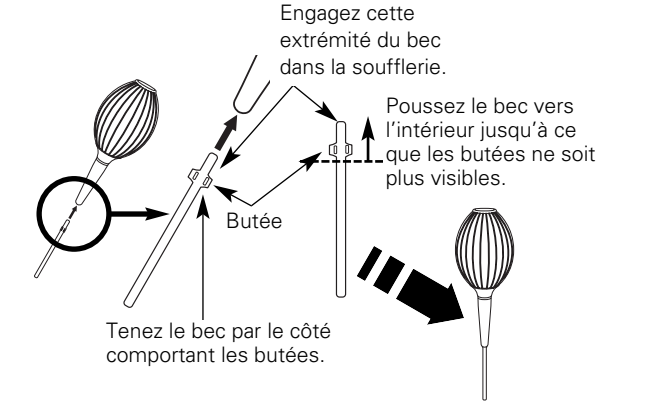

#### Effectuez le nettoyage en utilisant la fonction Nettoyage dans le menu Réglage

- Allumez le projecteur et appuyez sur la touche MENU pour faire apparaître le menu à l'écran. Sélectionnez le menu Réglages à l'aide des touches de POINTAGE ▲▼. Appuyez sur la touche de POINTAGE > ou sur la touche OK pour accéder aux éléments des sous-menus. *1*
- *2* Sélectionnez Nettoyage puis appuyez sur la touche OK ou sur la touche de POINTAGE  $\blacktriangleright$ . L'écran devient obscur momentanément.
- *3* Retournez le projecteur. Desserrez la vis qui fixe le couvercle de l'orifice, puis ouvrez le couvercle de l'orifice.
- Engagez le bec de la soufflerie dans un orifice. *4*
- Tout en regardant la position de la poussière sur l'écran, soufflez de l'air dans le projecteur à l'aide de la soufflerie. *5*
- Une fois le nettoyage terminé, tirez la soufflerie hors de l'orifice, remettez le couvercle de l'orifice en place et fixez-le à l'aide de la vis. *6*
- Remettez le projecteur en position normale, puis appuyez sur l'une quelconque des touches du projecteur ou de la télécommande pour quitter la fonction Nettoyage. *7*
- \* N'ouvrez le couvercle inférieur que quand vous nettoyez l'intérieur du projecteur. Les composants optiques risqueraient d'être endommagés, surtout pendant que le projecteur fonctionne.

#### **Dans quel orifice engager le bec?**

Lorsque vous regardez l'écran

- Lorsqu'il y a surtout des points rouges (poussière), engagez le bec dans les orifices de nettoyage du panneau R.
- Lorsqu'il y a surtout des points verts (poussière), engagez le bec dans les orifices de nettoyage du panneau G.
- Lorsqu'il y a surtout des points bleus (poussière), engagez le bec dans les orifices de nettoyage du panneau B.

#### **Nettoyage**

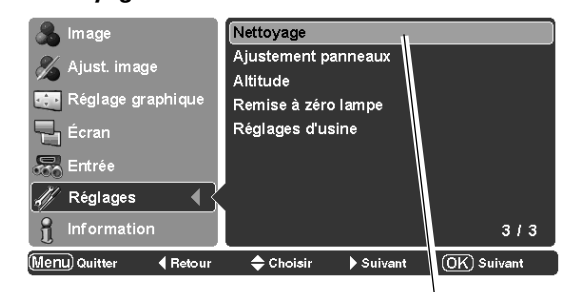

Sélectionnez Nettoyage dans le menu Réglages.

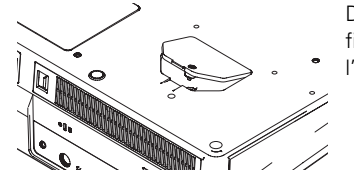

Desserrez la vis qui fixe le couvercle de l'orifice.

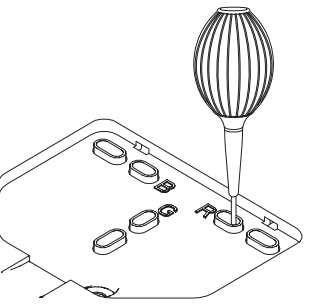

Le bec sera arrêté par les butées lorsque vous l'engagez dans l'orifice. Ne tentez pas de l'introduire davantage en forçant. Le bec risquerait de rompre et de tomber dans l'intérieur du projecteur.

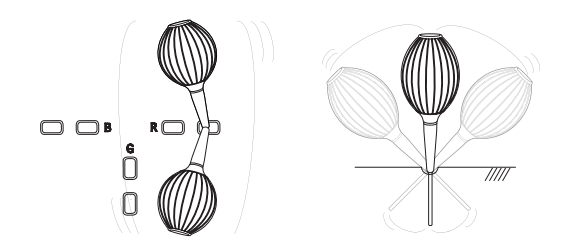

Lorsque vous effectuez le nettoyage, introduisez le bec dans le projecteur en le faisant onduler vers l'arrière et vers l'avant.

(Ne tentez pas de faire plier le bec en forçant.)

Utilisez uniquement la soufflerie et le bec fournis.

N'utilisez pas de soufflerie en vente dans le commerce, sinon l'air froid pourrait causer des anomalies de fonctionnement des composants internes. Si vous utilisez des outils non fournis, nous déclinons toute responsabilité en cas d'anomalie de fonctionnement ou de rupture.

## <span id="page-44-0"></span>*Nettoyage des filtres à air*

Le filtre à air empêche toute accumulation de poussière sur la surface des composants optiques à l'intérieur du projecteur. Si le filtre à air est bouché par des particules de poussière, l'efficacité des ventilateurs sera réduite et l'intérieur du projecteur risquera alors de surchauffer, ce qui peut diminuer la durée de vie du projecteur. Nettoyez les filtres à air en procédant comme suit.

#### *Nettoyage des filtres à air 1 et 2*

- Appuyez sur le verrou et libérez-le. Retirez les couvercles de filtre. Ne tentez pas de tirer la partie fragile du filtre. *1*
- Tirez les filtres à air hors de leur logement. Lorsque vous retirez le filtre à air 2, mettez votre doigt sur la languette du filtre à air, et tirez-la. *2*
- Éliminez la poussière et les saletés à l'aide d'une brosse douce ou d'un aspirateur. Faites attention de ne pas endommager les filtres à air, et n'utilisez pas d'eau pour les nettoyer. *3*

Si le filtre à air 1 est poussiéreux et sale, remplacez-le. Pour commander un filtre à air neuf, adressez-vous à votre revendeur.

Remettez les filtres à air à leur position initiale, et refermez les couvercles de filtre. N'appuyez pas sur la partie fragile du filtre. Veillez à ce que les filtres à air soient insérés correctement et complètement. *4*

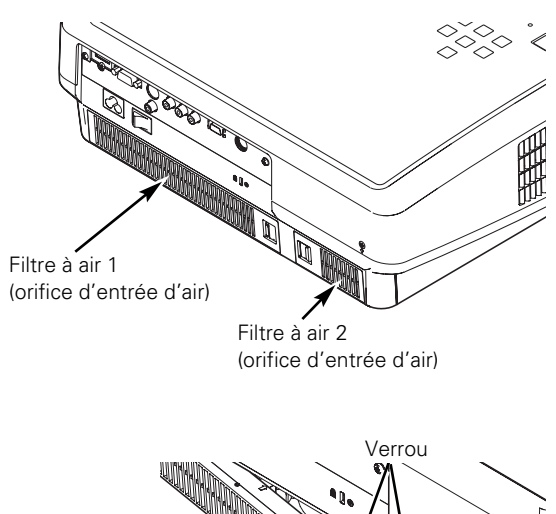

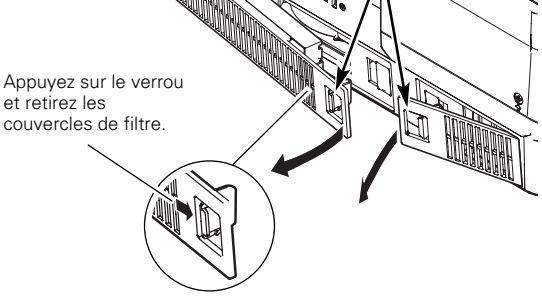

Tirez les filtres à air hors de leur logement.

#### **RECOMMANDATION**

#### **Nous vous recommandons d'éviter d'utiliser le projecteur dans un environnement poussiéreux ou enfumé. Dans de tels environnement, l'image pourrait être de mauvaise qualité.**

Lorsque vous utilisez le projecteur dans un endroit poussiéreux ou enfumé, de la poussière risque de s'accumuler sur une lentille, les panneaux LCD, ou les éléments optiques de l'intérieur du projecteur. Ceci risque d'amoindrir la qualité de l'image projetée.

Si de tels problèmes se produisent, confiez le nettoyage à votre revendeur ou à un centre de service agréés.

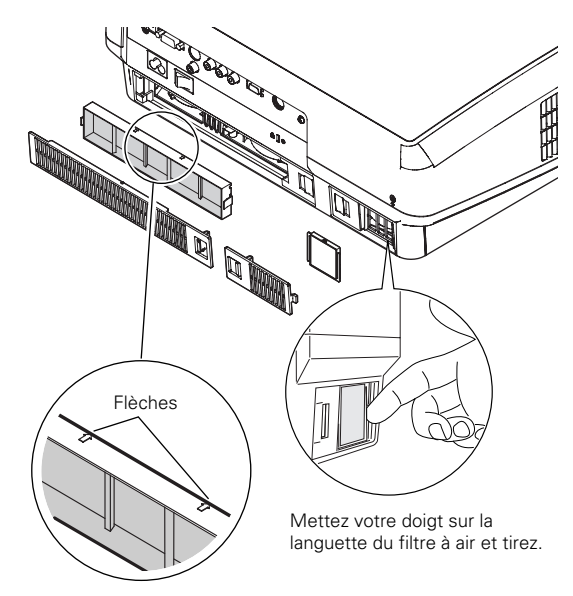

Lorsque vous remettez ce filtre à air en place, veillez à ce que les flèches marquées sur le filtre soient orientées vers le projecteur.

## <span id="page-45-0"></span>*Nettoyage de la lentille du projection*

Débranchez le cordon d'alimentation secteur avant d'entreprendre les travaux de nettoyage.

Essuyez soigneusement la lentille de projection avec un chiffon de nettoyage humecté d'une petite quantité de produit de nettoyage non abrasif pour lentille d'appareil photo, ou utilisez du papier de nettoyage de lentille ou une soufflerie en vente dans le commerce pour nettoyer la lentille. Evitez d'utiliser une trop grande quantité de produit de nettoyage. Les produits de nettoyage abrasifs, les diluants ou les autres produits chimiques trop puissants risquent de rayer la surface de la lentille.

Lorsque vous n'utilisez pas le projecteur, remettez le capuchon de lentille en place.

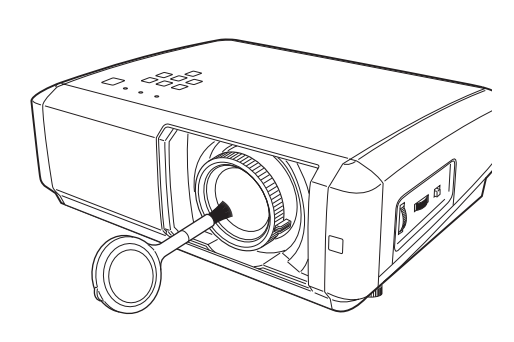

## *Nettoyage du coffret du projecteur*

Débranchez le cordon d'alimentation secteur avant d'entreprendre les travaux de nettoyage.

Essuyez soigneusement le corps du projecteur avec un chiffon de nettoyage doux et sec. Si le corps du projecteur est très sale, utilisez une petite quantité de détergent doux, puis essuyez avec un chiffon de nettoyage doux et sec. Evitez d'utiliser une trop grande quantité de produit de nettoyage. Les produits de nettoyages abrasifs, les diluants ou les autres produits chimiques trop puissants risquent de rayer la surface du coffret.

Lorsque vous n'utilisez pas le projecteur, mettez le projecteur dans la housse de transport pour le protéger de la poussière et ne pas le rayer.

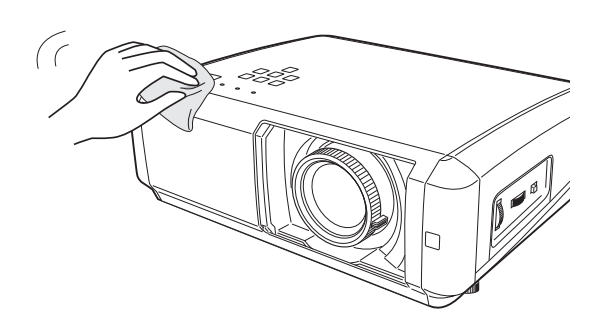

## <span id="page-46-0"></span>*Remplacement de la lampe*

Lorsque la durée de vie de la lampe de ce projecteur arrive à son terme, le témoin LAMP REPLACE s'allume en jaune. Si ce témoin s'allume en jaune, remplacez immédiatement la lampe. La durée pendant laquelle le témoin LAMP REPLACE est allumé dépend du mode des lampes utilisé.

lampe.

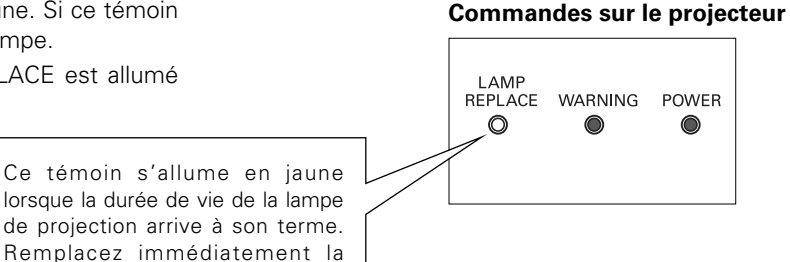

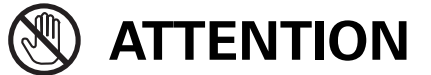

Avant d'ouvrir le couvercle de la lampe, laissez le projecteur refroidir pendant au moins 45 minutes avant d'ouvrir le couvercle de la lampe. La température peut s'élever considérablement à l'intérieur du projecteur.

**ATTENTION**

Pour assurer un fonctionnement sûr, remplacez la lampe par une lampe du même type.

Veillez à ne pas laisser tomber l'unité de lampe et à ne pas toucher l'ampoule en verre! Le verre risquerait de se briser et de causer des blessures.

Pour remplacer la lampe, procédez comme suit.

- Eteignez le projecteur et débranchez le cordon d'alimentation secteur. Laissez le projecteur refroidir pendant au moins 45 minutes. *1*
- Retournez le projecteur. Desserrez la vis à l'aide d'un tournevis, et retirez le couvercle de la lampe. *2*
- Desserrez 2 vis de la lampe à l'aide d'un tournevis, et tirez la lampe hors de son logement en saisissant la poignée. *3*
- Remplacez la lampe et resserrez les 2 vis à leur position d'origine. Veillez à ce que la lampe soit bien mise en place. Remettez le couvercle de la lampe en place et serrez resserrez la vis. *4*
- Branchez le cordon d'alimentation secteur au projecteur et allumez le projecteur. *5*
- *6* **Remettez le compteur de remplacement de la lampe à zéro.**

Reportez-vous à la section "Compteur de remplacement de la lampe" à la page suivante.

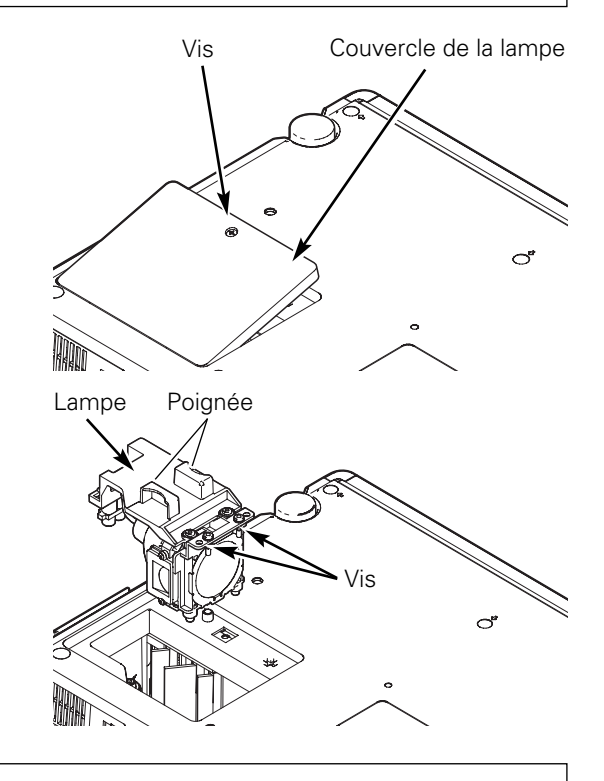

## **COMMANDE D'UNE LAMPE DE RECHANGE**

Demandez à votre revendeur de commander une lampe de rechange. Pour commander la lampe, donnez les informations suivantes à votre revendeur.

- **N° de modèle de votre projecteur : PLV-Z5/PLV-Z5BK**
- **N° du type de lampe de rechange : POA-LMP94**

(Pièces de service n° 610 323 5998)

## <span id="page-47-0"></span>*Compteur de remplacement de la lampe*

Après avoir remplacé la lampe, veillez à remettre le compteur de remplacement de la lampe à zéro. Lorsque le Compteur de remplacement de la lampe est remis à zéro, le témoin LAMP REPLACE s'éteint.

- Allumez le projecteur et appuyez sur la touche MENU pour faire apparaître le menu à l'écran. Sélectionnez le menu Réglages à l'aide des touches de POINTAGE ▲▼. Appuyez sur la touche de POINTAGE > pour accéder aux éléments des sous-menus. *1*
- Sélectionnez Remise à zéro lampe puis appuyez sur la touche de POINTAGE ▶ ou sur la touche OK. Le message "Réinitialiser le compteur de la lampe ?" s'affiche alors. Sélectionnez [Oui] puis appuyez sur la touche OK. *2*
- Une autre boîte de dialogue de confirmation apparaît et sélectionnez [Oui] pour remettre le Compteur de remplacement de la lampe à zéro. *3*

#### ✔*Remarque:*

*• Ne remettez pas le compteur de remplacement de la lampe à zéro sans avoir remplacé la lampe. Ne le remettez à zéro qu'après avoir remplacé la lampe.*

#### **Remise à zéro lampe**

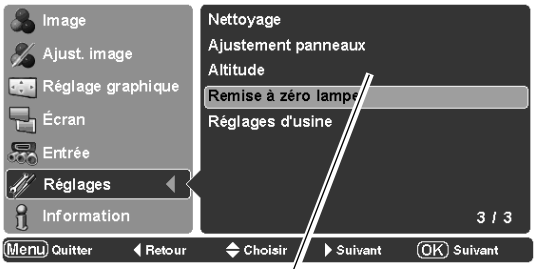

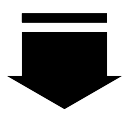

Sélectionnez Remise à zéro lampe puis appuyez sur la touche de POINTAGE ▶ ou sur la touche OK. Le message "Réinitialiser le compteur de la lampe ?" s'affiche alors.

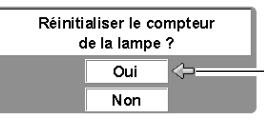

Sélectionnez [Oui] et appuyez sur la touche OK; une autre boîte de confirmation apparaît alors.

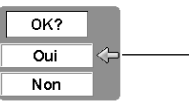

Sélectionnez [Oui] à nouveau pour remettre le compteur de remplacement de la lampe à zéro.

# **PRECAUTIONS DE MANIPULATION DE LA LAMPE**

Ce projecteur utilise une lampe à haute pression qui doit être manipulée soigneusement et correctement. Si la lampe est manipulée incorrectement, ceci risquera de causer un accident, des blessures ou un incendie.

- La durée de vie de la lampe peut être différente d'une lampe à l'autre, selon l'environnement d'utilisation. Une durée de vie identique ne peut être garantie pour toutes les lampes. Certaines lampes pourront tomber en panne ou arriver au terme de leur durée de vie plus rapidement que d'autres lampes similaires.
- Si le projecteur indique que la lampe doit être remplacée, autrement dit si le témoin LAMP REPLACE s'allume, remplacez IMMEDIATEMENT la lampe après que le projecteur se soit refroidi. (Suivez soigneusement les instructions de la section REMPLACEMENT DE LA LAMPE de ce manuel.) Si vous continuez d'utiliser la lampe alors que le témoin LAMP REPLACE est allumé, le risque d'explosion de la lampe augmentera.
- Une lampe risque exploser sous l'effet de vibrations, de chocs ou de la détérioration résultant de nombreuses heures d'utilisation lorsque sa durée de vie arrive à son terme. Les risques d'explosion peuvent être différents selon l'environnement ou les conditions dans lesquelles le projecteur et la lampe sont utilisés.

## **SI UNE LAMPE EXPLOSE, IL FAUT PRENDRE LES MESURES DE SECURITE SUIVANTES.**

Si une lampe explose, débranchez immédiatement la fiche secteur du projecteur de la prise secteur. Faites vérifier le bloc de lampe et remplacer la lampe par un centre de service agréé. En outre, vérifiez bien qu'aucun éclat de verre ne se trouve à proximité du projecteur ou ne soit expulsé par les orifices de circulation d'air de refroidissement. Eliminez soigneusement tous les éclats de verre. Seuls des techniciens compétents agréés habitués à effectuer des opérations d'entretien sur les projecteurs peuvent vérifier l'intérieur du projecteur, à l'exclusion de toute autre personne.

Si une personne n'ayant pas reçu une formation appropriée tente d'effectuer des opérations d'entretien de façon inadéquate, un accident ou des blessures causées par des éclats de verre risqueront de se produire.

## <span id="page-48-0"></span>*Guide de dépannage*

Avant de faire appel à votre revendeur ou à un centre de service, veuillez vérifier les points suivants.

- Vérifiez que vous avez bien branché le connecteur à l'équipement périphérique, comme indiqué dans les sections "Branchement à un équipement vidéo" et "Branchement à un ordinateur" aux pages 16 - 17.
- Assurez-vous que tous les équipements sont bien branchés à la prise secteur et que l'alimentation électrique est établie.
- Lorsque vous faites fonctionner le projecteur avec un ordinateur et que l'image n'est pas projetée, redémarrez l'ordinateur.

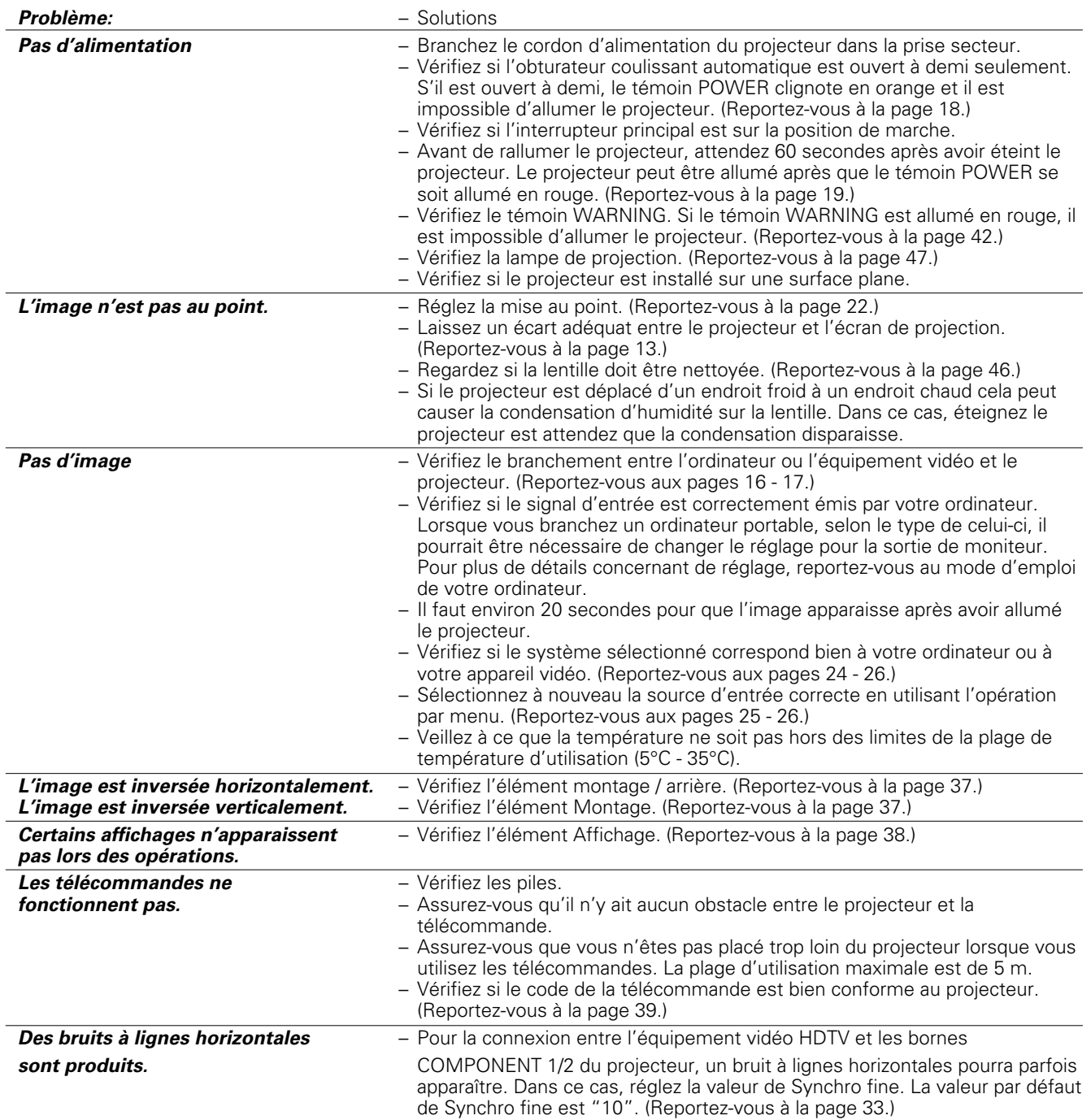

*Le décalage de lentille ne fonctionne pas.* – Déverrouillez le verrou du décalage de lentille (reportez-vous à la page 15).

## **AVERTISSEMENT:**

#### **Ce projecteur contient des composants placés sous haute tension. Ne tentez pas d'ouvrir le coffret.**

Si le problème persiste après avoir suivi toutes les instructions d'utilisation, adressez-vous à votre revendeur ou à un centre de service. Indiquez-lui le numéro de modèle et expliquez le problème de façon détaillée. Nous vous indiquerons comment obtenir le service nécessaire.

## <span id="page-49-0"></span>*Témoins et état du projecteur*

Vérifiez les témoins indiquant l'état du projecteur.

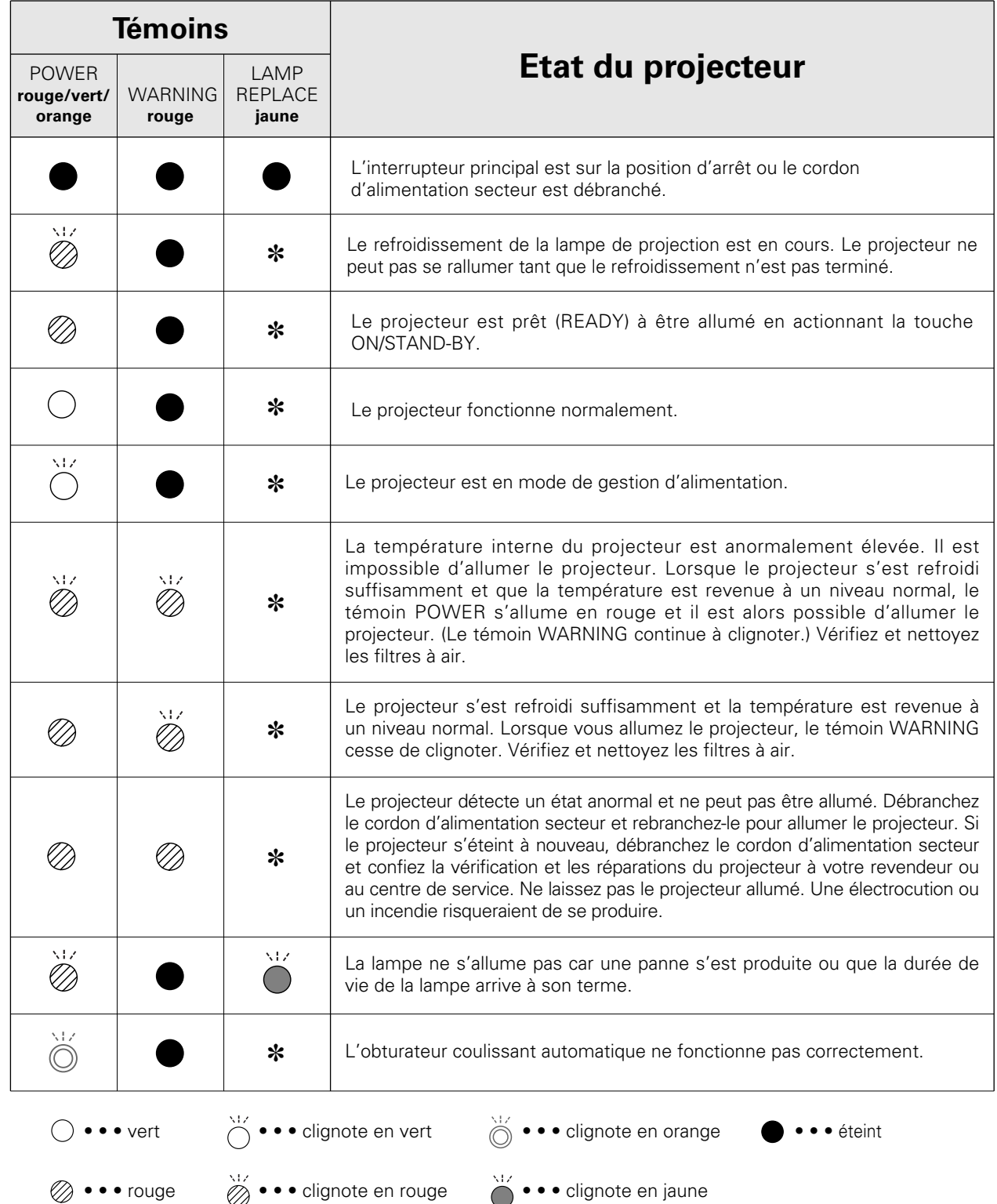

\* Lorsque la durée de vie de la lampe de projection arrive à son terme, le témoin LAMP REPLACE s'allume en jaune. Lorsque ce témoin s'allume en jaune, remplacez immédiatement la lampe de projection. Remettez le compteur de remplacement de la lampe à zéro après avoir remplacé la lampe. La durée pendant laquelle le témoin LAMP REPLACE est allumé dépend du mode des lampes utilisé. Reportez-vous aux pages 47 et 48.

## <span id="page-50-0"></span>*Arborescence des menus*

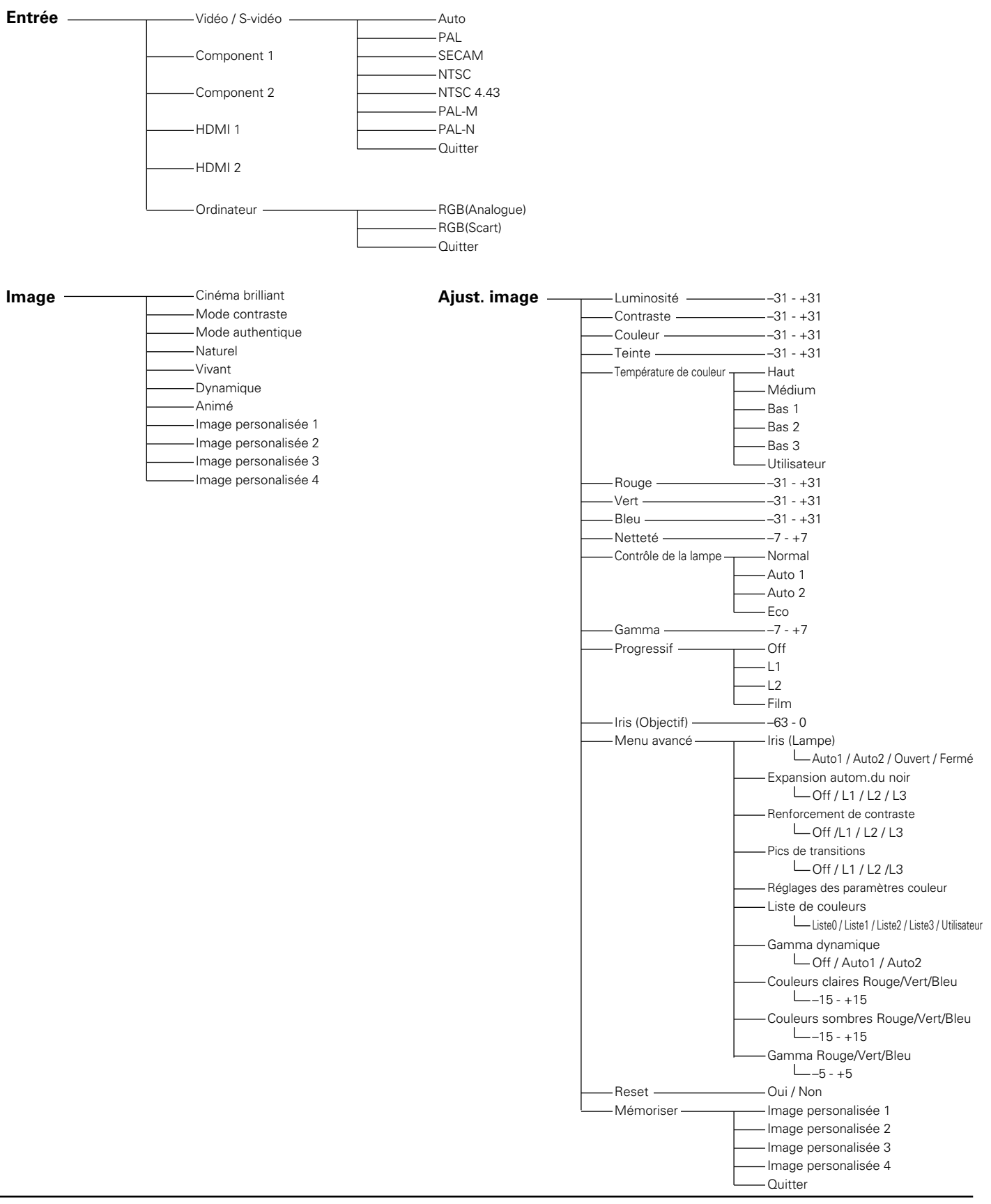

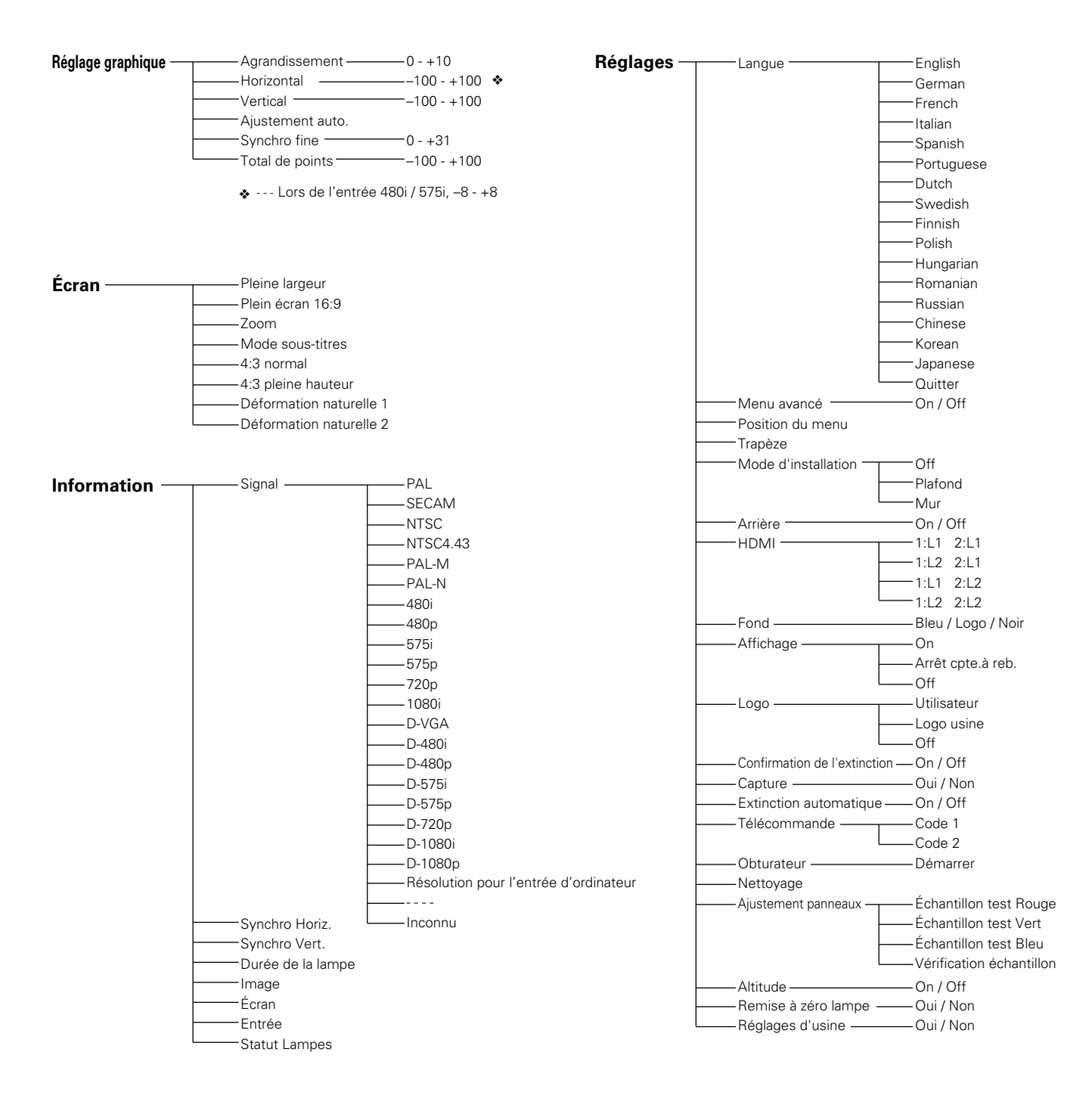

## <span id="page-52-0"></span>*Tableau des Modes Système*

Fondamentalement, le PLV-Z5/PLV-Z5BK accepte les signaux provenant de tous les ordinateurs et de certains équipements vidéo possédant une fréquence horizontale et verticale mentionnée ci-dessous et une vitesse d'horloge inférieure à 100 MHz.

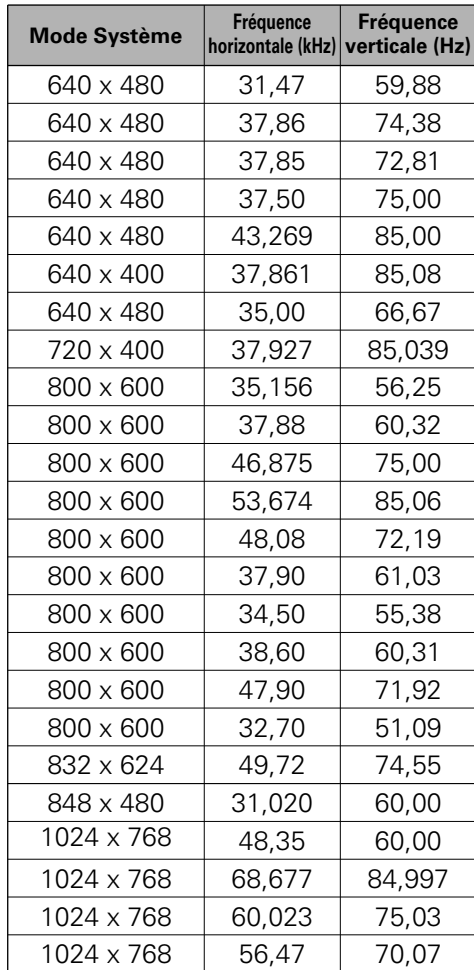

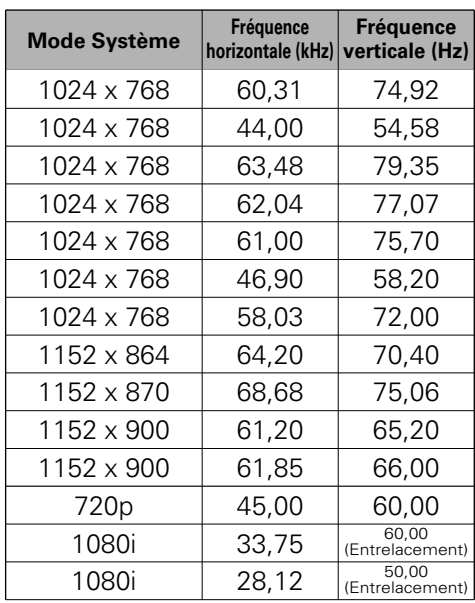

Lorsque le signal d'entrée provenant de la borne HDMI est numérique, reportez-vous au tableau ci-dessous.

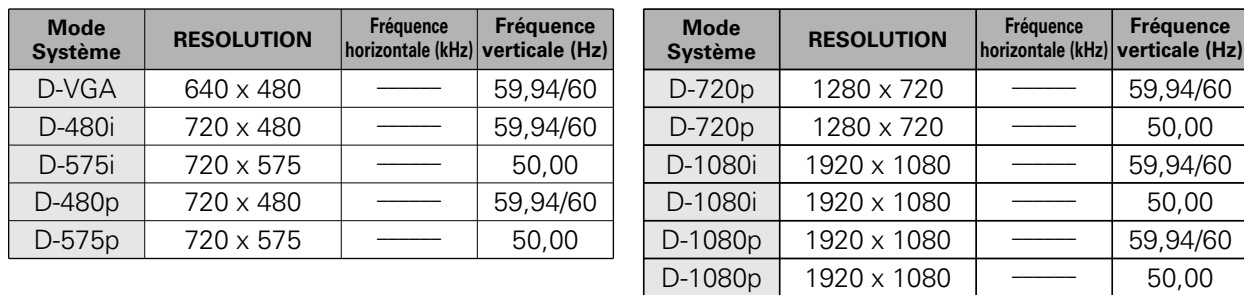

#### ✔*Remarque:*

*• Il est possible que vous puissiez projeter des images même lorsque des signaux autres que ceux mentionnés ci-dessus sont entrés. Dans ce cas cependant, les fonctions du projecteur pourront être limitées.*

## <span id="page-53-0"></span>*Spécifications techniques*

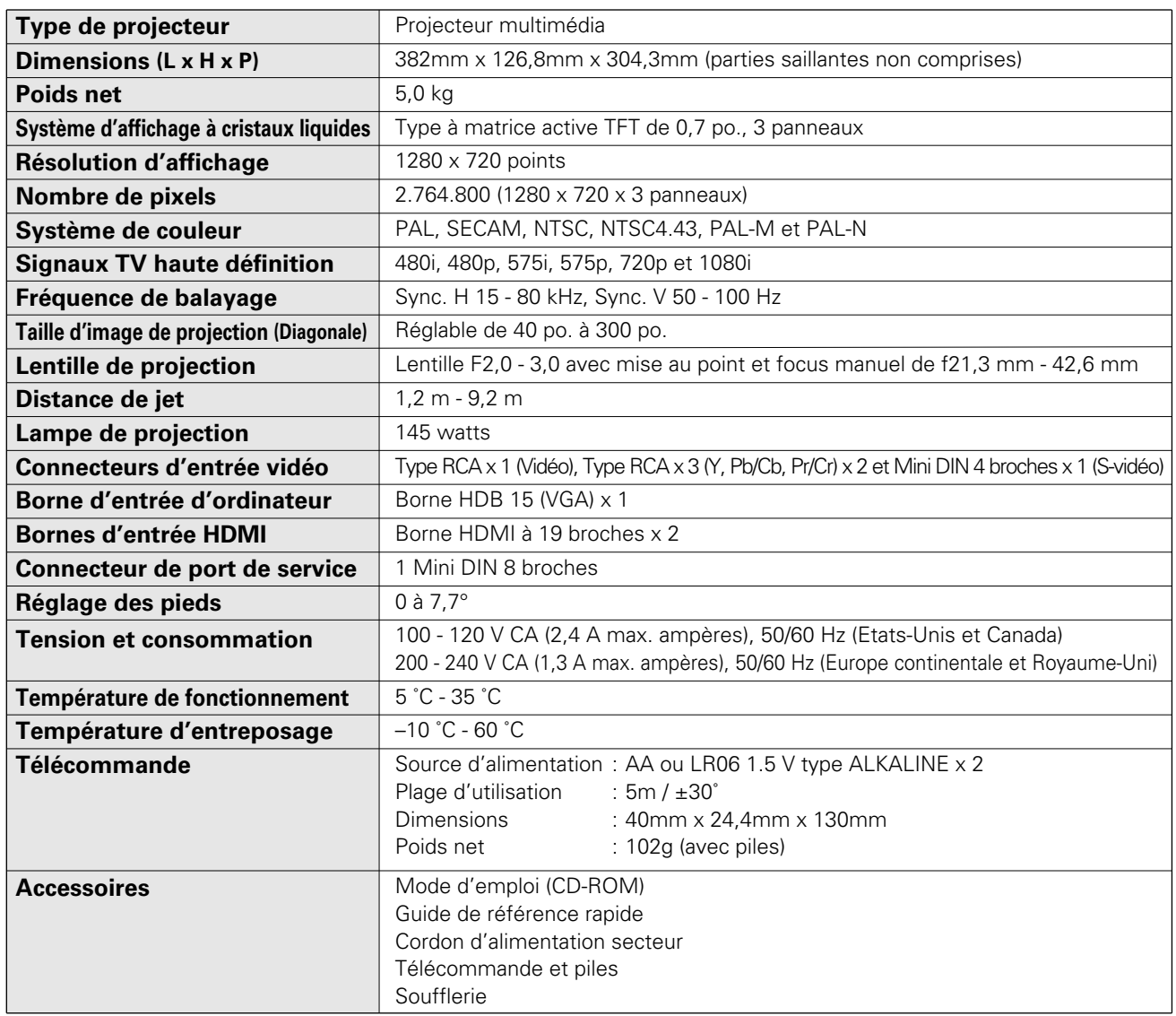

● Les spécifications sont sujettes à changements sans préavis.

● Les panneaux à cristaux liquides sont fabriqués en utilisant les normes les plus hautes. Au moins 99,99% des pixels sont efficaces; toutefois, une proportion infime (0,01% ou moins) des pixels pourront être inefficaces selon les caractéristiques des panneaux à cristaux liquides.

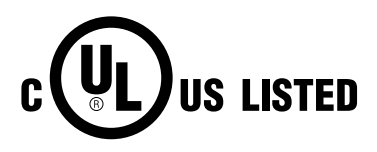

Ce symbole marqué sur la plaque d'identification indique que le produit figure sur la liste des Underwriters Laboratories Inc. L'appareil a été conçu et fabriqué conformément aux normes de sécurité U.L. rigoureuses contre les risques d'incendie, les accidents et les électrocutions.

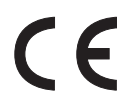

La marque CE est une marque de conformité aux directives de la Communauté Européenne (CE).

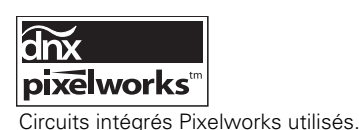

**54**

## <span id="page-54-0"></span>*Configurations des bornes*

#### **Borne Vidéo Borne: HDMI**

#### **Configuration des broches**

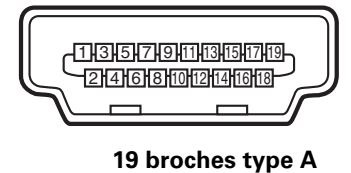

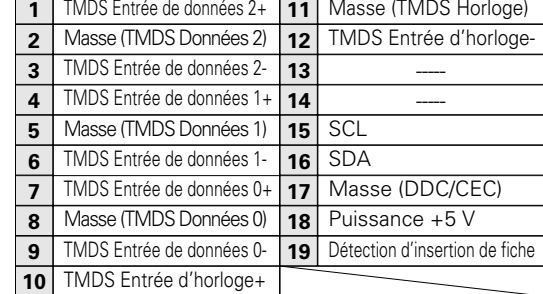

#### **Borne d'ordinateur Borne: VGA**

#### **Configuration des broches**

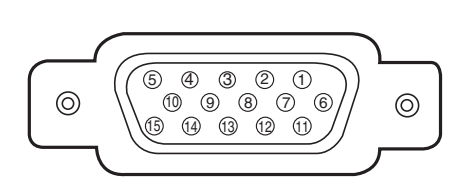

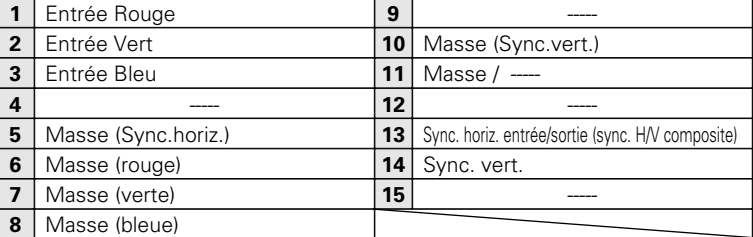

## *Pièces en option*

Les pièces mentionnées ci-dessous sont fournies en option. Si vous commandez ces pièces, indiquez le type et le numéro du type au revendeur.

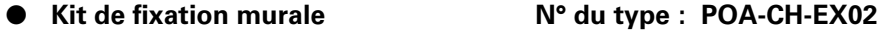

- Câble HDMI
- **Câble component (10m)**
- **Câble Scart-VGA**

(Ce câble est utilisé pour la sortie vidéo à 21 broches Scart RGB de l'équipement vidéo.)

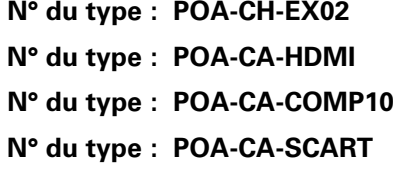

## <span id="page-55-0"></span>*Dimensions*

Unité: mm

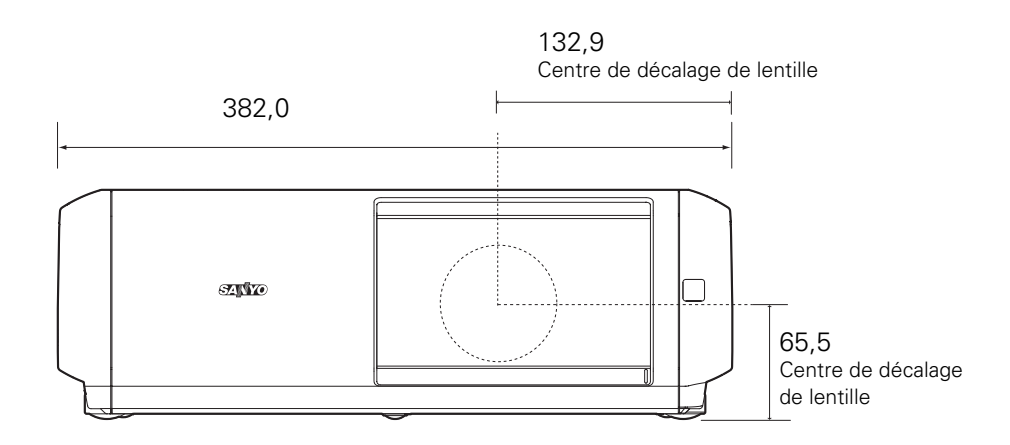

7,7˚ (Max.)

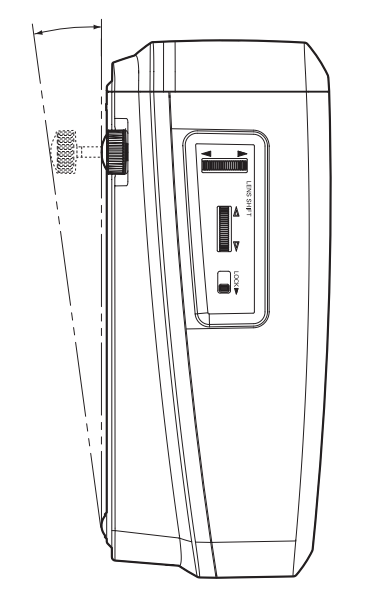

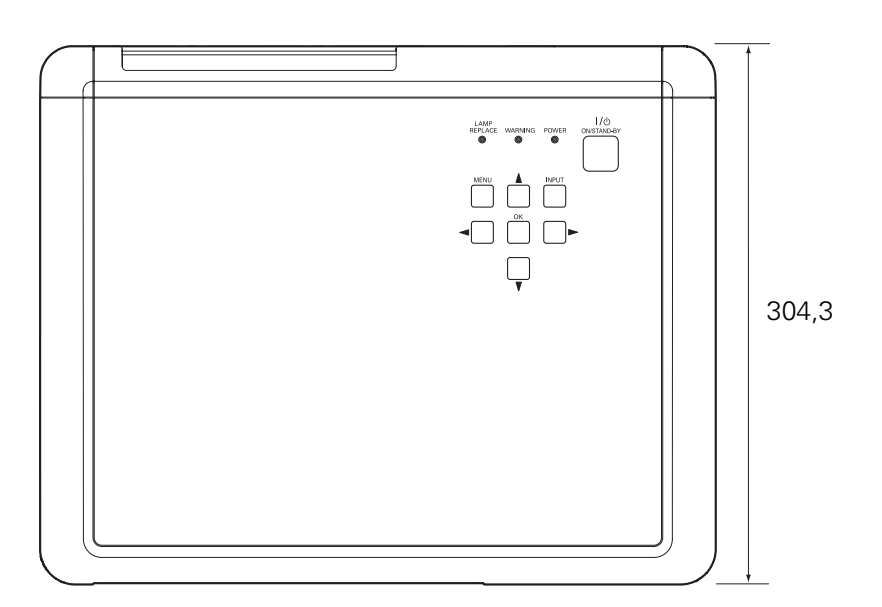

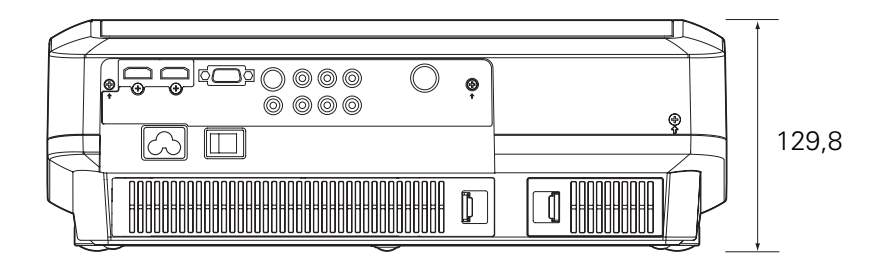

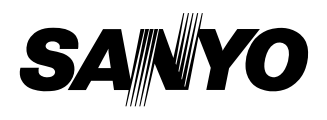

**SANYO Electric Co., Ltd.**